# Korenix JetNet 7628X series Industrial Managed Ethernet Switch

# **User Manual**

Ver. 1.1, 2021

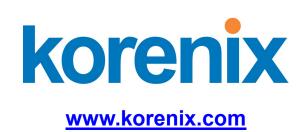

# Korenix JetNet 7628X series Industrial Managed Ethernet Switch User Manual

# **Copyright Notice**

Copyright © 2021Korenix Technology Co., Ltd.
All rights reserved.

Reproduction in any form or by any means without permission is prohibited.

## **Federal Communications Commission (FCC) Statement**

This equipment has been tested and found to comply with the limits for a Class A digital device, pursuant to Part 15 of the FCC Rules. These limits are designed to provide reasonable protection against harmful interference when the equipment is operated in a commercial environment. This equipment generates, uses, and can radiate radio frequency energy and, if not installed and used in accordance with the instruction manual, may cause harmful interference to radio communications. Operation of this equipment in a residential area is likely to cause harmful interference in which case the user will be required to correct the interference at his expense.

The user is cautioned that changes and modifications made to the equipment without approval of the manufacturer could void the user's authority to operate this equipment.

# Index

| 1 | Introd | luction                              | 2   |
|---|--------|--------------------------------------|-----|
|   | 1.1    | Overview                             | 2   |
|   | 1.2    | Major Features                       | 2   |
|   | 1.3    | Package List                         | 3   |
| 2 | Hardy  | ware Installation                    | 4   |
|   | 2.1    | Hardware Introduction                | 5   |
|   | 2.2    | Wiring Power Inputs                  | 6   |
|   | 2.3    | Power Supply Specifications          | 8   |
|   | 2.4    | Wiring Digital Output                | 8   |
|   | 2.5    | Wiring Earth Ground                  | 9   |
|   | 2.6    | Wiring Fast Ethernet Ports           | 9   |
|   | 2.7    | Wiring Combo Ports                   | 10  |
|   | 2.8    | Data and Power Ports                 | 10  |
|   | 2.9    | Wiring RS-232 Console Cable          | 11  |
|   | 2.10   | Rack Mounting Installation           | 11  |
| 3 | Prepa  | ration for Management                | 12  |
|   | 3.1    | Preparation for Serial Console       | 12  |
|   | 3.2    | Preparation for Web Interface        | 13  |
|   | 3.3    | Preparation for Telnet Console       | 15  |
| 4 | Featu  | re Configuration                     | 18  |
|   | 4.1    | Command Line Interface Introduction. | 19  |
|   | 4.2    | Basic Setting                        | 24  |
|   | 4.3    | Port Configuration                   | 43  |
|   | 4.4    | Power over Ethernet                  | 52  |
|   | 4.5    | Network Redundancy                   | 63  |
|   | 4.6    | VLAN                                 | 82  |
|   | 4.7    | Private VLAN                         | 92  |
|   | 4.8    | Traffic Prioritization               | 98  |
|   | 4.9    | Multicast Filtering                  | 102 |
|   | 4.10   | Routing                              | 105 |
|   | 4.11   | SNMP                                 | 128 |
|   | 4.12   | Security                             | 132 |
|   | 4.13   | Warning                              | 144 |
|   | 4.14   | Monitor and Diag                     | 153 |
|   | 4.13   | Device Front Panel.                  | 159 |
|   | 4 14   | Save                                 | 160 |

|   | 4.15  | Logout                                     | 161 |
|---|-------|--------------------------------------------|-----|
| 5 | Appei | ndix                                       | 162 |
|   | 5.14  | Pin Assignment of the RS-232 Console Cable | 162 |
|   | 5.15  | Korenix SFP family                         | 163 |
|   | 5.16  | Korenix Private MIB                        | 166 |
|   | 5.17  | Revision History                           | 167 |
|   | 5.18  | About Korenix                              | 168 |
|   |       |                                            |     |

# 1 Introduction

Welcome to Korenix *JetNet 7628X* Series Industrial Managed Ethernet Switch User Manual. Following topics are covered in this chapter:

- 1.1 Overview
- 1.2 Major Features
- 1.3 Package Checklist

### 1.1 Overview

JetNet 7628X series is Layer 3 rackmount 24-port Gigabit RJ-45 + 4-port 10\*Gigabit SFP Managed Industrial switch, it contains PoE model (JetNet 7628XP) and Non-PoE model (JetNet 7628X). JetNet 7628XP is 24-port PoE + 4-port 10\*Gigabit SFP, it supports IEEE 802.3 af/at per PoE ports.

The 4 Gigabit Ethernet ports provide high speed uplink to connect with higher level backbone switches. With the Korenix patentd MSR™ network redundancy technology, the switches can aggregate up to 12 fast ethernet and 2 gigabit rings while providing high quality data transmission with less than 5ms network recovery time. Furthermore, to ensure the traffic switching without data loss and blocking, the JetNet 7628X series provides 12.8G backplane with the integtrated non-blocking switching function. JetNet 7628X incorporates LLDP function and perfectly works with the Korenix patented NMS for allowing administrators to automatically discover devices and efficiently manage the industrial network performance in large scale surveillance networks. To further ensure the non-stop power delivery, JetNet 7628X series supports dual 53VDC power inputs and provides alarm relay output signaling function. For high voltage requiring applications the PoE switch provides extra 100~240VAC power supply capability.

With the advanced Layer2 management features including IGMP Query/Snooping, DHCP, 256 VLAN, QoS, LACP, LPLD, etc. and the corrosion resistant robust design, JetNet 7628X highly outstands from other PoE switches and becomes the revolutionary solution for industrial surveillance applications.

# 1.2 Major Features

Korenix JetNet 7628X Series products have the following features:

- Up to 24 10/100/1000 BaseTX and 4 10Gigabit uplink SFP ports
- Up to 24 ports support both 15.4W IEEE 802.3af and the 30W high power IEEE 802.3at, including 2-event and LLDP classification ( JetNet 7628XP)
- Flexible-bandwidth and long-distance data transmission by SFP transceivers
- Total power budget is 720W
- LPLD (Link Partner Live Detect Function) for reliable PoE connection through Active Powered Device status detection and auto reset function

- 128Gbps Non-Blocking backplane, 16K MAC table for wire speed bidirectional switching
- IEEE 1588 PTP compliance for precise time synchronization
- Supports up to 9,216 bytes Jumbo Frame for secured large file transmission
- IEEE 802.1AB LLDP and optional Korenix NMS software for auto-topology and large network group management
- IGMP Query v1/v2 & Snooping v1/v2/v3 for advanced multicast filtering
- Up to 256 VLAN traffic isolation
- Advanced network management features support SNMP, RMON
- Supports DHCP client, DHCP Option 82 for automatic IP configuration
- Dual redundant low voltage range: 48VDC and HDC range: 100~240VAC
- IP40 rugged metal case with great heat dispersion

# 1.3 Package List

Korenix JetNet 7628X Series products are shipped with following items:

- One industrial Managed Ethernet switch
- One RS-232 DB-9 console cable
- JetNet 7628X series 19" rack mount Kits

If any of the above items are missing or damaged, please contact your local sales representative.

# 2 Hardware Installation

This chapter includes hardware introduction, installation and configuration information.

Following topics are covered in this chapter:

### 2.1 Hardware Introduction

Dimension

Panel Layout

**Bottom View** 

- 2.2 Wiring Power Inputs
- 2.3 Power Supply Specifications
- 2.4 Wiring Digital Output
- 2.5 Wiring Earth Ground
- 2.6 Wiring Fast Ethernet Ports
- 2.7 Wiring Combo Ports
- 2.8 Data and Power Ports
- 2.9 Wiring RS-232 Console Cable
- 2.10 Rack Mounting Installation

### 2.1 Hardware Introduction

### **Dimension**

JetNet 7628X Series Industrial Gigabit Switch dimension (W x H x D) is **440 mm x 44mm x 378.5mm** 

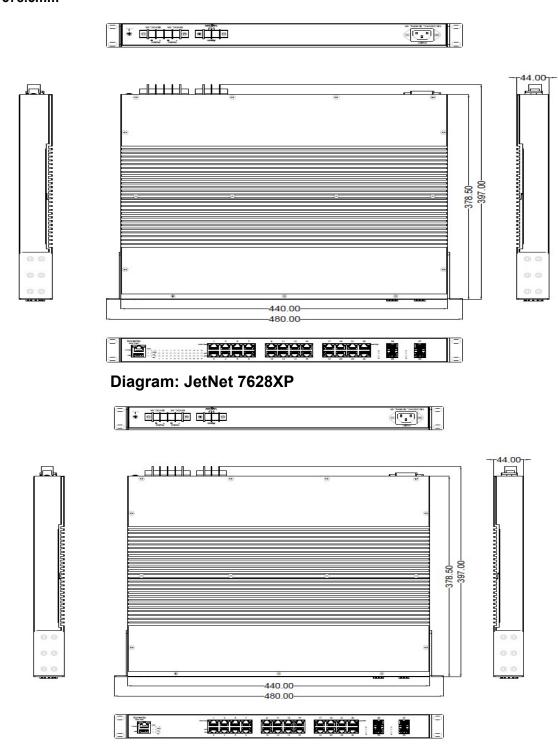

Diagram: JetNet 7628X

### **Panel Layout**

The front panel includes up to 24 10/100/1000Mbps Ethernet ports, 4\* 10 Gigabit SFP ports, RS-232 console port, System / Combo Port LED and up to 24 PoE LED.

JetNet 7628XP

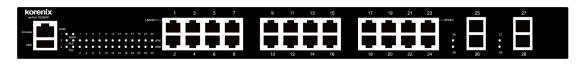

JetNet 7628X

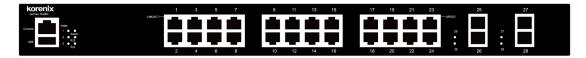

The back panel of the JetNet 7628X Industrial Gigabit Managed Switch consists of two DC power inputs, 1 AC Input, 1 Relay Output.

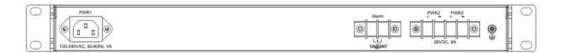

# 2.2 Wiring Power Inputs

JetNet 7628X provides 2 types power input, AC power input and DC power input. It also provides redundant or aggregated power inputs, depending on the voltage of power input. If there are over 2 power inputs are connected with different voltages, JetNet 7628X will be powered from the highest connected voltage (redundant power). If the voltages of power inputs are the same, the total power output will be aggregated (aggregaged power).

### **AC Power Input**

Connect the attached power cord to the AC power input connector, the available AC power input is range from 100-240VAC.

### **High Voltage Power Input**

The power input support both 100-240VAC power input. Connect the power cord to the PE for Protective Earth, L / V+ for LINE or V+, N/V- for Neutral or V-. For high power input, tighten the wire-clamp screws to prevent DC wires from being loosened is must.

### **DC Power Inputs**

The range of the available DC power input is from 46-57VDC. In the IEEE802.3at mode, the PoE power output is 50~57 VDC, 0.6A, therefore, the suggested DC power input ranges is

53VDC (52~57VDC). In the IEEE802.3af mode, the PoE power output is 44~57 VDC, 0.35A, therefore, the suggested DC power input is 48VDC (46~57VDC).

If the DC power input is 53VDC, the unit will aggregate the power with the AC power input, if any.

Follow below steps to wire JetNet 7628X redundant or aggregated DC power inputs.

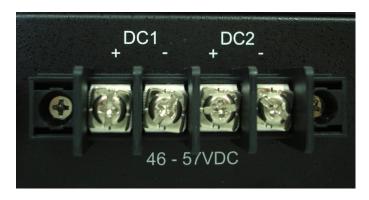

- 1. Insert positive and negative wires into V+ and V- contacts respectively of the terminal block connector.
- 2. Tighten the wire-clamp screws to prevent DC wires from being loosened.
- 3. DC1 and DC2 support polarity reverse protection functions.
  - **Note 1:** It is a good practice to turn off input and load power.. Otherwise, your screwdriver blade can inadvertently short your terminal connections to the grounded enclosure.
  - Note 2: The range of the suitable electric wire is from 12 to 22 AWG.
  - Note 3: The unit will alarm for loss of power, for instance, PSU, DC1 or DC2.

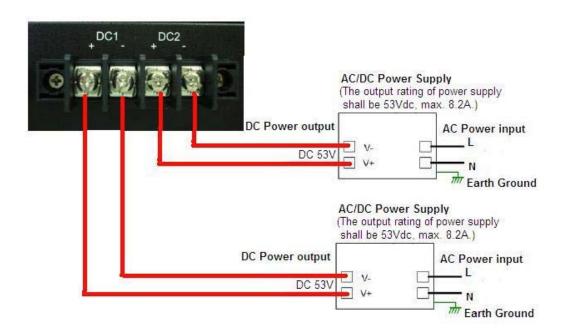

# 2.3 Power Supply Specifications

| Power Supply Type            | Input   | Range   | Max.<br>Input | Fuse<br>Rating | Max. Power<br>Consumption |
|------------------------------|---------|---------|---------------|----------------|---------------------------|
|                              | Min     | Max     | Current       | _              | All Ethernet Ports        |
| 48 VDC<br>53 VDC             | 46 VDC  | 57 VDC  | 8.2A          | 10A(T)         | 30W                       |
| HI (110/230<br>VAC), 47~63Hz | 100 VAC | 250 VAC | 4A            | 4A(T)          |                           |

**Table: Power Supply Specifications** 

### Jetnet 7628X-24P

| Power Supply            | Input  | Range  | Fuse    | Power Co   | nsumption |
|-------------------------|--------|--------|---------|------------|-----------|
| Type                    | Min    | Max    | Rating  | Worst Case | Max       |
| 48 VDC<br>(IEEE802.3af) | 46 VDC | 57 VDC | 1.5A(F) | 369.6W     | 369.6W    |
| 53 VDC<br>(IEEE802.3at) | 52 VDC | 57 VDC | 1.5A(F) | 568W       | 720W      |

Jetnet 7628X-16P

| Power Supply            | Input  | Range  | Fuse    | Power Co   | nsumption |
|-------------------------|--------|--------|---------|------------|-----------|
| Type                    | Min    | Max    | Rating  | Worst Case | Max       |
| 48 VDC<br>(IEEE802.3af) | 46 VDC | 57 VDC | 1.5A(F) | 246.4W     | 246.4W    |
| 53 VDC<br>(IEEE802.3at) | 52 VDC | 57 VDC | 1.5A(F) | 364W       | 480W      |

Jetnet 5720G-8P

| Power Supply            | Input  | Range  | Fuse    | Power Con  | nsumption |
|-------------------------|--------|--------|---------|------------|-----------|
| Type                    | Min    | Max    | Rating  | Worst Case | Max       |
| 48 VDC<br>(IEEE802.3af) | 46 VDC | 57 VDC | 1.5A(F) | 123.2W     | 123.2W    |
| 53 VDC<br>(IEEE802.3at) | 52 VDC | 57 VDC | 1.5A(F) | 182W       | 240W      |

Table: PoE/PoE Plus Power Supply Specifications

Note 1: (F) Denotes fast-acting fuse, (T) denotes time-delay fuse

**Note 2:** Power consumption varies based on configuration. 10/100Tx ports consume roughly 1W less than fiber optic ports

**Note 3:** For continued protection against risk of fire, replace only with same type and rating of fuse.

# 2.4 Wiring Digital Output

JetNet 7628X provides 1 digital output, also known as Relay Output. The relay contacts

are energized (open) for normal operation and will close for fault conditions. The fault conditions include power failure, Ethernet port link break or other pre-defined events which can be configured in JetNet 7628X UI.

Wiring digital output is exactly the same as wiring power input introduced in chapter 2.2.

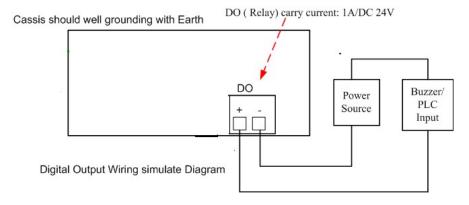

### 2.5 Wiring Earth Ground

To ensure the system will not be damaged by noise or any electrical shock, we suggest you to make exact connection with JetNet 7628X with Earth Ground.

On the back panel of JetNet 7628X, there is one earth ground screw. Loosen the earth ground screw by screw drive; then tighten the screw after earth ground wire is connected.

# 2.6 Wiring Fast Ethernet Ports

JetNet 7628X includes up to 24 RJ-45 Fast Ethernet ports. The fast Ethernet ports support 10Base-T and 100Base-TX, full or half duplex modes. All the fast Ethernet ports will auto-detect the signal from connected devices to negotiate the link speed and duplex mode. Auto MDI/MDIX allows users to connect another switch, hub or workstation without changing straight through or crossover cables.

Note that crossover cables simply cross-connect the transmit lines at each end to the received lines at the opposite end.

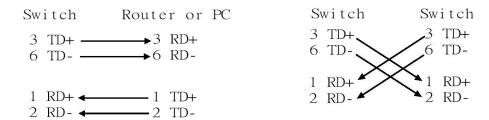

Straight-through Cabling Schematic

**Cross-over Cabling Schematic** 

Note that Ethernet cables use pins 1, 2, 3, and 6 of an 8-pin RJ-45 connector. The signals of these pins are converted by the automatic MDI-X function, as shown in the table below:

| Pin MDI-X | Signals | MDI Signals |
|-----------|---------|-------------|
| 1         | RD+     | TD+         |

| 2 | RD- | TD- |
|---|-----|-----|
| 3 | TD+ | RD+ |
| 6 | TD- | RD- |

Connect one side of an Ethernet cable into any switch port and connect the other side to your attached device. The LNK LED will light up when the cable is correctly connected. Refer to the **LED Indicators** section for descriptions of each LED indicator. Always make sure that the cables between the switches and attached devices (e.g. switch, hub, or workstation) are less than 100 meters (328 feet).

The wiring cable types are as below.

10Base-T: 2-pair UTP/STP Cat. 3, 4, 5 cable, EIA/TIA-568 100-ohm (100m)

100Base-TX: 2-pair UTP/STP Cat. 5 cable, EIA/TIA-568 100-ohm (100m)

1000Base-TX: 4-pair UTP/STP Cat. 5 cable, EIA/TIA-568 100-ohm (100m)

IEEE 802.3af: 4-pair UTP/STP Cat. 5 cable, EIA/TIA-568 100-ohm (100m)

IEEE 802.3at: 4-pair UTP/STP Cat. 5e / 6 cable, EIA/TIA-568 100-ohm (100m)

# 2.7 Wiring Combo Ports

JetNet 7628X includes 4 RJ-45 Gigabit Ethernet ports. The speed of the gigabit Ethernet port supports 10Base-T, 100Base-TX and 1000Base-TX. JetNet 7628X also equips 4 gigabit SFP ports combo with gigabit Ethernet ports. The speed of the SFP port supports 1000Base-SX/LX. The SFP ports accept standard MINI GBIC SFP transceiver. But, to ensure system reliability, Korenix recommends using the Korenix certificated Gigabit SFP Transceiver. The certificated SFP transceiver includes 1000Base-SX/LX single/multi mode ranger from 550m to 80KM.

### 2.8 Data and Power Ports

JetNet 7628X comes standard with up to 24 10/100BaseTX IEEE802.3af (PoE) and IEEE802.3at (PoE Plus) compliant Ethernet ports (ports 1-24). In addition to the 10/100BaseTX port features, the PoE ports provide normal 48 VDC at 350mA (max 15.4W/port) or provide normal 53 VDC at 606mA (max 30W/port), auto-sensing and automatic power off when cables are removed. The following table shows the RJ45 PoE pin-out assignment.

| 10/10      | 00BaseTx PoE Pin-out |
|------------|----------------------|
| Pin        | Description          |
| 1          | RX + and Vport -     |
| 2          | RX – and Vport -     |
| 3          | TX + and Vport +     |
| 6          | TX – and Vport +     |
| 4, 5, 7, 8 | NC                   |

Table: RJ45 PoE pin-out assignment

This product is designed for in building installation only and is not intended to be connected to exposed (outside plant) networks.

# 2.9 Wiring RS-232 Console Cable

Korenix attaches one RS-232 DB-9 cable in the box. Connect the DB-9 connector to the COM port of your PC, open Terminal tool and set up serial settings to 9600, N,8,1. (Baud Rate: 9600 / Parity: None / Data Bit: 8 / Stop Bit: 1) Then you can access CLI interface by console able.

Note: If you lost the cable, please contact with your sales or follow the pin assignment to buy a new one. The Pin assignment spec is listed in the appendix.

# 2.10 Rack Mounting Installation

The Rack Mount Kit is attached inside the package.

2.8.1 Attach the brackets to the device by using the screws provided in the Rack Mount kit.

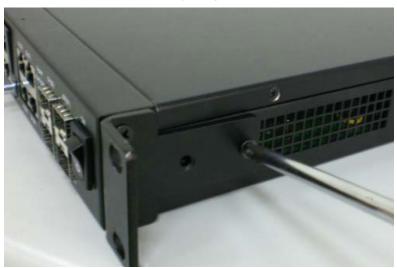

2.8.2 Mount the device in the 19' rack by using four rack-mounting screws provided by the rack manufacturer.

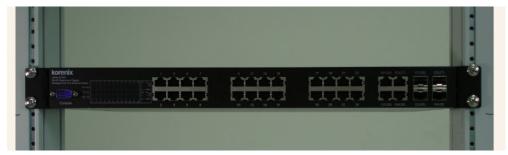

When installing multiple switches, mount them in the rack one below the other. It's requested to reserve 0.5U-1U free space for multiple switches installing. This is important to disperse the heat generated by the switch.

Notice when installing:

- Temperature: Check if the rack environment temperature conforms to the specified operating temperature range.
- Mechanical Loading: Do no place any equipment on top of the switch
- Grounding: Rack-mounted equipment should be properly grounded.

# 3 Preparation for Management

JetNet 7628X series Industrial Managed Switch provides both in-band and out-band configuration methods. You can configure the switch via RS-232 console cable if you don't attach your admin PC to your network, or if you lose network connection to your JetNet 7628X. This is so-called out-band management. It wouldn't be affected by network performance.

The in-band management means you can remotely manage the switch via the network. You can choose Telnet or Web-based management. You just need to know the device's IP address and you can remotely connect to its embedded HTTP web pages or Telnet console.

Following topics are covered in this chapter:

- 3.1 Preparation for Serial Console
- 3.2 Preparation for Web Interface
- 3.3 Preparation for Telnet console

# 3.1 Preparation for Serial Console

In JetNet 7628X package, Korenix attached one RS-232 DB-9 console cable. Please attach RS-232 DB-9 connector to your PC COM port, connect to the Console port of the JetNet 7628X. If you lose the cable, please follow the console cable PIN assignment to find one. (Refer to the appendix).

- 1. Go to Start -> Program -> Accessories -> Communication -> Hyper Terminal
- 2. Give a name to the new console connection.
- 3. Choose the COM name
- 4. Select correct serial settings. The serial settings of JetNet 7628X are as below:
  - Baud Rate: 9600 / Parity: None / Data Bit: 8 / Stop Bit: 1
- 5. After connected, you can see Switch login request.
- 6. Login the switch. The default username is "admin", password, "admin".

### 3.2 Preparation for Web Interface

JetNet 7628X provides HTTP Web Interface and Secured HTTPS Web Interface for web management.

### 3.2.1 Web Interface

Korenix web management page is developed by JAVA. It allows you to use a standard web-browser such as Microsoft Internet Explorer, or Mozila, to configure and interrogate the switch from anywhere on the network.

Before you attempt to use the embedded web interface to manage switch operation, verify that your JetNet 7628X Series Industrial Ethernet Switch is properly installed on your network and that every PC on this network can access the switch via the web browser.

- 1. Verify that your network interface card (NIC) is operational, and that your operating system supports TCP/IP protocol.
- 2. Wire DC power to the switch and connect your switch to your computer.
- 3. Make sure that the switch default IP address is 192.168.10.1.
- 4. Change your computer IP address to 192.168.10.2 or other IP address which is located in the 192.168.10.x (Network Mask: 255.255.255.0) subnet.
- 5. Switch to DOS command mode and ping 192.168.10.1 to verify a normal response time.

Launch the web browser and Login.

- 6. Launch the web browser (Internet Explorer or Mozila Firefox) on the PC.
- 7. Type http://192.168.10.1 (or the IP address of the switch). And then press Enter.
- 8. The login screen will appear next.
- 9. Key in user name and the password. Default user name and password are both **admin**.

Click on **Enter** or **OK**. Welcome page of the web-based management interface will then appear.

Once you enter the web-based management interface, you can freely change the JetNet's IP address to fit your network environment.

**Note 1**: IE 5.0 or later versions do not allow Java applets to open sockets by default. Users have to directly modify the browser settings to selectively enable Java applets to use network ports.

**Note 2**: The Web UI connection session of JetNet 7628X will be logged out automatically if you don't give any input after 30 seconds. After logged out, you should re-login and key in correct user name and password again.

### 3.2.2 Secured Web Interface

Korenix web management page also provides secured management HTTPS login. All the configuration commands will be secured and will be hard for the hackers to sniff the

login password and configuration commands.

Launch the web browser and Login.

- 1. Launch the web browser (Internet Explorer or Mozila Firefox) on the PC.
- 2. Type https://192.168.10.1 (or the IP address of the switch). And then press Enter.
- 3. The popup screen will appear and request you to trust the secured HTTPS connection distributed by JetNet 7628X first. Press **Yes** to trust it.
- 4. The login screen will appear next.

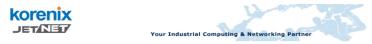

### Welcome to the JetNet7628XP L3 Industrial Managed PoE Switch

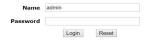

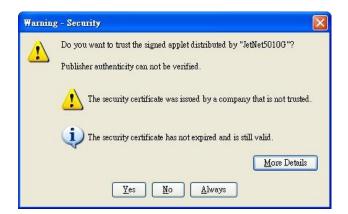

- 5. Key in the user name and the password. The default user name and password is **admin**.
- 6. Click on **Login.** Welcome page of the web-based management interface will then appear.

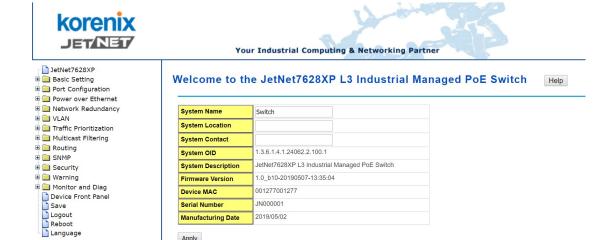

7. Once you enter the web-based management interface, all the commands you see are the same as what you see by HTTP login.

### 3.3 **Preparation for Telnet Console**

### 3.3.1 **Telnet**

Korenix JetNet 7628X supports Telnet console. You can connect to the switch by Telnet and the command lines are the same as what you see by RS-232 console port. Below are the steps to open Telnet connection to the switch.

1. Go to Start -> Run -> cmd. And then press Enter

Apply

Type the **Telnet 192.168.10.1** (or the IP address of the switch). And then press Enter

### 3.3.2 SSH (Secure Shell)

Korenix JetNet 7628X also support SSH console. You can remotely connect to the switch by command line interface. The SSH connection can secure all the configuration commands you sent to the switch.

SSH is a client/server architecture while JetNet 7628X is the SSH server. When you want to make SSH connection with the switch, you should download the SSH client tool first.

### **SSH Client**

There are many free, sharewares, trials or charged SSH clients you can find on the internet. Fox example, PuTTY is a free and popular Telnet/SSH client. We'll use this tool to demonstrate how to login JetNet by SSH. Note: PuTTY is copyright 1997-2006 Simon Tatham.

Download PuTTY: http://www.chiark.greenend.org.uk/~sgtatham/putty/download.html

The copyright of **PuTTY** 

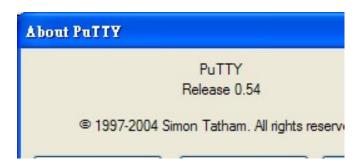

### R. Open SSH Client/PuTTY

In the **Session** configuration, enter the **Host Name** (IP Address of your JetNet 7628X) and **Port number** (default = 22). Choose the "**SSH**" protocol. Then click on "**Open**" to start the SSH session console.

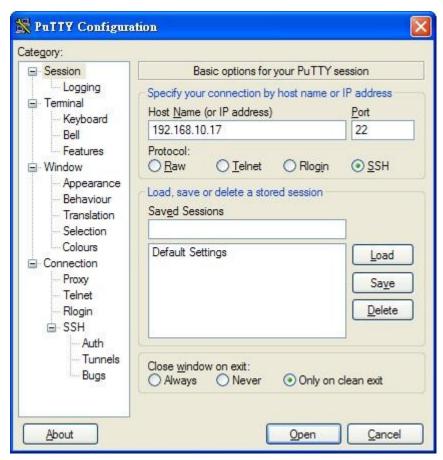

R. After click on **Open**, then you can see the cipher information in the popup screen. Press **Yes** to accept the Security Alert.

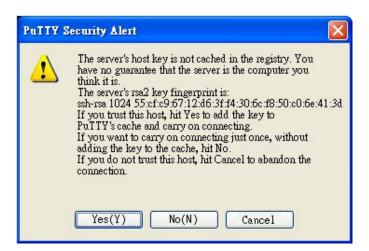

3. After few seconds, the SSH connection to JetNet 7628XP is opened. You can see the login screen as the below figure.

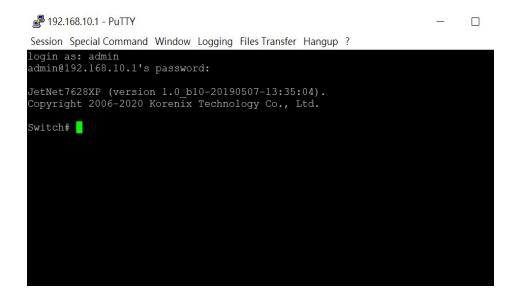

- 4. Type the Login Name and its Password. The default Login Name and Password are **admin / admin**.
- 5. All the commands you see in SSH are the same as the CLI commands you see via RS-232 console. The next chapter will introduce in detail how to use command line to configure the switch.

# 4 Feature Configuration

This chapter explains how to configure JetNet 7628X software features. There are four ways to access the switch: Serial console, Telnet, Web browser and SNMP.

JetNet 7628X series Industrial Managed Switch provides both in-band and out-band configuration methods. You can configure the switch via RS-232 console cable if you don't attach your admin PC to your network, or if you lose the network connection to your JetNet 7628X. This is so-called out-band management. It wouldn't be affected by the network performance.

The in-band management means you can remotely manage the switch via the network. You can choose Telnet or Web-based management. You just need to know the device's IP address. Then you can remotely connect to its embedded HTML web pages or Telnet console.

Korenix web management page is developed by JAVA. It allows you to use a standard web-browser such as Microsoft Internet Explorer, or Mozila, to configure and interrogate the switch from anywhere on the network.

**Note**: IE 5.0 or later versions do not allow Java applets to open sockets by default. Users have to directly modify the browser settings to selectively enable Java applets to use network ports.

Following topics are covered in this chapter:

- 4.1 Command Line Interface (CLI) Introduction
- 4.2 Basic Setting
- 4.3 Port Configuration
- 4.4 Power over Ethernet
- 4.5 Network Redundancy
- 4.6 VLAN
- 4.7 Traffic Prioritization
- 4.8 Multicast Filtering
- 4.9 SNMP
- 4.10 Security
- 4.11 Warning
- 4.12 Monitor and Diag
- 4.13 Device Front Panel
- 4.14 Save
- 4.15 Logout

# 4.1 Command Line Interface Introduction

The Command Line Interface (CLI) is the user interface to the switch's embedded software system. You can view the system information, show the status, configure the switch and receive a response back from the system by keying in a command.

There are some different command modes. Each command mode has its own access ability, available command lines and uses different command lines to enter and exit. These modes are Privileged EXEC, Global Configuration, (Port/VLAN) Interface Configuration modes.

**Privileged EXEC** mode: Press enable in the User EXEC mode, then you can enter the Privileged EXEC mode. In this mode, the system allows you to view current configuration, reset default, reload switch, show system information, save configuration...and enter the global configuration mode.

Type configure terminal to enter next mode, exit to leave. ? to see the command list

| Switch#    |                                                             |
|------------|-------------------------------------------------------------|
| archive    | manage archive files                                        |
| clear      | Reset functions                                             |
| clock      | Configure time-of-day clock                                 |
| configure  | Configuration from vty interface                            |
| сору       | Copy from one file to another                               |
| debug      | Debugging functions (see also 'undebug')                    |
| disable    | Turn off privileged mode command                            |
| end        | End current mode and change to enable mode                  |
| exit       | Exit current mode and down to previous mode                 |
| list       | Print command list                                          |
| more       | Display the contents of a file                              |
| no         | Negate a command or set its defaults                        |
| ping       | Send echo messages                                          |
| quit       | Exit current mode and down to previous mode                 |
| reboot     | Reboot system                                               |
| reload     | copy a default-config file to replace the current one       |
| show       | Show running system information                             |
| telnet     | Open a telnet connection                                    |
| terminal   | Set terminal line parameters                                |
| traceroute | Trace route to destination                                  |
| write      | Write running configuration to memory, network, or terminal |
|            |                                                             |

**Global Configuration Mode:** Press **configure terminal** in privileged EXEC mode. You can then enter global configuration mode. In global configuration mode, you can configure all the features that the system provides you.

Type **interface IFNAME/VLAN** to enter interface configuration mode, **exit** to leave. **?** to see the command list.

Available command lists of global configuration mode.

Switch# configure terminal

Switch(config)#

access-list
Add an access list entry
administrator
Administrator account setting
arp
Set a static ARP entry
clock
Configure time-of-day clock
default
Set a command to its defaults

end End current mode and change to enable mode exit Exit current mode and down to previous mode

gvrp GARP VLAN Registration Protocol hostname Set system's network name interface Select an interface to configure

ip IP information

lacp Link Aggregation Control Protocol

list Print command list log Logging control

mac Global MAC configuration subcommands

mac-address-table mac address table mirror Port mirroring

no Negate a command or set its defaults

ntp Configure NTP

password Assign the terminal connection password

qos Quality of Service (QoS)
relay relay output type information
smtp-server SMTP server configuration

snmp-server SNMP server

spanning-tree spanning tree algorithm super-ring super-ring protocol

trunk Trunk group configuration

vlan Virtual LAN

warning-event Warning event selection write-config Specify config files to write to

**(Port) Interface Configuration:** Press **interface IFNAME** in global configuration mode. You can then enter interface configuration mode. In this mode, you can configure port settings.

The port interface name for fast Ethernet port 1 is fa1,... fast Ethernet 7 is fa7, gigabit Ethernet port 8 is gi8.. gigabit Ethernet port 10 is gi10. Type interface name accordingly when you want to enter certain interface configuration mode.

Type exit to leave.

Type? to see the command list

Available command lists of the global configuration mode.

Switch(config)# interface fa1

Switch(config-if)#

acceptable Configure 802.1Q acceptable frame types of a port.

description Interface specific description

duplex Specify duplex mode of operation for a port end End current mode and change to enable mode exit Exit current mode and down to previous mode

flowcontrol Set flow-control value for an interface garp General Attribute Registration Protocol

ingress 802.1Q ingress filtering features lacp Link Aggregation Control Protocol

list Print command list

loopback Specify loopback mode of operation for a port

mac MAC interface commands

mdix Enable mdix state of a given port no Negate a command or set its defaults

gos Quality of Service (QoS)

quit Exit current mode and down to previous mode

rate-limit Rate limit configuration

shutdown Shutdown the selected interface

spanning-tree spanning-tree protocol

speed Specify the speed of a Fast Ethernet port or a Gigabit

Ethernet port.

switchport Set switching mode characteristics

**(VLAN) Interface Configuration:** Press **interface VLAN VLAN-ID** in global configuration mode. You can then enter VLAN interface configuration mode. In this mode, you can configure the settings for the specific VLAN.

The VLAN interface name of VLAN 1 is VLAN 1, VLAN 2 is VLAN 2...

Type exit to leave the mode. Type ? to see the available command list.

The command lists of the VLAN interface configuration mode.

Switch(config)# interface vlan 1

Switch(config-if)#

description Interface specific description

end End current mode and change to enable mode exit Exit current mode and down to previous mode ip Interface Internet Protocol config commands

list Print command list

no Negate a command or set its defaults

quit Exit current mode and down to previous mode

shutdown the selected interface

# Summary of the 5 command modes.

| Command        | Main Function                       | Enter and Exit Method                         | Prompt               |
|----------------|-------------------------------------|-----------------------------------------------|----------------------|
| Mode           |                                     |                                               |                      |
| User EXEC      | This is the first level of access.  | Enter: Login successfully                     | Switch>              |
|                | User can ping, telnet remote        | Exit: <b>exit</b> to logout.                  |                      |
|                | device, and show some basic         | Next mode: Type <b>enable</b> to              |                      |
|                | information                         | enter privileged EXEC mode.                   |                      |
| Privileged     | In this mode, the system allows     | Enter: Type <b>enable</b> in User             | Switch#              |
| EXEC           | you to view current configuration,  | EXEC mode.                                    |                      |
|                | reset default, reload switch, show  | Exec: Type <b>disable</b> to exit to          |                      |
|                | system information, save            | user EXEC mode.                               |                      |
|                | configurationand enter global       | Type <b>exit</b> to logout                    |                      |
|                | configuration mode.                 | Next Mode: Type configure                     |                      |
|                |                                     | terminal to enter global                      |                      |
|                |                                     | configuration command.                        |                      |
| Global         | In global configuration mode, you   | Enter: Type configure                         | Switch(config)#      |
| configuration  | can configure all the features that | terminal in privileged EXEC                   |                      |
|                | the system provides you             | mode                                          |                      |
|                |                                     | Exit: Type <b>exit</b> or <b>end</b> or press |                      |
|                |                                     | Ctrl-Z to exit.                               |                      |
|                |                                     | Next mode: Type interface                     |                      |
|                |                                     | IFNAME/ VLAN VID to enter                     |                      |
|                |                                     | interface configuration mode                  |                      |
| Port           | In this mode, you can configure     | Enter: Type interface IFNAME                  | Switch(config-if)#   |
| Interface      | port related settings.              | in global configuration mode.                 |                      |
| configuration  |                                     | Exit: Type <b>exit</b> or <b>Ctrl+Z</b> to    |                      |
|                |                                     | global configuration mode.                    |                      |
|                |                                     | Type <b>end</b> to privileged EXEC            |                      |
|                |                                     | mode.                                         |                      |
| VLAN Interface | In this mode, you can configure     | Enter: Type interface VLAN                    | Switch(config-vlan)# |
| Configuration  | settings for specific VLAN.         | <b>VID</b> in global configuration            |                      |
|                |                                     | mode.                                         |                      |
|                |                                     | Exit: Type <b>exit</b> or <b>Ctrl+Z</b> to    |                      |
|                |                                     | global configuration mode.                    |                      |
|                |                                     | Type <b>end</b> to privileged EXEC            |                      |
|                |                                     | mode.                                         |                      |

Here are some useful commands for you to see these available commands. Save your time in typing and avoid typing error.

? To see all the available commands in this mode. It helps you to see the next command you can/should type as well.

Switch(config)# interface (?)
IFNAME Interface's name
vlan Select a vlan to configure

(Character)? To see all the available commands starts from this character.

Switch(config)# a?
access-list Add an access list entry
administrator Administrator account setting
arp Set a static ARP entry

Tab This tab key helps you to input the command quicker. If there is only one available command in the next, clicking on tab key can help to finish typing soon.

Switch# co (tab) (tab)
Switch# configure terminal
Switch(config)# ac (tab)
Switch(config)# access-list

Ctrl+C To stop executing the unfinished command.

Ctrl+S To lock the screen of the terminal. You can't input any command.

Ctrl+Q To unlock the screen which is locked by Ctrl+S.

Ctrl+Z To exit configuration mode.

Alert message when multiple users want to configure the switch. If the administrator is in configuration mode, then the Web users can't change the settings. JetNet 7628X allows only one administrator to configure the switch at a time.

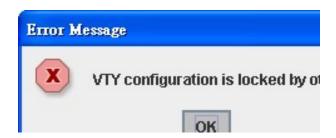

# 4.2 Basic Setting

The Basic Setting group provides you to configure switch information, IP address, User name/Password of the system. It also allows you to do firmware upgrade, backup and restore configuration, reload factory default, and reboot the system.

Following commands are included in this group:

- 4.2.1 Switch Setting
- 4.2.2 Admin Password
- 4.2.3 IP Configuration
- 4.2.4 Time Setting
- 4.2.5 Jumbo Frame
- 4.2.6 DHCP Server
- 4.2.7 Backup and Restore
- 4.2.8 Firmware Upgrade
- 4.2.9 Factory Default
- 4.2.10 System Reboot
- 4.2.11 CLI Commands for Basic Setting

### 4.2.1 Switch Setting

You can assign System name, Location, Contact and view system information.

Figure 4.2.1.1 – Web UI of the Switch Setting

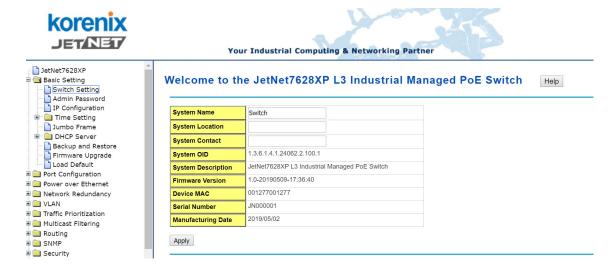

**System Name**: You can assign a name to the device. The available characters you can input is 64. After you configure the name, CLI system will select the first 12 characters as the name in CLI system.

**System Location**: You can specify the switch's physical location here. The available characters you can input are 64.

**System Contact:** You can specify contact people here. You can type the name, mail address or other information of the administrator. The available characters you can input are 64.

**System OID**: The SNMP object ID of the switch. You can follow the path to find its private MIB in MIB browser. (**Note:** When you attempt to view private MIB, you should compile private MIB files into your MIB browser first.)

**System Description**: JetNet 7628X Industrial Management Ethernet Switch is the name of this product.

**Firmware Version**: Display the firmware version installed in this device.

**MAC Address**: Display unique hardware address (MAC address) assigned by the manufacturer.

Once you finish the configuration, click on **Apply** to apply your settings.

**Note:** Always remember to select **Save** to save your settings. Otherwise, the settings you made will be lost when the switch is powered off.

### 4.2.2 Admin Password

You can change the user name and the password here to enhance security

Figure 4.2.2.1 Web UI of the Admin Password

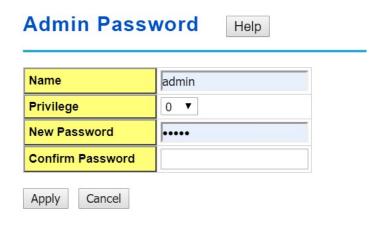

Name: You can key in new user name here. The default setting is admin.

Privilege: You can assign different privilege levels to multiple users.

New Password: You can key in new password here. The default setting is admin.

Confirm Password: You need to type the new password again to confirm it.

Once you finish configuring the settings, click on **Apply** to apply your configuration.

Figure 4.2.2.2 Popup alert window for Incorrect Username.

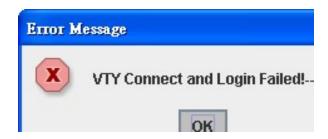

### 4.2.3 IP Configuration

This function allows users to configure the switch's IP address settings.

| IP Configu                            | Iration Help                  |
|---------------------------------------|-------------------------------|
| DHCP Client                           | Disable ▼                     |
| Apply                                 |                               |
|                                       |                               |
|                                       |                               |
| Pv4 Configur  IP Address  Subnet Mask | 192.168.10.1<br>255.255.255.0 |
| IP Address                            | 192.168.10.1                  |
| IP Address Subnet Mask                | 192.168.10.1                  |

**DHCP Client**: You can select to **Enable** or **Disable** DHCP Client function. When DHCP Client function is enabled, an IP address will be assigned to the switch from the network's DHCP server. In this mode, the default IP address will therefore be replaced by the one assigned by DHCP server. If DHCP Client is disabled, then the IP address that you specified will be used instead.

**IP Address**: You can assign the IP address reserved by your network for your JetNet. If DHCP Client function is enabled, you don't need to assign an IP address to the JetNet, as it will be overwritten by DHCP server and shown here. The default IP is 192.168.10.1.

**Subnet Mask**: You can assign the subnet mask for the IP address here. If DHCP Client function is enabled, you don't need to assign the subnet mask. The default Subnet Mask is 255.255.255.0. **Note:** In the CLI, we use the enabled bit of the subnet mask to represent the number displayed in web UI. For example, 8 stands for 255.0.0.0; 16 stands for 255.255.0.0; 24 stands for 255.255.255.0.

**Default Gateway**: You can assign the gateway for the switch here. The default gateway is 192.168.10.254. **Note:** In CLI, we use 0.0.0.0/0 to represent for the default gateway.

Once you finish configuring the settings, click on **Apply** to apply your configuration.

**IPv6 Configuration** –An IPv6 address is represented as eight groups of four hexadecimal digits, each group representing 16 bits (two octets). The groups are separated by colons (:), and the length of IPv6 address is 128bits.

An example of an IPv6 address is: 2001:0db8:85a3:0000:0000:8a2e:0370:7334.

The default IP address of JetNet Managed Switch is fe80::212:77ff:fe00:1277/64, and the Leading zeroes in a group may be omitted. Thus, the example address may be written as:

### IPv6 Configuration

Prefix Length

| IPv6 Address         |  |
|----------------------|--|
|                      |  |
| Add                  |  |
| IPv6 Default Gateway |  |
|                      |  |
|                      |  |
| Apply                |  |
| Apply  IPv6 Address  |  |

IPv6 Address field: typing new IPv6 address in this field.

**Prefix:** the size of subnet or netwok, and it equivalent to the subnetmask, but writtenin different. The default subnet mask length is 64bits, and writen in decimal value -64.

**Add**: after add new IPv6 address and prefix, don't forget click icon-"**Add**"to apply new address to system.

Remove:select existed IPv6 address and click icon-"Remove"to delete IP address.

Reload:refresh and reload IPv6 address listing.

**IPv6 Default Gateway:** assign the IPv6 default gateway here. Type IPv6 address of the gateway then click "**Apply**". Note: In CLI, we user ::/0 to represent for the IPv6 default gateway.

### **IPv6 Default Gateway**

|       | Default Gateway |  |
|-------|-----------------|--|
| 1     |                 |  |
| Apply |                 |  |

**IPv6Neighbor Table:** showsthe IPv6 address of neighbor, connected interface, MAC address of remote IPv6 device, and current state of neighbor device.

### IPv6 Neighbor Table

| Neighbor             | Interface | MAC address       | State   |
|----------------------|-----------|-------------------|---------|
| 0::212:77ff:feff:101 | vlan1     | 00:12:77:ff:01:01 | REACHAB |
| 0::212:77ff:feff:101 | vlan1     | 00:12:77:ff:01:01 | RE      |

The system will update IPv6 Neighbor Table automatically, and user also can click the icon "**Reload**" to refresh the tabale.

### 4.2.4 Time Setting

Time Setting source allow user to set the time manually or through NTP server. Network Time Protocol (NTP) is used to synchronize computer clocks on the internet. You can configure NTP settings here to synchronize the clocks of several switches on the network.

The IEEE1588 PTP (Precision Time Protocol) supports very precise time synchronization in an Ethernet network. There are two clocks, Master and Slave. The master device periodically launches an exchange of messages with slave devices to help each slave clock re-compute the offset between its clock and the master's clock.

\*Note: Please enable one synchronization protocol (PTP/NTP) only.

The JetNet 7628X series also provides Daylight Saving function for some territories use.

# Time Setting Help

| Current Time          | Yr         2015         Mon 01         Day 1         Hr 00         Mn 36         Sec 25 |  |  |  |
|-----------------------|-----------------------------------------------------------------------------------------|--|--|--|
|                       | Get PC Time                                                                             |  |  |  |
| Time Zone             | (GMT) Greenwich Mean Time: Dublin, Edinburgh, Lisbon, London 🔻                          |  |  |  |
| NTP                   | Enable NTP client update                                                                |  |  |  |
| Primary server        | N/A                                                                                     |  |  |  |
| Secondary server      | N/A                                                                                     |  |  |  |
| Daylight saving Time  | Disable ▼                                                                               |  |  |  |
| Daylight Saving Start | 1st ▼ Sun ▼ in Jan ▼ at 00 ▼ 00 ▼                                                       |  |  |  |
| Daylight Saving End   | 1st ▼ Sun ▼ in Jan ▼ at 00 ▼ 00 ▼                                                       |  |  |  |

**Manual Setting**: User can select "Manual setting" to change time as user wants. User also can click the button "Get Time from PC" to get PC's time setting for switch.

**NTP client**: Select the Time Setting Source to NTP client can let device enable the NTP client service. NTP client will be automatically enabled if you change Time source to NTP Client. The system will send request packet to acquire current time from the NTP server you assigned.

IEEE 1588: select the PTP State to enable this function and select one operating mode for the precision time synchronizes.

Auto mode: the switch performs PTP Master and slave mode (Bindary mode)

Master mode: switch performs PTP Master only.

Slave mode: switch performs PTP slave only.

### **IEEE 1588 PTPv2** Help **Enable** Disable ▼ Mode • Auto Synchronization Interval 0(1s)• **Announce Interval** 1(2s)▼ Announce Receipt Timeout 6 Minimum Path Delay Request Message Interval • 1(2s)**Domain Number** 0 **First Priority** 128 Second Priority 128 **Delay Mechanism** • E2E Apply

Time-zone: Select the time zone where the switch is located. Following table lists the time zones for different locations for your reference. The default time zone is GMT Greenwich Mean Time.

```
Switch(config)# clock timezone
  R. (GMT-12:00) Eniwetok, Kwajalein
```

02 (GMT-11:00) Midway Island, Samoa

03 (GMT-10:00) Hawaii

04 (GMT-09:00) Alaska

05 (GMT-08:00) Pacific Time (US & Canada), Tijuana

06 (GMT-07:00) Arizona

07 (GMT-07:00) Mountain Time (US & Canada)

08 (GMT-06:00) Central America

09 (GMT-06:00) Central Time (US & Canada)

10 (GMT-06:00) Mexico City

11 (GMT-06:00) Saskatchewan

12 (GMT-05:00) Bogota, Lima, Quito

13 (GMT-05:00) Eastern Time (US & Canada)

14 (GMT-05:00) Indiana (East)

15 (GMT-04:00) Atlantic Time (Canada)

```
16 (GMT-04:00) Caracas, La Paz
```

- 17 (GMT-04:00) Santiago
- 18 (GMT-03:00) NewFoundland
- 19 (GMT-03:00) Brasilia
- 20 (GMT-03:00) Buenos Aires, Georgetown
- 21 (GMT-03:00) Greenland
- 22 (GMT-02:00) Mid-Atlantic
- 23 (GMT-01:00) Azores
- 24 (GMT-01:00) Cape Verde Is.
- 25 (GMT) Casablanca, Monrovia
- 26 (GMT) Greenwich Mean Time: Dublin, Edinburgh, Lisbon, London
- 27 (GMT+01:00) Amsterdam, Berlin, Bern, Rome, Stockholm, Vienna
- 28 (GMT+01:00) Belgrade, Bratislava, Budapest, Ljubljana, Prague
- 29 (GMT+01:00) Brussels, Copenhagen, Madrid, Paris
- 30 (GMT+01:00) Sarajevo, Skopje, Sofija, Vilnius, Warsaw, Zagreb
- 31 (GMT+01:00) West Central Africa
- 32 (GMT+02:00) Athens, Istanbul, Minsk
- 33 (GMT+02:00) Bucharest
- 34 (GMT+02:00) Cairo
- 35 (GMT+02:00) Harare, Pretoria
- 36 (GMT+02:00) Helsinki, Riga, Tallinn
- 37 (GMT+02:00) Jerusalem
- 38 (GMT+03:00) Baghdad
- 39 (GMT+03:00) Kuwait, Riyadh
- 40 (GMT+03:00) Moscow, St. Petersburg, Volgograd
- 41 (GMT+03:00) Nairobi
- 42 (GMT+03:30) Tehran
- 43 (GMT+04:00) Abu Dhabi, Muscat
- 44 (GMT+04:00) Baku, Tbilisi, Yerevan
- 45 (GMT+04:30) Kabul
- 46 (GMT+05:00) Ekaterinburg
- 47 (GMT+05:00) Islamabad, Karachi, Tashkent
- 48 (GMT+05:30) Calcutta, Chennai, Mumbai, New Delhi
- 49 (GMT+05:45) Kathmandu
- 50 (GMT+06:00) Almaty, Novosibirsk
- 51 (GMT+06:00) Astana, Dhaka
- 52 (GMT+06:00) Sri Jayawardenepura
- 53 (GMT+06:30) Rangoon
- 54 (GMT+07:00) Bangkok, Hanoi, Jakarta
- 55 (GMT+07:00) Krasnoyarsk
- 56 (GMT+08:00) Beijing, Chongqing, Hong Kong, Urumqi
- 57 (GMT+08:00) Irkutsk. Ulaan Bataar
- 58 (GMT+08:00) Kuala Lumpur, Singapore
- 59 (GMT+08:00) Perth
- 60 (GMT+08:00) Taipei
- 61 (GMT+09:00) Osaka, Sapporo, Tokyo
- 62 (GMT+09:00) Seoul
- 63 (GMT+09:00) Yakutsk
- 64 (GMT+09:30) Adelaide
- 65 (GMT+09:30) Darwin
- 66 (GMT+10:00) Brisbane
- 67 (GMT+10:00) Canberra, Melbourne, Sydney
- 68 (GMT+10:00) Guam, Port Moresby
- 69 (GMT+10:00) Hobart
- 70 (GMT+10:00) Vladivostok
- 71 (GMT+11:00) Magadan, Solomon Is., New Caledonia
- 72 (GMT+12:00) Aukland, Wellington
- 73 (GMT+12:00) Fiji, Kamchatka, Marshall Is.

### 74 (GMT+13:00) Nuku'alofa

**Daylight Saving Time:** click the check box to enable the Daylight Saving Function as the setting of start and end time or disable it.

**Daylight Saving Start** and **Daylight Saving End**: the time setting allows user to selects the week that monthly basis, and sets the End and Start time individually.

Once you finish those configurations, click on **Apply** to apply your configuration.

### 4.2.5 Jumbo Frame

### What is Jumbo Frame?

The typical Ethernet frame is range from 64 to 1518 bytes. This is sufficient for general usages. However, when users want to transmit large files, the files may be divided into many small size packets. While the transmitting speed becomes slow, long size Jumbo frame can solve the issue.

The switch allows you configure the size of the MTU, Maximum Transmission Unit. The default value is 1,518bytes. The maximum

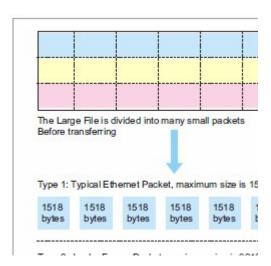

Jumbo Frame size is 9,216 bytes. You can freely change the available packet size.

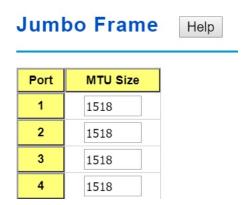

Once you finish your configuration, click on **Apply** to apply your configuration.

### 4.2.6 DHCP Server

You can select to **Enable** or **Disable** DHCP Server function. *JetNet 7628X* will assign a new IP address to link partners.

### **DHCP Server configuration**

After selecting to enable DHCP Server function, type in the Network IP address for the DHCP server IP pool, Subnet Mask, Default Gateway address and Lease Time for client.

# Global Setting Disable Apply Address Pool Add Pool Name Add Address Pool List Pool Name Select Delete

Once you have finished the configuration, click **Apply** to apply your configuration

### **Excluded Address:**

You can type a specific address into the **IP Address field** for the DHCP server reserved IP address.

The IP address that is listed in the **Excluded Address List Table** will not be assigned to the network device. Add or remove an IP address from the **Excluded Address List** by clicking **Add** or **Remove**.

### **Excluded Address List**

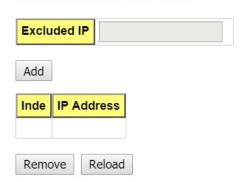

**Static MAC / IP Binding List**: *JetNet 7628X* provides a MAC address and IP address binding and removing function. You can type in the specified IP and MAC address, and then click **Add** to add a new MAC&IP address binding rule for a specified link partner, like PLC or any device without **DHCP client** function. To remove from the binding list, just select the rule to remove and click **Remove**.

### Static MAC/IP Binding List

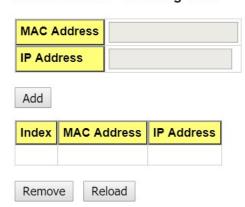

**DHCP Leased Entries:** *JetNet 7628X* provides an assigned IP address list for user check. It will show the MAC and IP address that was assigned by *JetNet 7628X*. Click the **Reload** button to refresh the listing.

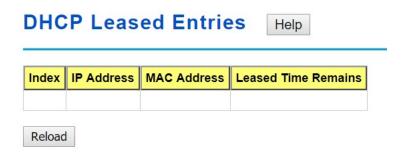

#### **Option82 Information**

#### **DHCP Relay Agent**

You can select to **Enable** or **Disable** DHCP relay agent function, and then select the modification type of option 82 field.

Relay policy drop: Drops the option 82 field and do not add any option 82 field.

Relay policy keep: Keeps the original option 82 field and forwards to server.

**Relay policy replace**: Replaces the existing option 82 field and adds new option 82 field. (This is the default setting)

**Helper Address**: there are 4 fields for the DHCP server's IP address. You can evi the field with evice c IP address of DHCP Server, and then click "Apply" to activate the DHCP relay agent function. All the DHCP packets from client will be modified by the policy and forwarded to DHCP server through the gateway port.

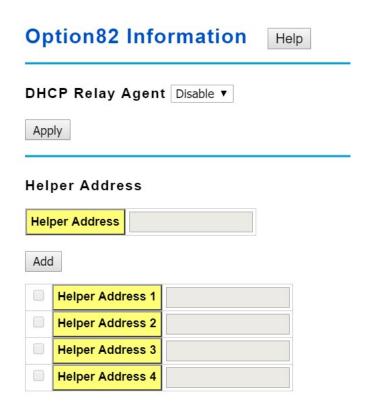

| Rela                      | Relay Policy                               |      |  |  |  |  |  |  |
|---------------------------|--------------------------------------------|------|--|--|--|--|--|--|
| ○ Ke                      | Replace Keep Drop                          |      |  |  |  |  |  |  |
| Circu                     | Jit ID  ▼ ○ Default (VLAN/Port) ○ User Def | ined |  |  |  |  |  |  |
| Port Circuit ID HEX value |                                            |      |  |  |  |  |  |  |
| 1                         | 1                                          |      |  |  |  |  |  |  |
| 2                         |                                            |      |  |  |  |  |  |  |

#### 4.2.7 Backup and Restore

With Backup command, you can save current configuration file saved in the switch's flash to admin PC or TFTP server. This will allow you to go to **Restore** command later to restore the configuration file back to the switch. Before you restore the configuration file, you must place the backup configuration file in the PC or TFTP server. The switch will then download this file back to the flash.

There are 2 modes for users to backup/restore the configuration file, Local File mode and TFTP Server mode.

**Local File** mode: In this mode, the switch acts as the file server. Users can browse the target folder and then type the file name to backup the configuration. Users can also browse the target folder and select existed configuration file to restore the configuration back to the switch. This mode is only provided by Web UI while CLI is not supported.

**TFTP Server** mode: In this mode, the switch acts as TFTP client. Before you do so, make sure that your TFTP server is ready. Then please type the IP address of TFTP Server and Backup configuration file name. This mode can be used in both CLI and Web UI.

TFTP Server IP Address: You need to key in the IP address of your TFTP Server here.

Backup/Restore File Name: Please type the correct file name of the configuration file..

**Configuration File:** The configuration file of the switch is a pure text file. You can open it by word/txt read file. You can also modify the file, add/remove the configuration settings, and then restore back to the switch.

**Startup Configuration File:** After you saved the running-config to flash, the new settings will be kept and work after power cycle. You can use *show startup-config* to view it in CLI. The Backup command can only backup such configuration file to your PC or TFTP server.

#### Technical Tip:

**Default Configuration File:** The switch provides the default configuration file in the system. You can use Reset button, Reload command to reset the system.

Running Configuration File: The switch's CLI allows you to view the latest settings running by the system. The information shown here is the settings you set up but haven't saved to flash. The settings not yet saved to flash will not work after power recycle. You can use show running-config to view it in CLI.

Figure 4.2.7.1 Main UI of Backup & Restore

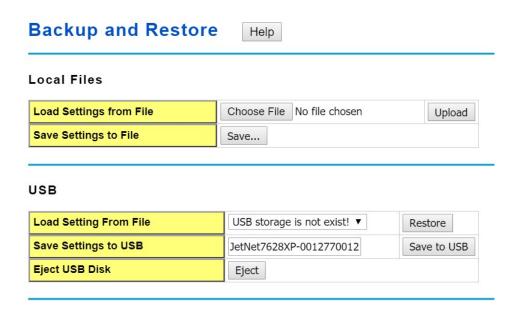

Click on upload icon to select the target file you want to backup/restore.

Note that the folders of the path to the target file do not allow you to input space key.

Figure 4.2.7.3 Backup/Restore Configuration – TFTP Server mode

#### **TFTP**

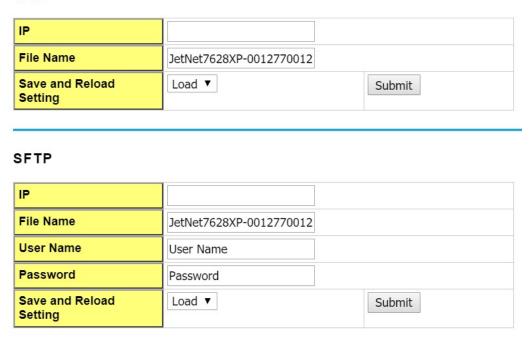

Type the IP address of TFTP Server IP. Then click on **Backup/Restore**.

Note: point to the wrong file will cause the entire configuration missed

#### 4.2.8 Firmware Upgrade

In this section, you can update the latest firmware for your switch. Korenix provides the latest firmware in Korenix Web site. The new firmware may include new features, bug fixes or other software changes. We'll also provide the release notes for the update as well. For technical viewpoint, we suggest you use the latest firmware before installing the switch to the customer site.

Note that the system will be automatically rebooted after you finished upgrading new firmware. Please remind the attached users before you do this.

Figure 4.2.8.1 Main UI of Firmware Upgrade

| Firmware Upgrade           | Help                        |
|----------------------------|-----------------------------|
| Local file                 |                             |
| Select File Choose File No | file chosen                 |
| Upgrade Cancel             |                             |
| USB                        |                             |
| Select File                | USB storage is not exist! ▼ |
| Eject USB Disk             | Eject                       |
| Upgrade Cancel TFTP        |                             |
| IP                         |                             |
| File Name                  |                             |
| Upgrade Cancel             |                             |
| SFTP                       |                             |
| IP                         |                             |
| Port                       |                             |
| File Name                  |                             |
| Name                       |                             |
| Password                   |                             |
| Upgrade Cancel             |                             |

There are 4 modes for users to backup/restore the configuration file, Local File mode ,USB Mode ,TFTP mode and SFTP Mode .

**Local File** mode: In this mode, the switch acts as the file server. Users can browse the target folder and then type the file name to backup the configuration. Users also can browse the target folder and select the existed configuration file to restore the configuration back to the switch. This mode is only provided by Web UI while CLI is not supported.

**USB** mode: In this mode, user can upgrade FW via USB drive.

**TFTP Server** mode: In this mode, the switch acts as the TFTP client. Before you do so, make sure that your TFTP server is ready. And then please type the IP address of TFTP Server IP address. This mode can be used in both CLI and Web UI.

**TFTP Server IP Address**: You need to key in the IP address of your TFTP Server here.

Firmware File Name: The file name of the new firmware.

The UI also shows you the current firmware version and built date of current firmware. Please check the version number after the switch is rebooted.

**SFTP Server** mode: In this mode, the switch acts as the SFTP client. Before you do so, make sure that your SFTP server is ready. And then please type the IP address of SFTP Server IP address, file name, password.

After finishing transmitting the firmware, the system will copy the firmware file and replace the firmware in the flash. The CLI show ..... until the process is finished.

#### 4.2.9 Load Default

In this section, you can reset all the configurations of the switch to default setting. Click on **Reset** the system will then reset all configurations to default setting. The system will show you popup message window after finishing this command. Default setting will work after rebooting the switch.

Figure- 4.2.9.1 The main screen of the Reset to Default

| Load Default        | Help    |  |  |
|---------------------|---------|--|--|
| Reset settings to d | efault? |  |  |
| Reset               |         |  |  |

Popup alert screen to confirm the command. Click on Yes to start it.

Popup message screen to show you that have done the command. Click on **OK** to close the screen. Then please go to **Reboot** page to reboot the switch.

Click on **OK.** The system will then auto reboot the device.

Note: If you already configured the IP of your device to other IP address, when you use this command by CLI and Web UI, our software will not reset the IP address to default IP. The system will remain the IP address so that you can still connect the switch via the network.

#### 4.2.10 System Reboot

System Reboot allows you to reboot the device. Some of the feature changes require you to reboot the system. Click on **Reboot** to reboot your device.

**Note:** Remember to click on **Save** button to save your settings. Otherwise, the settings you made will be gone when the switch is powered off.

Figure 4.2.10.1 Main screen for Rebooting

#### Reboot

#### Do you want to reboot?

Yes

Pop-up alert screen to request confirmation. Click on **Yes**. Then the switch will be rebooted immediately.

Figure 4.2.10.3 Pop-up message screen appears when rebooting the switch...

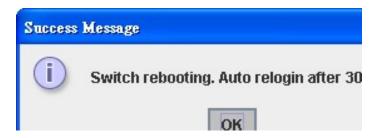

#### 4.2.11 CLI Commands for Basic Setting

| Feature         | Command Line                                                                                               |  |
|-----------------|----------------------------------------------------------------------------------------------------|--|
| Switch Setting  |                                                                                                    |  |
| System Name     | Switch(config)# hostname WORD Network name of this system Switch(config)# hostname JN7628X Switch(config)# |  |
| System Location | Switch(config)# snmp-server location Taipei                                                                |  |

| System Contact      | Switch(config)# snmp-server contact korecare@korenix.com             |
|---------------------|----------------------------------------------------------------------|
| -                   | Switch# show snmp-server name                                        |
| Display             | Switch                                                               |
|                     | Switch# show snmp-server location                                    |
|                     | Taipei                                                               |
|                     | Switch# show snmp-server contact                                     |
|                     | korecare@korenix.com                                                 |
|                     |                                                                      |
|                     | Switch> show version                                                 |
|                     | 0.31-20061218                                                        |
|                     | Switch# show hardware mac                                            |
|                     | MAC Address : 00:12:77:FF:01:B0                                      |
| Admin Password      |                                                                      |
| User Name and       | Switch(config)# administrator                                        |
| 0                   | NAME Administrator account name                                      |
| Password            | Switch(config)# administrator orwell                                 |
|                     | PASSWORD Administrator account password                              |
|                     | Switch(config)# administrator orwell orwell                          |
|                     | Change administrator account orwell and password orwell success.     |
| Display             | Switch# show administrator                                           |
| Бюріаў              | Administrator account information                                    |
|                     | name: orwell                                                         |
|                     | password: orwell                                                     |
| IP Configuration    |                                                                      |
| IP Address/Mask     | Switch(config)# int vlan 1                                           |
| (192.168.10.8,      | Switch(config-if)# ip                                                |
| 255.255.255.0       | address                                                              |
|                     | dhcp<br>Switch(config-if)# ip address 192.168.10.8/24                |
|                     | Switch(config-if)# ip dddress 152.100.15.0/24                        |
|                     | Switch(config-if)# ip dhcp client renew                              |
| Gateway             | Switch(config)# ip route 0.0.0.0/0 192.168.10.254/24                 |
| Remove Gateway      | Switch(config)# no ip route 0.0.0.0/0 192.168.10.254/24              |
| Display             | Switch# show running-config                                          |
| . ,                 | ·······                                                              |
|                     | interference vilend                                                  |
|                     | interface vlan1<br>ip address 192.168.10.8/24                        |
|                     | no shutdown                                                          |
|                     | !                                                                    |
|                     | ip route 0.0.0.0/0 192.168.10.254/24                                 |
|                     | !                                                                    |
| IPv6 Address/Prefix | Switch(config)# interface vlan1                                      |
|                     | Switch(config-if)# ipv6 address<br>2001:0db8:85a3::8a2e:0370:7334/64 |
| IDv6 Catoway        | Switch(config)# ipv6 route 0::0/0                                    |
| IPv6 Gateway        | 2001:0db8:85a3::8a2e:0370:FFFE                                       |
| Remove IPv6         | Switch(config)#no ipv6 route 0::0/0                                  |
| -                   | 2001:0db8:85a3::8a2e:0370:FFFE                                       |
| Gateway             | Switch# show running config                                          |
| Display             | Switch# show running-config                                          |
|                     | interface vlan1                                                      |
|                     | mendo ran                                                            |

|                                                        | ip address 192.168.10.6/24                                       |  |  |
|--------------------------------------------------------|------------------------------------------------------------------|--|--|
|                                                        | ipv6 address 2001:db8:85a3::8a2e:370:7334/64<br>no shutdown      |  |  |
|                                                        | 110 Structown                                                    |  |  |
|                                                        | ip route 0.0.0.0/0 192.168.10.254                                |  |  |
|                                                        | ipv6 route ::/0 2001:db8:85a3::8a2e:370:fffe                     |  |  |
|                                                        | ļ <u>!</u>                                                       |  |  |
| Time Setting                                           |                                                                  |  |  |
| NTP Server                                             | Switch(config)# ntp peer                                         |  |  |
|                                                        | enable                                                           |  |  |
|                                                        | disable primary                                                  |  |  |
|                                                        | secondary                                                        |  |  |
|                                                        | Switch(config)# ntp peer primary                                 |  |  |
|                                                        | IPADDR                                                           |  |  |
|                                                        | Switch(config)# ntp peer primary 192.168.10.120                  |  |  |
| Time Zone                                              | Switch(config)# clock timezone 26                                |  |  |
|                                                        | Sun Jan 1 04:13:24 2006 (GMT) Greenwich Mean Time:               |  |  |
|                                                        | Dublin, Edinburgh, Lisbon, London                                |  |  |
|                                                        | <b>Note:</b> By typing clock timezone?, you can see the timezone |  |  |
|                                                        | list. Then choose the number of the timezone you want to         |  |  |
|                                                        | select.                                                          |  |  |
| IEEE 1588                                              | Switch(config)# ptpd run                                         |  |  |
|                                                        | <cr></cr>                                                        |  |  |
|                                                        | preferred-clock Preferred Clock                                  |  |  |
|                                                        | slave Run as slave                                               |  |  |
| Display                                                | Switch # sh ntp associations                                     |  |  |
|                                                        | Network time protocol                                            |  |  |
|                                                        | Status: Disabled                                                 |  |  |
|                                                        | Primary peer : N/A Secondary peer : N/A                          |  |  |
|                                                        | Switch # show clock                                              |  |  |
|                                                        | Sun Jan 1 04:14:19 2006 (GMT) Greenwich Mean Time:               |  |  |
|                                                        | Dublin, Edinburgh, Lisbon, London                                |  |  |
|                                                        | Switch # show clock timezone                                     |  |  |
|                                                        | clock timezone (26) (GMT) Greenwich Mean Time: Dublin,           |  |  |
|                                                        | Edinburgh, Lisbon, London                                        |  |  |
|                                                        |                                                                  |  |  |
| Jumbo Frame                                            |                                                                  |  |  |
| Jumbo Frame                                            | Switch(config)# system mtu jumbo                                 |  |  |
|                                                        | <1500-9216>                                                      |  |  |
|                                                        | Switch(config)# system mtu jumbo 9000                            |  |  |
| DHCP Server                                            |                                                                  |  |  |
| DHCP Server                                            | Enable DHCP Server on JetNet Switch                              |  |  |
| configuration                                          | Switch#                                                          |  |  |
| Switch# configure terminal Switch(config)# router dhcp |                                                                  |  |  |
|                                                        | Switch(config-dhcp)# service dhcp                                |  |  |
|                                                        | (g                                                               |  |  |
|                                                        | Configure DHCP network address pool                              |  |  |
|                                                        | Switch(config-dhcp)#network 50.50.50.0/4 –( network/mask)        |  |  |

|                       | Switch(config-dhcp)#default-router 50.50.50.1                                                             |  |  |  |
|-----------------------|----------------------------------------------------------------------------------------------------|--|--|--|
| l tim fi              | Switch(config-dhcp)#lease 300 (300 sec)                                                                   |  |  |  |
| Lease time configure  |                                                                                                    |  |  |  |
| DHCP Relay Agent      | Enable DHCP Relay Agent                                                                                   |  |  |  |
|                       | Switch# Switch# configure terminal                                                                        |  |  |  |
|                       | Switch(config)# router dhcp                                                                               |  |  |  |
|                       | Switch(config-dhcp)# service dhcp                                                                         |  |  |  |
|                       | Switch(config-dhcp)# ip dhcp relay information option                                                     |  |  |  |
|                       | ( 3 1/2 1 )                                                                                               |  |  |  |
|                       | Enable DHCP Relay policy                                                                                  |  |  |  |
|                       | Switch(config-dhcp)# ip dhcp relay information policy replace                                             |  |  |  |
|                       | drop Relay Policy                                                                                         |  |  |  |
|                       | keep Drop/Keep/Replace option82 field                                                                     |  |  |  |
| 01 0100               | replace Switch# show ip dhcp server statistics                                                            |  |  |  |
| Show DHCP server      | Switch# show ip dhop server statistics                                                                    |  |  |  |
| information           | DHCP Server ON                                                                                            |  |  |  |
|                       | Address Pool 1                                                                                            |  |  |  |
|                       | network:192.168.17.0/24                                                                                   |  |  |  |
|                       | default-router:192.168.17.254                                                                             |  |  |  |
|                       | lease time:300                                                                                            |  |  |  |
|                       | Excluded Address List IP Address                                                                          |  |  |  |
|                       |                                                                                                    |  |  |  |
|                       | (list excluded address) Manual Binding List                                                               |  |  |  |
|                       | IP Address MAC Address                                                                                    |  |  |  |
|                       |                                                                                                    |  |  |  |
|                       | (list IP & MAC binding entry)                                                                             |  |  |  |
|                       | Leased Address List                                                                                       |  |  |  |
|                       | IP Address MAC Address Leased Time Remains                                                                |  |  |  |
|                       | (list leased Time remain information for each entry)                                                      |  |  |  |
| Backup and Restore    |                                                                                                    |  |  |  |
| Backup Startup        | Switch# copy startup-config tftp: 192.168.10.33/default.conf                                              |  |  |  |
|                       | Writing Configuration [OK]                                                                                |  |  |  |
| Configuration file    |                                                                                                    |  |  |  |
|                       | Note 1: To backup the latest startup configuration file, you                                              |  |  |  |
|                       | should save current settings to flash first. You can refer to 4.14                                        |  |  |  |
|                       | to see how to save settings to the flash.  Note 2: 192.168.10.33 is the TFTP server's IP and default.conf |  |  |  |
|                       | is name of the configuration file. Your environment may use                                               |  |  |  |
|                       | different IP addresses or different file name. Please type target                                         |  |  |  |
|                       | TFTP server IP or file name in this command.                                                              |  |  |  |
| Restore Configuration | Switch# copy tftp: 192.168.10.33/default.conf startup-config                                              |  |  |  |
| Show Startup          | Switch# show startup-config                                                                               |  |  |  |
| Configuration         |                                                                                                    |  |  |  |
| Show Running          | Switch# show running-config                                                                               |  |  |  |
| Configuration         | _                                                                                                    |  |  |  |
| Firmware Upgrade      |                                                                                                    |  |  |  |
| Firmware Upgrade      | Switch# archive download-sw /overwrite tftp 192.168.10.33                                                 |  |  |  |
| 3,5,5,5,5             | JN7628X.bin                                                                                               |  |  |  |
|                       | Firmware upgrading, don't turn off the switch!                                                            |  |  |  |
|                       | Tftping file JN7628X.bin                                                                                  |  |  |  |
|                       | Firmware upgrading                                                                                        |  |  |  |
|                       |                                                                                                    |  |  |  |

|                 | Firmware upgrade success!!                                   |
|-----------------|--------------------------------------------------------------|
| Factory Default |                                                              |
| Factory Default | Switch# reload default-config file Reload OK! Switch# reboot |
| System Reboot   |                                                              |
| Reboot          | Switch# reboot                                               |

## 4.3 Port Configuration

Port Configuration group enables you to enable/disable port state, or configure port auto-negotiation, speed, and duplex, flow control, rate limit control and port aggregation settings. It also allows you to view port status and aggregation information.

Following commands are included in this group:

- 4.3.1 Port Control
- 4.3.2 Port Status
- 4.3.3 Rate Control
- 4.3.4 Storm Control
- 4.3.5 Port Trunking
- 4.3.6 Command Lines for Port Configuration

Help

#### 4.3.1 Port Control

Port Control commands allow you to enable/disable port state, or configure the port auto-negotiation, speed, duplex and flow control.

#### Port Control

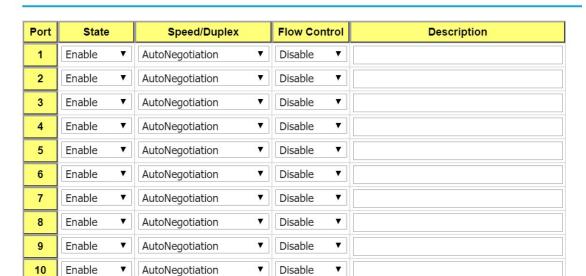

Select the port you want to configure and make changes to the port.

In **State** column, you can enable or disable the state of this port. Once you disable, the port stop to link to the other end and stop to forward any traffic. The default setting is Enable which means all the ports are workable when you receive the device.

In **Speed/Duplex** column, you can configure port speed and duplex mode of this port. Below are the selections you can choose:

Fast Ethernet Port 1~24 (fa1~fa24): AutoNegotiation, 10M Full Duplex(10 Full), 10M Half Duplex(10 Half), 100M Full Duplex(100 Full) and 100M Half Duplex(100 Half).

Gigabit Ethernet Port 25~28: (gi25~gi28): AutoNegotiation, 10M Full Duplex(10 Full), 10M Half Duplex(10 Half), 100M Full Duplex(100 Full), 100M Half Duplex(100 Half), 1000M Full

Duplex(1000 Full), 1000M Half Duplex(1000 Half).

The default mode is Auto Negotiation mode.

In **Flow Control** column, "Symmetric" means that you need to activate the flow control function of the remote network device in order to let the flow control of that corresponding port on the switch to work. "Disable" means that you don't need to activate the flow control function of the remote network device, as the flow control of that corresponding port on the switch will work anyway.

Once you finish configuring the settings, click on **Apply** to save the configuration.

**Technical Tips:** If both ends are not at the same speed, they can't link with each other. If both ends are not in the same duplex mode, they will be connected by half mode.

#### 4.3.2 Port Status

Port Status shows you current port status.

Figure 4.3.2.1 shows you the port status of the Gigabit Ethernet Ports, ex: Gigabit SFP Port 25, 26, 27 and 28. Also, it supports Small Form Factory (SFP) fiber transceiver with Digital Diagnostic Monitoring (DDM) function that provides real time information of SFP transceiver and allows user to diagnostic the optical fiber signal received and launched.

#### **Port Status**

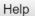

| Port | Link | State  | Speed/Duplex   | Flow<br>Control | SFP<br>Vendor | Wavelength | Distance |  |
|------|------|--------|----------------|-----------------|---------------|------------|----------|--|
| 1    | Up   | Enable | 1000 Full      | Disable         | isable        |            |          |  |
| 2    | Down | Enable |                | Disable         |               |            |          |  |
| 3    | Down | Enable |                | Disable         |               |            |          |  |
| 4    | Down | Enable |                | Disable         |               |            |          |  |
| 5    | Down | Enable |                | Disable         |               |            |          |  |
| 6    | Down | Enable |                | Disable         |               |            |          |  |
| 7    | Down | Enable |                | Disable         |               |            |          |  |
| 8    | Down | Enable |                | Disable         | Disable       |            |          |  |
| 9    | Down | Enable | Enable Disable | Disable         |               |            |          |  |
| 10   | Down | Enable |                | Disable         |               |            |          |  |

#### SFP DDM

| Port | SFP  | SFP DDM    | Temperature (degree) |         | Tx Power (dBm) |         | Rx Power (dBm) |         |       |
|------|------|------------|----------------------|---------|----------------|---------|----------------|---------|-------|
|      | roit | Scan/Eject | SFF DDIWI            | Current | Range          | Current | Range          | Current | Range |
|      | 25   | ▼          | Enable ▼             |         |                |         |                |         |       |
|      | 26   | ▼          | Enable ▼             | ( )     |                |         |                |         |       |
|      | 27   | <b> v</b>  | Enable ▼             |         |                |         |                |         |       |
|      | 28   | ▼          | Enable ▼             |         |                |         |                |         | Y     |

Reload Apply Scan All Eject All

The description of the columns is as below:

Port: Port interface number.

Link: Link status. Up -> Link UP. Down -> Link Down.

**State**: Enable -> State is enabled. Disable -> The port is disable/shutdown.

Speed/Duplex: Current working status of the port.

Flow Control: The state of the flow control.

**SFP Vendor**: Vendor name of the SFP transceiver you plugged.

Wavelength: The wave length of the SFP transceiver you plugged.

**Distance**: The distance of the SFP transceiver you plugged.

Eject: Eject the DDM SFP transceiver. You can eject one port or eject all by click the icon

"Eject All".

Temperature: The temperature evice cfic and current detected of DDM SFP transceiver.

Tx Power (dBm): The specification and current transmit power of DDM SFP transceiver.

 $\textbf{Rx Power (dBm):} \ \textbf{The specification and current received power of DDM SFP transceiver}.$ 

Note:

- 1. Most of the SFP transceivers provide vendor information which allows your switch to read it. The UI can display vendor name, wave length and distance of all Korenix SFP transceiver family. If you see Unknown info, it may mean that the vendor doesn't provide their information or that the information of their transceiver can't be read.
- 2. If the plugged DDM SFP transceiver is not certified by Korenix, the DDM function will not be supported. But the communication will not be disabled.

#### 4.3.3 Rate Control

Rate limiting is a form of flow control used to enforce a strict bandwidth limit at a port. You can program separate transmit (Egress Rule) and receive (Ingress Rule) rate limits at each port, and even apply the limit to certain packet types as described below.

Figure shows you the Limit Rate of Ingress and Egress. You can type the volume step by 64Kbps in the blank.

## **Rate Control**

| Port | Ingress Rule(Kbps) | Egress Rule(Kbps) |
|------|--------------------|-------------------|
| 1    | 0                  | 0                 |
| 2    | 0                  | 0                 |
| 3    | 0                  | 0                 |
| 4    | 0                  | 0                 |
| 5    | 0                  | 0                 |
| 6    | 0                  | 0                 |
| 7    | 0                  | 0                 |
| 8    | 0                  | 0                 |
| 9    | 0                  | 0                 |
| 10   | 0                  | 0                 |

Help

#### 4.3.4 Storm Control

The Storm Control is similar to Rate Control. Rate Control filters all the traffic over the threshold you input by UI. Storm Control allows user to define the Rate for specific Packet Types.

#### Storm Control

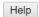

| Port | Broadcast | Rate(packet/sec) | DLF       | Rate(packet/sec) | Multicast | Rate(packet/sec) |
|------|-----------|------------------|-----------|------------------|-----------|------------------|
| 1    | Disable ▼ | 0                | Disable ▼ | 0                | Disable ▼ | 0                |
| 2    | Disable ▼ | 0                | Disable ▼ | 0                | Disable ▼ | 0                |
| 3    | Disable ▼ | 0                | Disable ▼ | 0                | Disable ▼ | 0                |
| 4    | Disable ▼ | 0                | Disable ▼ | 0                | Disable ▼ | 0                |
| 5    | Disable ▼ | 0                | Disable ▼ | 0                | Disable ▼ | 0                |
| 6    | Disable ▼ | 0                | Disable ▼ | 0                | Disable ▼ | 0                |
| 7    | Disable ▼ | 0                | Disable ▼ | 0                | Disable ▼ | 0                |
| 8    | Disable ▼ | 0                | Disable ▼ | 0                | Disable ▼ | 0                |
| 9    | Disable ▼ | 0                | Disable ▼ | 0                | Disable ▼ | 0                |
| 10   | Disable ▼ | 0                | Disable ▼ | 0                | Disable ▼ | 0                |

**Packet type:** You can assign the Rate for specific packet types based on packet number per second. The packet types of the Ingress Rule listed here include **Broadcast**, **DLF** (**Destination Lookup Failure**) and **Multicast**. Choose **Enable/Disable** to enable or

disable the storm control of specific port.

**Rate:** This column allows you to manually assign the limit rate of the port. The unit is packets per second. The limit range is from 1 to 262143 packet/sec, zero means no limit. The maximum available value of Fast Ethernet interface is 148810, this is the maximum packet number of the 100M throughput.

Enter the Rate field of the port you want assign, type the new value and click Enter key first. After assigned or changed the value for all the ports you want configure. Click on **Apply** to apply the configuration of all ports. The Apply command applied all the ports' storm control value, it may take some time and the web interface become slow, this is normal condition.

#### 4.3.5 Port Trunking

Port Trunking configuration allows you to group multiple Ethernet ports in parallel to increase link bandwidth. The aggregated ports can be viewed as one physical port so that the bandwidth is higher than merely one single Ethernet port. The member ports of the same trunk group can balance the loading and backup for each other. Port Trunking feature is usually used when you need higher bandwidth for backbone network. This is an inexpensive way for you to transfer more data.

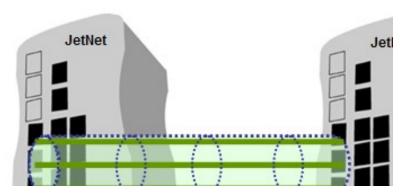

There are some different descriptions for the port trunking. Different manufacturers may use different descriptions for their products, like Link Aggregation Group (LAG), Link Aggregation Control Protocol, Ethernet Trunk, Ether Channel...etc. Most of the implementations now conform to IEEE standard, 802.3ad.

The aggregated ports can interconnect to the other switch which also supports Port Trunking. Korenix Supports 2 types of port trunking. One is Static Trunk, the other is 802.3ad. When the other end uses 802.3ad LACP, you **should** assign 802.3ad LACP to the trunk. When the other end uses non-802.3ad, you can then use Static Trunk.

There are 2 configuration pages, Aggregation Setting and Aggregation Status.

#### **Aggregation Configuration**

## **Port Trunking - Aggregation Configuration**

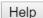

#### **Aggregation Configuration**

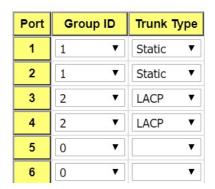

**Trunk Size:** The switch can support up to 8 trunk groups. Each trunk group can support up to 8 member ports. Since the member ports should use same speed/duplex, max groups for 100M ports would be 7, and 3 for gigabit ports.

**Group ID:** Group ID is the ID for the port trunking group. Ports with same group ID are in the same group.

**Trunk Type: Static** and **802.3ad LACP.** Each Trunk Group can only support Static or 802.3ad LACP. Choose the type you need here.

**Load Balance Type:** There are several load balance types based on dst-ip (Destination IP), dst-mac (Destination MAC), src-dst-ip (Source and Destination IP), src-dst-mac (Source and Destination MAC), src-ip (Source IP), src-mac (Source MAC).

#### Load Balance Setting

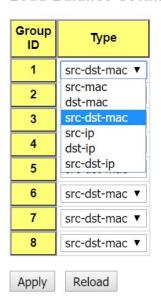

#### **Aggregation Information**

This page shows the status of port aggregation. Once the aggregation ports are negotiated well, you will see following status.

## **Port Trunking - Aggregation Information**

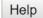

| Group ID | Туре | Aggregated Ports | Individual Ports | Link Down Ports |
|----------|------|------------------|------------------|-----------------|
| 1        | N/A  |                  |                  |                 |
| 2        | N/A  |                  |                  |                 |
| 3        | N/A  |                  |                  |                 |
| 4        | N/A  |                  |                  |                 |
| 5        | N/A  |                  |                  |                 |
| 6        | N/A  |                  |                  |                 |
| 7        | N/A  |                  |                  |                 |
| 8        | N/A  |                  |                  |                 |

Reload

**Group ID:** Display Trunk 1 to Trunk 8 set up in Aggregation Setting.

Type: Static or LACP set up in Aggregation Setting.

**Aggregated Ports:** When LACP links well, you can see the member ports in Aggregated column.

**Individual Ports:** When LACP is enabled, member ports of LACP group which are not connected to correct LACP member ports will be displayed in the Individual column.

**Link Down Ports:** When LACP is enabled, member ports of LACP group which are not linked up will be displayed in the Link Down column.

#### 4.3.6 Command Lines for Port Configuration

| Feature              | Command Line                                                                                                    |                       |
|----------------------|----------------------------------------------------------------------------------------------------|-----------------------|
| Port Control         |                                                                                                    |                       |
| Port Control – State | Switch(config-if)# shutdown Port1 Link Change to DOWN interface fastethernet1 is shutdown now.                                                                | -> Disable port state |
|                      | Switch(config-if)# no shutdown Port1 Link Change to DOWN Port1 Link Change to UP interface fastethernet1 is up now. Switch(config-if)# Port1 Link Change to L | -> Enable port state  |
|                      | Switch(config)# sfp ddm Digital diagnostic and monitoring Switch(config)# sfp ddm Eject Reject DDM SFP Switch(config)# sfp ddm eject → eject S                | SFP DDM transceiver   |

|                                      | all All DDM interface Example: Switch(config)# sfp ddm eject all DDM SFP on Port 9 normally ejected. DDM SFP on Port 9 normally ejected. All DDM SFP normally ejected.                                                                                                    |
|--------------------------------------|----------------------------------------------------------------------------------------------------|
|                                      | Switch(config)# interface gigabitethernet10 → eject port 10 SFP DDM transceiver. Switch(config-if)# sfp ddm eject DDM SFP on Port 10 normally ejected.                                                                                                    |
| Port Control – Auto<br>Negotiation   | Switch(config)# interface fa1 Switch(config-if)# auto-negotiation Auto-negotiation of port 1 is enabled!                                                                                                    |
| Port Control – Force<br>Speed/Duplex | Switch(config-if)# speed 100 Port1 Link Change to DOWN set the speed mode ok! Switch(config-if)# Port1 Link Change to UP                                                                                                    |
|                                      | Switch(config-if)# duplex full Port1 Link Change to DOWN set the duplex mode ok! Switch(config-if)# Port1 Link Change to UP                                                                                                    |
| Port Control – Flow<br>Control       | Switch(config-if)# flowcontrol on Flowcontrol on for port 1 set ok!                                                                                                    |
|                                      | Switch(config-if)# flowcontrol off Flowcontrol off for port 1 set ok!                                                                                                    |
| Port Status                          |                                                                                                    |
| Port Status                          | Switch# show interface fa1 Interface fastethernet1 Administrative Status: Enable Operating Status: Connected Duplex: Full Speed: 100 Flow Control:off Default Port VLAN ID: 1 Ingress Filtering: Disabled Acceptable Frame Type: All Port Security: Disabled Auto Negotiation: Disable Loopback Mode: None STP Status: forwarding Default CoS Value for untagged packets is 0. Mdix mode is Disable. Medium mode is Copper. |
|                                      | Switch# show sfp ddm →show SFP DDM information Port 8 Temperature:N/A Tx power:N/A Rx power:N/A Port 9 Temperature:64.00 C <range :0.0-80.00=""> Tx power:-6.0 dBm <range -9.04.0="" :=""></range></range>                                                                                                    |

|                                | Rx power:-30.0 dBm <range: -30.04.0=""><br/>Port 10</range:>                                              |
|--------------------------------|----------------------------------------------------------------------------------------------------|
|                                | Temperature:67.00 C <range :0.0-80.00=""></range>                                                         |
|                                | Tx power:-6.0 dBm <range -9.04.0="" :=""></range>                                                         |
|                                | Rx power:-2.0 dBm <range: -30.04.0=""></range:>                                                           |
|                                | Note: Administrative Status -> Port state of the port. Operating                                          |
|                                | status -> Current status of the port. Duplex -> Duplex mode of                                            |
|                                | the port. Speed -> Speed mode of the port. Flow control -> Flow Control status of the port.               |
|                                |                                                                                                    |
| Rate Control                   |                                                                                                    |
| Rate Control –                 | Switch(config-if)# rate-limit                                                                             |
| Ingress or Egress              | egress Outgoing packets ingress Incoming packets                                                          |
|                                | ingress incoming packets                                                                                  |
|                                | Note: To enable rate control, you should select the Ingress or                                            |
| Data Cantania Ellina           | Egress rule first; then assign the packet type and bandwidth.  Switch(config-if)# rate-limit ingress mode |
| Rate Control – Filter          | all Limit all frames                                                                                      |
| Packet Type                    | broadcast Limit Broadcast frames                                                                          |
|                                | flooded-unicast Limit Broadcast, Multicast and flooded unicast frames                                     |
|                                | multicast Limit Broadcast and Multicast frames Switch(config-if)# rate-limit ingress mode broadcast       |
|                                | Set the ingress limit mode broadcast ok.                                                                  |
| Rate Control –                 | Switch(config-if)# rate-limit ingress bandwidth                                                           |
| Bandwidth                      | <0-100> Limit in magabits per second (0 is no limit) Switch(config-if)# rate-limit ingress bandwidth 8    |
|                                | Set the ingress rate limit 8Mbps for Port 1.                                                              |
| Storm Control                  | -                                                                                                    |
| Strom Control –<br>Packet Type | Switch(config-if)# storm-control                                                                          |
| racket Type                    | broadcast :Broadcast packets                                                                              |
|                                | dlf :Destination Lookup Failure                                                                           |
| 0, 0, 1, 5, 1                  | multicast :Multicast packets                                                                              |
| Storm Contr–I - Rate           | Switch(config)# storm-control broadcast                                                                   |
|                                | <0-100000> Rate limit value 0~262143 packet/sec                                                           |
|                                | Switch(config)# storm-control broadcast 10000                                                             |
|                                | limit_rate = 10000 packets/sec                                                                            |
|                                | Set rate limit for Broadcast packets.                                                                     |
|                                | Switch(config)# storm-control multicast 10000                                                             |
|                                | limit_rate = 10000 packets/sec                                                                            |
|                                | Set rate limit for Multicast packets.                                                                     |
|                                | Switch(config)# storm-control dlf 10000                                                                   |
|                                | limit_rate = 10000 packets/sec Set rate limit for Destination Lookup Failure packets.                     |
| Port Trunking                  | Contrate minicion Destination Lookup i andre packets.                                                     |
| LACP                           | Switch(config)# lacp group 1 gi8-10                                                                       |
| LAUF                           | Group 1 based on LACP(802.3ad) is enabled!                                                                |
|                                | Note: The interface list is fa1,fa3-5,gi8-10                                                              |

|                 | Note: different speed port can't be aggregated together. |  |  |  |  |
|-----------------|----------------------------------------------------------|--|--|--|--|
| Otatia Tuunk    | Switch(config)# trunk group 2 fa6-7                      |  |  |  |  |
| Static Trunk    | Trunk group 2 enable ok!                                 |  |  |  |  |
| Diamles / LACD  | etNet 7628X# show lacp internal                          |  |  |  |  |
| Display – LACP  | LACP group 1 internal information:                       |  |  |  |  |
|                 | LACP Port Admin Oper Port                                |  |  |  |  |
|                 | Port Priority Key Key State                              |  |  |  |  |
|                 |                                                          |  |  |  |  |
|                 | 8 1 8 8 0x45<br>9 1 9 9 0x45                             |  |  |  |  |
|                 | 9 1 9 9 0x45                                             |  |  |  |  |
|                 | 10 1 10 10 0x45                                          |  |  |  |  |
|                 |                                                          |  |  |  |  |
|                 | LACP group 2 is inactive                                 |  |  |  |  |
|                 | LACP group 3 is inactive                                 |  |  |  |  |
|                 | LACP group 4 is inactive                                 |  |  |  |  |
| Display – Trunk | Switch# show trunk group 1                               |  |  |  |  |
|                 | FLAGS: I -> Individual P -> In channel                   |  |  |  |  |
|                 | D -> Port Down                                           |  |  |  |  |
|                 | Trunk Group                                              |  |  |  |  |
|                 | GroupID Protocol Ports                                   |  |  |  |  |
|                 | 1 LACP 8(D) 9(D) 10(D)                                   |  |  |  |  |
|                 | Switch# show trunk group 2                               |  |  |  |  |
|                 | FLAGS: I -> Individual P -> In channel                   |  |  |  |  |
|                 | D -> Port Down                                           |  |  |  |  |
|                 | Trunk Group                                              |  |  |  |  |
|                 | GroupID Protocol Ports                                   |  |  |  |  |
|                 | 2 Static 6(D) 7(P)<br>Switch#                            |  |  |  |  |

#### 4.4 Power over Ethernet

Power over Ethernet is one of the key features of *JetNet* 7628XP. It is fully IEEE802.3af-2003 compliant, and support IEEE802.3at, including 2-event and LLDP classification. *JetNet* 7628XP adopts up to 24-Port PoE injectors in port 1 to port 24.

The following commands are included in this section:

- 4.4.1 PoE Control
- 4.4.2 Emergency Power Management
- 4.4.3 PD Status Detection
- 4.4.4 PoE Scheduling
- 4.4.5 PoE Status
- 4.4.6 Command Line for PoE control

#### 4.4.1 PoE Control

In WiMax systems, Wireless APs, and high-end PoE applications, there are various types of PDs, for instance, IEEE 802.3af, IEEE 802.3at 2-event, IEEE 802.3at LLDP, and

non-standard type. To be compatible with different PDs, *JetNet* 7628X series is the wo'ld's first rackmountHigh Power PoE switch, designed with 4 powering modes, including IEEE 802.3af mode, IEEE 802.3at 2-event mode, IEEE 802.3at LLDP classification mode as well as forced powering mode to meet all of the PD types in the industry. As a result, they can be flexibly used to deliver power for different PoE-enabled devices in various applications.

IEEE 802.3at LLDP provides smart power budget control behavior to fulfill the needs of higher end setups requiring exact high power delivery. By using the ongoing dynamic re-negotiation function of the IEEE802.3at LLDP, the *JetNet* 7628X series can perform more intelligently by dynamically reallocating power to the PDs. *JetNet* 7628X series implements the 2-event and Link Layer Discovery Protocol (LLDP) PoE into the system for efficient power budget negotiation between PSE and PD devices.

Pull down the **Powering Mode** column can change the Powering Mode to IEEE 802.3af, 802.3at(LLDP), 802.3at(2-Event) or forced mode. When the column is IEEE 802.3af, if and only if the PD is follow IEEE 802.3af then *JetNet* 7628X series could deliver power. If the Powering mode is 802.3at(LLDP) or 802.3at(2-Event), *JetNet* 7628X series would deliver power to PD that supports IEEE 802.3at LLDP or 2-Evnet feature. But if the Powering Mode changes to forced mode, once the PoE mode is enabled, the port will directly deliver power even there is no Ethernet cable plugged. Please be careful when using forced mode.

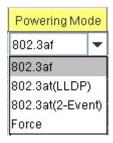

You can pull down the **PoE Mode** column to enable/disable ports, or set it to scheduling control mode.

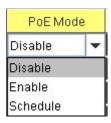

The Power Budget can limit the consumption of poe and ensure the poe port can get the

pre-allocatied power budget. The range of Power Budget is 0.4 to 32 Watt. The max effective power budget of 802.3af powering mode is 15.4 Watt even if the power budget is set to 32 Watts.

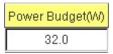

Power Priorty lets the poe port with higher priority can deplvery power under the limit power budget. There are three priorities (Critical, High and Low).

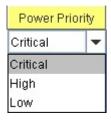

The following figure shows the Web UI interface for Power over Ethernet Control.

## **Port Configuration**

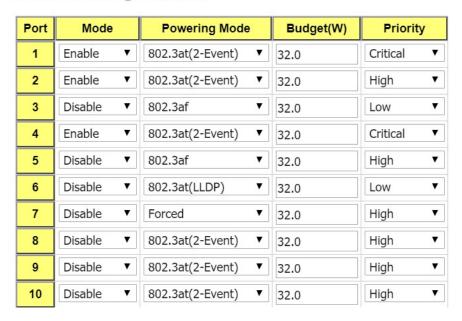

After configuring, please click the **Apply** button to enable and perform the configurations.

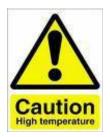

# DO NOT TOUCH DEVICE SURFACE DURING POE PROGRESS HIGH POWER FEEDING

Next, we illustrate how to configure IEEE 802.3at LLDP. Assume the PD is ready to the configuration for IEEE 802.3at LLDP, we only need to confirm JetNet7628X configuration.

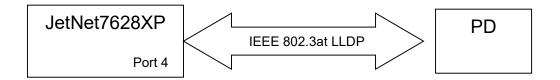

For JetNet7628XP, enable the LLDP (refer to 4.12.5). By the port of JetNet7628XP connected to the PD (ex. Port 4), set **PoE Mode** is **Enable** and **Powering Mode** is **802.3at(LLDP)**. When JetNet7628XP and the PD are ready to IEEE802.3at LLDP, IEEE 802.3at LLDP starts operation. Finally, see the result on **Poe Status** (refer to 4.4.5).

#### 4.4.2 Emergency Power Management

The JetNet 7628XP series is offered with dual power inputs for providing true network redundancy. An alarm relay output signals when a power input fails or other critical events occur. To ensure reliable power delivery, other advanced PoE power management features include individual port status monitoring, emergency power management (3 power supply indication inputs for quick shutdown of ports according to pre-defined priority table in cases where power supply failure occurs) and voltage/current monitoring and regulation. Power management allows the JetNet 7628XP to determine the exact power draw per port and to balance each port PoE power output accordingly. This, in turn, allows the switch to power higher and lower wattage devices according to user-definable parameters such as maximum available power, port priority (critical, high, low), and maximum allowable power per port. For the same level priority, the priority order is decided by port number. You can configure the power budget and voltage of DC Power 1 and 2 by following Web GUI. The valid range of budget is 0 – 400 Watts (default is 0, and 0 mean power is disable). The valid range of power voltage is 46 - 57 V (default is 55 V). And the default power budget of inside AC power supply is 300 Watts and 53 V. Warning Water Level is used for power utilitization monitoring, (valid range is 0 – 100 %, and 0 mean function is disable) If

the power utilization using is more than this water level, the warning event will happen.

## **System Configuration**

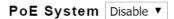

| Power DC1 Settings     |    |  |
|------------------------|----|--|
| Budget(W)              | 0  |  |
| Voltage(V)             | 55 |  |
| Power DC2 Settings     |    |  |
| Budget(W)              | 0  |  |
| Voltage(V)             | 55 |  |
| System Warning         |    |  |
| Warning Water Level(%) | 0  |  |
| Apply Cancel           |    |  |

#### 4.4.3 PD Status Detection

JetNet 7628XP delivers a useful function – PD Status Detection. This provides automatic detection of a remote device powered by JetNet 7628XP. If the remote system crashes or is unstable, JetNet 7628XP will perform a system reboot by turning off and on again to trigger the remote device. The following figure shows the Web configure interface for Power over Ethernet PD Status Detection.

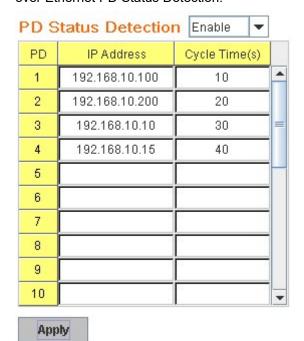

You can enable/disable PD Status Detection function and type in the IP address that you want to detect. The **Cycle Time** is the gap per detection.After configuring, please click the

Apply button to enable and perform the functions.

### 4.4.4 PoE Scheduling

The PoE Scheduling control is a powerful function to help you save power and money. You need to configure **PoE Scheduling** and select a target port manually to enable this function.

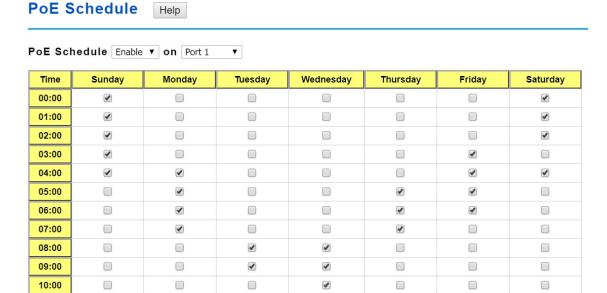

#### 4.4.5 PoE Status

The PoE Status page shows the operating status of each power and each PoE Port. The power information includes power input voltage and budget, power aggregation and redundancy status, Total Power budget, Total Output Power, Warning Water Level and Utilization. The PoE Port information includes PoE mode, Operation status, PD class, Power Consumption, Voltage and Current.

Power aggregation: if the powers are in the same priority level (primary, secondary or tertiary), the powers will be aggregated. Use the same voltage power will become power aggregation.

Power redundancy: if the powers are in the different priority level, the secondary power will be backup power for primary. The tertiary power will be backup power for primary or secondary.

## PoE Status

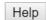

| AC Power            | 55 V, Budget 300 W |
|---------------------|--------------------|
| DC1 Power           | 55 V, Budget 0 W   |
| DC2 Power           | 55 V, Budget 0 W   |
| Power Available     | AC                 |
| Total Power Budget  | 300 W              |
| Total Output Power  | 0.0 W              |
| Warning Water Level |                    |
| Utilization         | 0 %                |
| Event               | Normal             |

| Port | Mode    | Status | Class | Budget(w) | Consumption(W) | Voltage(V) | Current(mA) |
|------|---------|--------|-------|-----------|----------------|------------|-------------|
| 1    | Disable | Off    |       |           | 0.0            | 0.0        | 0           |
| 2    | Disable | Off    |       |           | 0.0            | 0.0        | 0           |
| 3    | Disable | Off    |       |           | 0.0            | 0.0        | 0           |

#### 4.4.6 Command Line for PoE control

| Syntax       | show poe system                                                   |  |
|--------------|-------------------------------------------------------------------|--|
| Parameters   |                                                                   |  |
| Command Mode | Enable mode                                                       |  |
| Description  | Display the status of the PoE system.                             |  |
| Examples     | Switch> enable Switch# show poe system                            |  |
|              | PoE System PoE Admin : Enable PoE Hardward : Normal               |  |
|              | PoE Input Voltage : Vmain 1 : 52.8 V Vmain 2 : 53.0 V             |  |
|              | Viriain 2 : 53.0 V<br>Vmain 3 : 52.5 V<br>Ouput power : 0.0 Watts |  |
|              | Temperature 1 : 39 degree Temperature 2 : 41 degree               |  |
|              | Temperature 3 : 47 degree Power information :                     |  |
|              | Budget :  DC Power 1 : 400 Watts (In Use)  DC Power 2 : 400 Watts |  |
|              | AC Power : 300 Watts (In Use) Total : 1100 Watts                  |  |
|              | 700 Watts in Use<br>Warning water level : N/A                     |  |
|              | Utilization : 0 % Event : Normal                                  |  |

| Syntax       | show poe interface IFNAME                                                                                                    |  |
|--------------|----------------------------------------------------------------------------------------------------|--|
| Parameters   | IFNAME : interface name                                                                                                    |  |
| Command Mode | Enable mode                                                                                                    |  |
| Description  | Display the PoE status of interface.                                                                                                    |  |
| Examples     | Switch> enable Switch# show poe interface fa1 Interface fastethernet1 (POE Port 1) Control Mode: User (Disable) Powering Mode: 802.3af Operation Status: Off Detection Status: Valid Classification: N/A Priority: Highest Output Power: 0.0 Watts, Voltage: 0.0 V, Current: 0 mA Power Budget: Budget: 32.0 Watts, effective 0 Watts Warning water level: N/A Utilization: 0 % Event: Normal |  |
| Syntax       | show poe pd_detect                                                                                                    |  |
| Parameters   |                                                                                                    |  |
| Command Mode | Enable mode                                                                                                    |  |
| Description  | Display the status of pd status detection.                                                                                                    |  |
| Examples     | Switch# show poe pd-detect PD Status Detection Status: Enabled Host 1:     Target IP: 192.168.10.100     Cycle Time: 10 Host 2:     Target IP: 192.168.10.200     Cycle Time: 20 Host 3:     Target IP: 192.168.10.15     Cycle Time: 30 Host 4:     Target IP: 192.168.10.20     Cycle Time: 40                                                                                              |  |
| Syntax       | show poe schedule IFNAME                                                                                                    |  |
| Parameters   | IFNAME : interface name                                                                                                    |  |
| Command Mode | Enable mode                                                                                                    |  |
| Description  | Display the status of schedule of interface.                                                                                                    |  |
| Examples     | Switch# show poe schedule fa1 Interface fastethernet1 POE Schedule Status: Disable Weekly Schedule: Sunday: 0,1,2,3,4,5,6,7,8,19,20,21,22,23 Monday: 0,1,2,3,4,5,6,7,8,19,20,21,22,23 Tuesday: 0,1,2,3,4,5,6,7,8,19,20,21,22,23 Wednesday: 0,1,2,3,4,5,6,7,8,19,20,21,22,23                                                                                                    |  |

|                                                                                                    | Thursday: 0,1,2,3,4,5,6,7,8,19,20,21,22,23                                                                                                    |
|----------------------------------------------------------------------------------------------------|----------------------------------------------------------------------------------------------------|
|                                                                                                    | Friday: 0,1,2,3,4,5,6,7,8,19,20,21,22,23 Saturday:                                                                                                    |
|                                                                                                    | 0,1,2,3,4,5,6,7,8,9,10,11,12,13,14,15,16,17,18,19,20                                                                                                    |
| Syntax                                                                                             | poe powering-mode 802.3af/forced                                                                                                    |
| Parameters                                                                                         | 802.3af: deliver power if and only if the attached PD comply                                                                                                    |
|                                                                                                    | with IEEE 802.3af                                                                                                    |
|                                                                                                    | forced: deliver power no maater what PD attached                                                                                                    |
| Command Mode                                                                                       | Interface mode                                                                                                    |
| Description                                                                                        | Set the Powring mode of PoE                                                                                                    |
| Examples                                                                                           | EX 1: Set 802.3af powring mode                                                                                                    |
|                                                                                                    | Switch(config)# poe powering-mode 802.3af                                                                                                    |
|                                                                                                    | EX 2: Set forced powering mode Switch(config)# poe powering-mode forced                                                                                                    |
| Syntax                                                                                             | poe powering-mode 802.3at 2-event/lldp                                                                                                    |
| Parameters                                                                                         | 2-event: deliver power if and only if the attached PD comply                                                                                                    |
| i didilictors                                                                                      | with IEEE 802.3at physical layer classification                                                                                                    |
|                                                                                                    | lldp: deliver power if and only if the attached PD comply with                                                                                                    |
|                                                                                                    | IEEE 802.3at data link layer classification                                                                                                    |
| Command Mode                                                                                       | Interface mode                                                                                                    |
| Description                                                                                        | Set the Powring mode of PoE                                                                                                    |
| Examples                                                                                           | EX 1: Set 802.3at 2-event powring mode                                                                                                    |
|                                                                                                    | Switch(config)# poe powering-mode 802.3at 2-event                                                                                                    |
|                                                                                                    | EX 2: Set 802.3at Ildpforced powering mode Switch(config)# poe powering-mode 802.3at Ildp                                                                                                    |
| Ot.                                                                                                |                                                                                                    |
| Syntax                                                                                             | boe control-mode user/schedule                                                                                                    |
| Syntax Parameters                                                                                  | poe control-mode user/schedule                                                                                                    |
| Parameters                                                                                         | user: user mode schedule: schedule mode                                                                                                    |
|                                                                                                    | user: user mode                                                                                                    |
| Parameters                                                                                         | user: user mode<br>schedule: schedule mode                                                                                                    |
| Parameters Command Mode                                                                            | user: user mode schedule: schedule mode Interface mode Set the control mode of port Set PoE port 2 to user mode.                                                                                                    |
| Parameters  Command Mode  Description                                                              | user: user mode schedule: schedule mode Interface mode Set the control mode of port Set PoE port 2 to user mode. E X 1:                                                                                                    |
| Parameters  Command Mode  Description                                                              | user: user mode schedule: schedule mode Interface mode  Set the control mode of port  Set PoE port 2 to user mode. E X 1: Switch(config)# interface fa2                                                                                                    |
| Parameters  Command Mode  Description                                                              | user: user mode schedule: schedule mode Interface mode  Set the control mode of port  Set PoE port 2 to user mode. E X 1: Switch(config)# interface fa2 Switch(config-if)# poe control-mode user                                                                                                    |
| Parameters  Command Mode  Description                                                              | user: user mode schedule: schedule mode Interface mode  Set the control mode of port  Set PoE port 2 to user mode. E X 1: Switch(config)# interface fa2                                                                                                    |
| Parameters  Command Mode  Description  Examples                                                    | user: user mode schedule: schedule mode Interface mode  Set the control mode of port  Set PoE port 2 to user mode. E X 1: Switch(config)# interface fa2 Switch(config-if)# poe control-mode user Set PoE port 2 to schedule mode. EX 2: Switch(config-if)# poe control-mode schedule                                                                                                    |
| Parameters  Command Mode  Description                                                              | user: user mode schedule: schedule mode Interface mode  Set the control mode of port  Set PoE port 2 to user mode. E X 1: Switch(config)# interface fa2 Switch(config-if)# poe control-mode user Set PoE port 2 to schedule mode. EX 2:                                                                                                    |
| Parameters  Command Mode  Description  Examples                                                    | user: user mode schedule: schedule mode Interface mode  Set the control mode of port  Set PoE port 2 to user mode. E X 1: Switch(config)# interface fa2 Switch(config-if)# poe control-mode user Set PoE port 2 to schedule mode. EX 2: Switch(config-if)# poe control-mode schedule poe user enable/disable ena ble: enable port in user mode                                                                                                    |
| Parameters  Command Mode  Description  Examples  Syntax  Parameters                                | user: user mode schedule: schedule mode Interface mode  Set the control mode of port  Set PoE port 2 to user mode. E X 1: Switch(config)# interface fa2 Switch(config-if)# poe control-mode user Set PoE port 2 to schedule mode. EX 2: Switch(config-if)# poe control-mode schedule poe user enable/disable  ena ble: enable port in user mode disa ble: disable port in user mode                                                                                                    |
| Parameters  Command Mode  Description  Examples  Syntax  Parameters  Command Mode                  | user: user mode schedule: schedule mode Interface mode  Set the control mode of port  Set PoE port 2 to user mode. E X 1: Switch(config)# interface fa2 Switch(config-if)# poe control-mode user Set PoE port 2 to schedule mode. EX 2: Switch(config-if)# poe control-mode schedule poe user enable/disable ena ble: enable port in user mode disa ble: disable port in user mode Interface mode                                                                                                    |
| Parameters  Command Mode  Description  Examples  Syntax  Parameters                                | user: user mode schedule: schedule mode Interface mode  Set the control mode of port  Set PoE port 2 to user mode. E X 1: Switch(config)# interface fa2 Switch(config-if)# poe control-mode user Set PoE port 2 to schedule mode. EX 2: Switch(config-if)# poe control-mode schedule poe user enable/disable ena ble: enable port in user mode disa ble: disable port in user mode Interface mode  Enable/Disable the PoE of the port in user mode.                                                                                                    |
| Parameters  Command Mode  Description  Examples  Syntax  Parameters  Command Mode                  | user: user mode schedule: schedule mode Interface mode  Set the control mode of port  Set PoE port 2 to user mode. E X 1: Switch(config)# interface fa2 Switch(config-if)# poe control-mode user Set PoE port 2 to schedule mode. EX 2: Switch(config-if)# poe control-mode schedule  poe user enable/disable  ena ble: enable port in user mode disa ble: disable port in user mode Interface mode  Enable/Disable the PoE of the port in user mode. If in schedule mode, it will come into affect when the control                                                                                                    |
| Parameters  Command Mode  Description  Examples  Syntax  Parameters  Command Mode  Description     | user: user mode schedule: schedule mode Interface mode  Set the control mode of port  Set PoE port 2 to user mode. E X 1: Switch(config)# interface fa2 Switch(config-if)# poe control-mode user Set PoE port 2 to schedule mode. EX 2: Switch(config-if)# poe control-mode schedule poe user enable/disable ena ble: enable port in user mode disa ble: disable port in user mode Interface mode  Enable/Disable the PoE of the port in user mode.                                                                                                    |
| Parameters  Command Mode  Description  Examples  Syntax  Parameters  Command Mode                  | user: user mode schedule: schedule mode Interface mode  Set the control mode of port  Set PoE port 2 to user mode. E X 1: Switch(config)# interface fa2 Switch(config-if)# poe control-mode user Set PoE port 2 to schedule mode. EX 2: Switch(config-if)# poe control-mode schedule  poe user enable/disable  ena ble: enable port in user mode disa ble: disable port in user mode Interface mode  Enable/Disable the PoE of the port in user mode. If in schedule mode, it will come into affect when the control mode changes to user mode.                                                                                                    |
| Parameters  Command Mode  Description  Examples  Syntax  Parameters  Command Mode  Description     | user: user mode schedule: schedule mode Interface mode  Set the control mode of port  Set PoE port 2 to user mode. E X 1: Switch(config)# interface fa2 Switch(config-if)# poe control-mode user Set PoE port 2 to schedule mode. EX 2: Switch(config-if)# poe control-mode schedule poe user enable/disable  ena ble: enable port in user mode disa ble: disable port in user mode Interface mode  Enable/Disable the PoE of the port in user mode. If in schedule mode, it will come into affect when the control mode changes to user mode. To enable the PoE function in user mode Switch(config-if)# poe user enable To disable the PoE function in user mode                                      |
| Parameters Command Mode Description Examples  Syntax Parameters Command Mode Description  Examples | user: user mode schedule: schedule mode Interface mode  Set the control mode of port  Set PoE port 2 to user mode. E X 1: Switch(config)# interface fa2 Switch(config-if)# poe control-mode user Set PoE port 2 to schedule mode. EX 2: Switch(config-if)# poe control-mode schedule  poe user enable/disable  ena ble: enable port in user mode disa ble: disable port in user mode Interface mode  Enable/Disable the PoE of the port in user mode. If in schedule mode, it will come into affect when the control mode changes to user mode. To enable the PoE function in user mode Switch(config-if)# poe user enable To disable the PoE function in user mode Switch(config-if)# poe user disable |
| Parameters  Command Mode  Description  Examples  Syntax  Parameters  Command Mode  Description     | user: user mode schedule: schedule mode Interface mode  Set the control mode of port  Set PoE port 2 to user mode. E X 1: Switch(config)# interface fa2 Switch(config-if)# poe control-mode user Set PoE port 2 to schedule mode. EX 2: Switch(config-if)# poe control-mode schedule poe user enable/disable  ena ble: enable port in user mode disa ble: disable port in user mode Interface mode  Enable/Disable the PoE of the port in user mode. If in schedule mode, it will come into affect when the control mode changes to user mode. To enable the PoE function in user mode Switch(config-if)# poe user enable To disable the PoE function in user mode                                      |

| Command Mode | Interface mode                                                                                                    |
|--------------|----------------------------------------------------------------------------------------------------|
| Description  | Set the port type string.                                                                                                    |
| Examples     | Set the type string to "IPCam-1.                                                                                                    |
| Syntax       | Switch(config-if)# poe type IPCam-1 poe budget [POWER]                                                                                                    |
| Parameters   | PO ER: 0.4 – 32                                                                                                    |
| Command Mode | Interface mode                                                                                                    |
| Description  | Set the port budget. The max budget is different between 802.3af, 802,3at and forced powering mode. The max budget of 802.3af powering mode is 15.4. The max budget of 802.3at powering mode is 32. The max budget of force powering mode is 32. |
| Examples     | Set the max value of power consumption to 12 W with manual mode. Switch(config-if)# poe budget 12                                                                                                    |
| Syntax       | poe budget warning <0-100>                                                                                                    |
| Parameters   | <0-100> 0 is disable, valid range is 1 to 100 percentage                                                                                                    |
| Command Mode | Interface mode                                                                                                    |
| Description  | Set the warning water level of port budget.                                                                                                    |
| Examples     | Set the warning water level to 60% Switch(config-if)# poe budget warning 60                                                                                                    |
| Syntax       | poe priority critical/high/low                                                                                                    |
| Parameters   | Critical : Hightest priority level<br>High : High priority level<br>Low : Low priority level                                                                                                    |
| Command Mode | Interface mode                                                                                                    |
| Description  | Set the powering priority. The port with higher priority will have the privilege to delivery power under limited power situation.                                                                                                    |
| Examples     | Set the priority to critical Switch(config-if)# poe priority critical                                                                                                    |
| Syntax       | poe schedule weekday hour                                                                                                    |
| Parameters   | Weekday: Valid range 0-6 (0=Sunday, 1=Monday,, 6=Saturday) Hour: Valid range 0-23, Valid format a,b,c-d                                                                                                    |
| Command Mode | Interface mode                                                                                                    |
| Description  | Add a day schedule to an interface.                                                                                                    |
| Examples     | Add a schedule which enables PoE function at hour 1, 3, 5 and 10 to 23 on Sunday. Switch(config-if)# poe schedule 0 1,3,5,10-23                                                                                                    |
| Syntax       | no poe schedule weekday                                                                                                    |
| Parameters   | Weekday : Valid range 0-6 (0=Sunday, 1=Monday,, 6=Saturday)                                                                                                    |
| Command Mode | Interface mode                                                                                                    |
| Description  | Remove a day schedule                                                                                                    |
| Examples     | Remove the Sunday schedule.<br>Switch(config-if)# no poe schedule 0                                                                                                    |

| Syntax       | poe budget DC1/DC2 [POWER]                                                                                                    |  |  |  |  |  |
|--------------|----------------------------------------------------------------------------------------------------|--|--|--|--|--|
| Parameters   | DC1 : DC 1 power input<br>DC2 : DC 2 power input<br>PO ER : 1 – 400                                                                                                    |  |  |  |  |  |
| Command Mode | Configuration mode                                                                                                    |  |  |  |  |  |
| Description  | Set the power budget of DC1 or DC2                                                                                                    |  |  |  |  |  |
| Examples     | Set the power budget of DC1 to 400W Switch(config)# poe budget DC1 400                                                                                                    |  |  |  |  |  |
| Syntax       | poe budget warning <0-100>                                                                                                    |  |  |  |  |  |
| Parameters   | <0-100> 0 is disable, valid range is 1 to 100 percentage                                                                                                    |  |  |  |  |  |
| Command Mode | Configuration mode                                                                                                    |  |  |  |  |  |
| Description  | Set the warning water level of total power budget.                                                                                                    |  |  |  |  |  |
| Examples     | Set the warning water level to 60% Switch(config-if)# poe budget warning 60                                                                                                    |  |  |  |  |  |
| Syntax       | poe pd_detect enable/disable                                                                                                    |  |  |  |  |  |
| Parameters   | enable: enable PD Status Detection function disable: disable PD Status Detection function                                                                                            |  |  |  |  |  |
| Command Mode | Configuration mode                                                                                                    |  |  |  |  |  |
| Description  | Enable/Disable the PD Status Detection function                                                                                                    |  |  |  |  |  |
| Examples     | To enable the function of pd status detect function Switch(config)# poe pd_detect enable To disable the function of pd status detect function Switch(configf)# poe pd_detect disable |  |  |  |  |  |
| Syntax       | poe pd_detect ip_address cycle_time                                                                                                    |  |  |  |  |  |
| Parameters   | IP address : A.B.C.D<br>Cycle time : Valid range 10-3600 second and must be multiple<br>of 10                                                                                        |  |  |  |  |  |
| Command Mode | Configuration mode                                                                                                    |  |  |  |  |  |
| Description  | Apply a rule of PD Status Detection.                                                                                                    |  |  |  |  |  |
| Examples     | Apply a rule which ping 192.160.1.2 per 20 seconds. And if 192.160.1.2 is timeout, pd status detection will re-enable the PoE.  Switch(config)# poe pd_detect 192.160.1.2 20         |  |  |  |  |  |

## 4.5 Network Redundancy

It is critical for industrial applications that network remains non-stop. Korenix develops multiple kinds of standard (STP, RSTP and MSTP) and Korenix patterned redundancy protocol, Multiple Super Ring to remain the network redundancy can be protected well by Korenix switch.

The JetNet 7628X supports advanced Multiple Spanning Tree Protocol (MSTP). This protocol is a direct extension of RSTP. It can provide an independent spanning tree for different VLANs. It simplifies network management, provides for even faster convergence than RSTP by limiting the size of each region, and prevents VLAN members from being segmented from the rest of the group (as sometimes occurs with IEEE 802.1D STP).

Multiple Super Ring (MSR) technology is *Korenix's* 3<sup>rd</sup> generation Ring redundancy technology. This is patented and protected by *Korenix* and is used in countries all over the world. MSR ranks the fastest restore and failover time in the world, 0 ms for restore and about 5 milliseconds for failover for copper.

The single Korenix switch can aggregate multiple Rings within one switch. All the ports can be configured as the ring port of a ring, each ring has its own Ring ID and the Ring ID will be added to the watchdog packet to monitor the ring status. This is Korenix Patterned MultiRing Technology.

The Ring ports can be LACP/Port Trunking ports, after aggregated ports to a group, the group of ports can act as the Ring port of the Ring. This is Korenix Patterned TrunkRing Technology.

Advanced Rapid Dual Homing(RDH) technology also facilitates *JetNet switch* to connect with a core managed switch easily and conveniently. With RDH technology, you can also couple several Rapid Super Rings or RSTP cloud together.

Following commands are included in this group:

- 4.5.1 STP Configuration
- 4.5.2 STP Port Configuration
- 4.5.3 STP Information
- 4.5.4 MSTP Configuration
- 4.5.5 MSTP Port Configuration
- 4.5.6 MSTP information
- 4.5.7 Multiple Super Ring
- 4.5.8 Multiple Super Ring Information
- 4.5.9 Command Lines for Network Redundancy

The STP Configuration, STP Port Configuration and STP Information pages are available while select the STP and RSTP mode.

The MSTP Configuration, MSTP Port Configuration and MSTP Information pages are available while select the MSTP mode.

The Multiple Super Ring and Multiple Super Ring Information are available while select the MSR mode.

#### 4.5.1 STP Configuration

This page allows select the STP mode and configuring the global STP/RSTP Bridge Configuration.

The STP mode includes the **STP**, **RSTP**, **MSTP** and **Disable**. Please select the STP mode for your system first. The default mode is RSTP enabled.

After select the STP or RSTP mode, continue to configure the global Bridge parameters for STP and RSTP.

After select the MSTP mode, please go to MSTP Configuration page.

Figure 4.4.1.1 show the web page which allows you to select the STP mode, configure the global STP/RSTP/MSTP settings.

| TP Mode        | Disable                | • | ]             |   |
|----------------|------------------------|---|---------------|---|
| Bridge Con     | Disable<br>STP<br>RSTP |   | 1             |   |
| Bridge Addres  | MSTP                   |   | 012.7700.1277 |   |
| ridge Priority |                        |   | 32768         | • |
| ax Age         |                        |   | 20            | • |
| Hello Time     |                        |   | 2             | • |
| Forward Delay  |                        | Ī | 15            | • |

#### RSTP (Refer to the 4.4.1 of previous version manual.)

RSTP is the abbreviation of Rapid Spanning Tree Protocol. If a switch has more than one path to a destination, it will lead to message loops that can generate broadcast storms and quickly bog down a network. The spanning tree was created to combat the negative effects of message loops in switched networks. A spanning tree uses a spanning tree algorithm (STA) to automatically sense whether a switch has more than one way to communicate with a node. It will then select the best path (primary), and block the other path(s). It will also keep track of the blocked path(s) in case the primary path fails. Spanning Tree Protocol (STP) introduced a standard method to accomplish this. It is specified in IEEE 802.1D-1998. Later, Rapid Spanning Tree Protocol (RSTP) was adopted and represents the evolution of STP, providing much faster spanning tree convergence after a topology change. This is specified in IEEE 802.1w. In 2004, 802.1w is included into 802.1D-2004 version. This switch supports both RSTP and STP (all switches that support RSTP are also backward compatible with switches that support only STP).

#### **Bridge Configuration**

**Priority (0-61440)**: RSTP uses bridge ID to determine the root bridge, the bridge with the highest bridge ID becomes the root bridge. The bridge ID is composed of bridge priority and bridge MAC address. So that the bridge with the highest priority becomes the highest

bridge ID. If all the bridge ID has the same priority, the bridge with the lowest MAC address will then become the root bridge.

Note: The bridge priority value must be in multiples of 4096. A device with a lower number has a higher bridge priority. Ex: 4096 is higher than 32768.

Note: The Web GUI allows user select the priority number directly. This is the convinent of the GUI design. When you configure the value through the CLI or SNMP, you may need to type the value directly. Please follow the n x 4096 ruls for the Bridge Priority.

**Max Age (6-40)**: Enter a value from 6 to 40 seconds here. This value represents the time that a bridge will wait without receiving Spanning Tree Protocol configuration messages before attempting to reconfigure.

If JetNet is not the root bridge, and if it has not received a hello message from the root bridge in an amount of time equal to Max Age, then JetNet will reconfigure itself as a root bridge. Once two or more devices on the network are recognized as a root bridge, the devices will renegotiate to set up a new spanning tree topology.

The MAX Age value affects the maximum volume of the RSTP loop. In the RSTP BPDU packet, there is one field, message age which start from 0, add 1 after passed one hop in the RSTP loop. When the message age is larger than MAX Age, the BPDU would be ignored and the lower switches are separated to different RSTP domain. The switches in other RSTP domain can't be managed through upper switch.

Since different RSTP aware switches may have their own mechanism to calculate the message age. So that this is most possibly occurred when interoperate different vendors' RSTP aware switches together. The maximum volume of the Korenix RSTP domain is 23, configure the MAX Age lower than 23 is recommended.

**Hello Time (1-10)**: Enter a value from 1 to 10 seconds here. This is a periodic timer that drives the switch to send out BPDU (Bridge Protocol Data Unit) packet to check current STP status.

The root bridge of the spanning tree topology periodically sends out a "hello" message to other devices on the network to check if the topology is "healthy". The "hello time" is the amount of time the root has waited during sending hello messages.

**Forward Delay Time (4-30)**: Enter a value between 4 and 30 seconds. This value is the time that a port waits before changing from Spanning Tree Protocol learning and listening states to forwarding state.

This is the amount of time JetNet will wait before checking to see if it should be changed to a different state.

Once you have completed your configuration, click on **Apply** to apply your settings.

**Note**: You must observe the following rule to configure Hello Time, Forwarding Delay, and Max Age parameters.

2 × (Forward Delay Time - 1 sec) ≥ Max Age Time ≥ 2 × (Hello Time value + 1 sec)

#### 4.5.2 STP Port Configuration

This page allows you to configure the port parameter after enabled STP or RSTP.

#### **Port Configuration**

Select the port you want to configure and you will be able to view current settings and status of the port.

**Path Cost**: Enter a number between 1 and 200,000,000. This value represents the "cost" of the path to the other bridge from the transmitting bridge at the specified port.

Priority: Enter a value between 0 and 240, using multiples of 16. This is the value that

decides which port should be blocked by priority in a LAN.

STP Port Configuration

20000

20000

20000

8

9

10

Enable

Enable

Enable

Link Type: There are 3 types for you select. Auto, P2P and Share.

Some of the rapid state transitions that are possible within RSTP depend upon whether the port of concern can only be connected to another bridge (i.e. it is served by a point-to-point LAN segment), or if it can be connected to two or more bridges (i.e. it is served by a shared-medium LAN segment). This function allows link status of the link to be manipulated administratively. "Auto" means to auto select P2P or Share mode. "P2P" means P2P is enabled, the 2 ends work in Full duplex mode. While "Share" is enabled, it means P2P is disabled, the 2 ends may connect through a share media and work in Half duplex mode.

**Edge Port**: A port directly connected to the end stations cannot create a bridging loop in the network. To configure this port as an edge port, set the port to the **Enable** state. When the non-bridge device connects an admin edge port, this port will be in blocking state and turn to forwarding state in 4 seconds.

Help

#### **Edge Port** Port STP State Path Cost **Port Priority** Link Type 20000 1 Enable ▼ 128 ▼ Auto Enable • 2 Enable • 20000 128 • Auto • Enable • 3 Enable • 20000 128 Auto Enable • 128 Auto Enable • 4 Enable 20000 5 Enable 20000 128 Auto Enable • Enable • 128 Auto • Enable • 6 20000 Enable Auto • Enable • 7 • 20000 128 •

128

128

128

Auto

Auto

Auto

Enable

Enable

Enable

•

•

Once you finish your configuration, click on Apply to save your settings.

#### 4.5.3 STP Information

#### **STP** Information

Help

#### **Root Information**

| Root Address   | 0012.7700.1277 |  |  |  |
|----------------|----------------|--|--|--|
| Root Priority  | 32768          |  |  |  |
| Root Port      | N/A            |  |  |  |
| Root Path Cost | 0              |  |  |  |
| Max Age        | 20 second(s)   |  |  |  |
| Hello Time     | 2 second(s)    |  |  |  |
| Forward Delay  | 15 second(s)   |  |  |  |

#### Port Information

| Port | Role     | Port State | Path Cost | Port<br>Priority | Link<br>Type | Edge<br>Port | Aggregated(ID/Type) |
|------|----------|------------|-----------|------------------|--------------|--------------|---------------------|
| 1    | Disabled | Forwarding | 20000     | 128              | P2P          | Edge         | 1                   |
| 2    | Disabled | Disabled   | 20000     | 128              | P2P          | Edge         | 1                   |
| 3    | Disabled | Disabled   | 20000     | 128              | P2P          | Edge         | 1                   |
| 4    | Disabled | Disabled   | 20000     | 128              | P2P          | Edge         | 1                   |

**Root Information:** You can see root Bridge ID, Root Priority, Root Port, Root Path Cost and the Max Age, Hello Time and Forward Delay of BPDU sent from the root switch.

**Port Information:** You can see port Role, Port State, Path Cost, Port Priority, Oper P2P mode, Oper edge port mode and Aggregated(ID/Type).

#### 4.5.4 MSTP (Multiple Spanning Tree Protocol) Configuration

MSTP is the abbreviation of Multiple Spanning Tree Protocol. This protocol is a direct extension of RSTP. It can provide an independent spanning tree for different VLANs. It simplifies network management, provides for even faster convergence than RSTP by limiting the size of each region, and prevents VLAN members from being segmented from the rest of the group (as sometimes occurs with IEEE 802.1D STP).

While using MSTP, there are some new concepts of network architecture. A switch may belong to different groups, act as root or designate switch, generate BPDU for the network to maintain the forwarding table of the spanning tree. With MSTP can also provide multiple forwarding paths and enable load balancing. Understand the architecture allows you to maintain the correct spanning tree and operate effectively.

One VLAN can be mapped to a Multiple Spanning Tree Instance (MSTI). For example, the maximum Instance JetNet supports is usually 16, range from 0-15. The MSTP builds a separate Multiple Spanning Tree (MST) for each instance to maintain connectivity among each of the assigned VLAN groups. An Internal Spanning Tree (IST) is used to connect all the MSTP switches within an MST region. An MST Region may contain multiple MSTP Instances.

The figure shows there are 2 VLANs/MSTP Instances and each instance has its Root and forwarding paths.

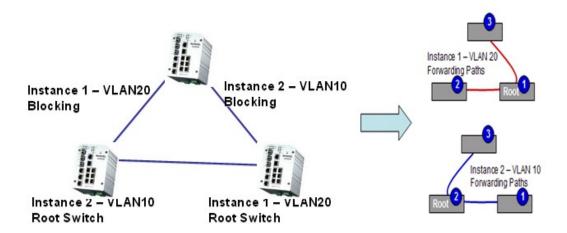

A Common Spanning Tree (CST) interconnects all adjuacent MST regions and acts as a virtual bridge node for communications with STP or RSTP nodes in the global network. MSTP connects all bridges and LAN segments with a single Common and Internal Spanning Tree (CIST). The CIST is formed as a result of the running spanning tree algorithm between switches that support the STP, RSTP, MSTP protocols.

The figure shows the CST large network. In this network, a Region may has different instances and its own forwarding path and table, however, it acts as a single Brige of CST.

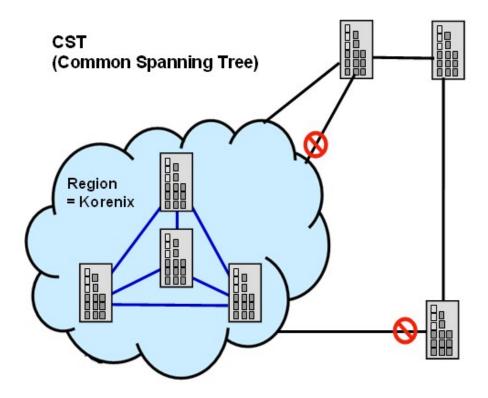

To configure the MSTP setting, the STP Mode of the STP Configuration page should be changed to MSTP mode first.

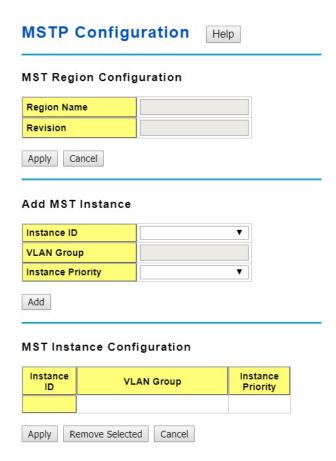

After enabled MSTP mode, then you can go to the MSTP Configuraiton pages.

#### **MSTP Region Configuration**

This page allows configure the Region Name and its Revision, mapping the VLAN to Instance and check current MST Instance configuration. The network can be divided virtually to different Regions. The switches within the Region should have the same Region and Revision leve.

Region Name: The name for the Region. Maximum length: 32 characters.

Revision: The revision for the Region. Range: 0-65535; Default: 0)

Once you finish your configuration, click on Apply to apply your settings.

#### **New MST Instance**

This page allows mapping the VLAN to Instance and assign priority to the instance. Before mapping VLAN to Instance, you should create VLAN and assign the member ports first. Please refer to the VLAN setting page.

Instance ID: Select the Instance ID, the available number is 1-15.

**VLAN Group:** Type the VLAN ID you want mapping to the instance.

Instance Priority: Assign the priority to the instance.

After finish your configuration, click on Add to apply your settings.

#### **MST Instance Configuration**

This page allows you to see the current MST Instance Configuration you added. Click on "**Apply**" to apply the setting. You can "**Remove**" the instance or "**Reload**" the configuration display in this page.

#### 4.5.5 MSTP Port Configuration

This page allows configure the Port settings. Choose the Instance ID you want to configure. The MSTP enabled and linked up ports within the instance will be listed in this table.

Note that the ports not belonged to the Instance, or the ports not MSTP activated will not display. The meaning of the Path Cost, Priority, Link Type and Edge Port is the same as the definition of RSTP.

# MSTP Port Configuration

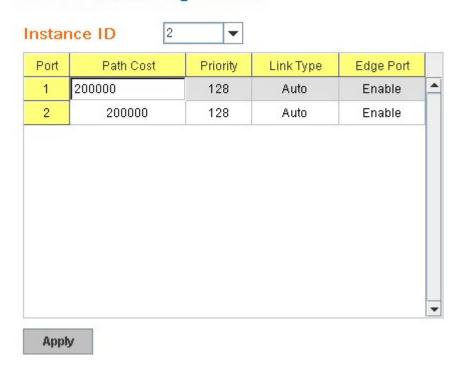

**Path Cost**: Enter a number between 1 and 200,000,000. This value represents the "cost" of the path to the other bridge from the transmitting bridge at the specified port.

**Priority**: Enter a value between 0 and 240, using multiples of 16. This is the value that decides which port should be blocked by priority in a LAN.

**Link Type:** There are 3 types for you select. **Auto, P2P** and **Share.** 

Some of the rapid state transitions that are possible within RSTP depend upon whether the port of concern can only be connected to another bridge (i.e. it is served by a point-to-point LAN segment), or if it can be connected to two or more bridges (i.e. it is served by a shared-medium LAN segment). This function allows link status of the link to be manipulated administratively. "Auto" means to auto select P2P or Share mode. "P2P" means P2P is enabled, the 2 ends work in Full duplex mode. While "Share" is enabled, it means P2P is disabled, the 2 ends may connect through a share media and work in Half duplex mode.

**Edge**: A port directly connected to the end stations cannot create a bridging loop in the network. To configure this port as an edge port, set the port to the **Enable** state. When the non-bridge device connects an admin edge port, this port will be in blocking state and turn

to forwarding state in 4 seconds.

Once you finish your configuration, click on Apply to save your settings.

#### 4.5.6 MSTP Information

This page allows you to see the current MSTP information.

Choose the Instance ID first. If the instance is not added, the information remains blank.

The **Root Information** shows the setting of the Root switch.

The **Port Information** shows the port setting and status of the ports within the instance.

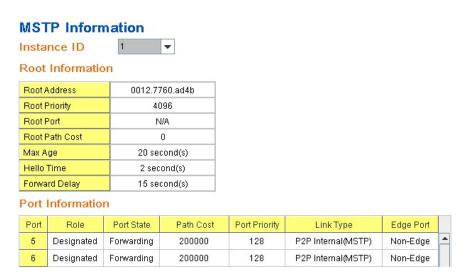

Click on "Reload" to reload the MSTP information display.

#### 4.5.7 Multiple Super Ring (MSR)

The most common industrial network redundancy is to form a ring or loop. Typically, the managed switches are connected in series and the last switch is connected back to the first one. In such connection, you can implement Korenix Multiple Super Ring technology to get fastest recovery performance.

**Multiple Super Ring (MSR)** technology is *Korenix's* 3<sup>rd</sup> generation Ring redundancy technology. This is patented and protected by *Korenix* and is used in countries all over the world. MSR ranks the fastest restore and failover time in the world, 0 ms for restore and about milliseconds level for failover for 100Base-TX copper port. The other interface may take longer time due to the media characteristics.

Advanced **Rapid Dual Homing (RDH)** technology also facilitates *JetNet Managed Switch* to connect with a core managed switch easily and conveniently. With RDH technology, you can also couple several Rapid Super Rings or RSTP cloud together, which is also known as Auto Ring Coupling.

**TrunkRing** technology allows integrate MSR with LACP/Port Trunking. The LACP/Trunk aggregated ports is a virtual interface and it can work as the Ring port of the MSR.

**MultiRing** is an outstanding technology Korenix can support. Multiple rings can be aggregated within one switch by using different Ring ID. The maximum Ring number one switch can support is half of total port volume. For example, the JetNet 7628X is a 24 Fast Ethernet + 4 Gigabit port design, that means maximum 14 Rings (12 x 100M Rings and 2

Gigabit Rings) can be aggregated to one JetNet 7628X. The feature saves much effort when constructing complex network architecture.

To become backwards compatible with the Legacy Super Ring technology implemented in *JetNet 4008/4508* V1 series switches, *JetNet 4510/4518/5000 Series* also supports Super Ring Client mode. The Super Ring ports can pass through Super Ring control packets extremely well and works with Super Ring.

**New Ring:** To create a Rapid Super Ring. Just fill in the Ring ID which has range from 0 to 31. If the name field is left blank, the name of this ring will automatically naming with Ring ID.

# New Ring Ring ID Name 1 Add

#### **Ring Configuration**

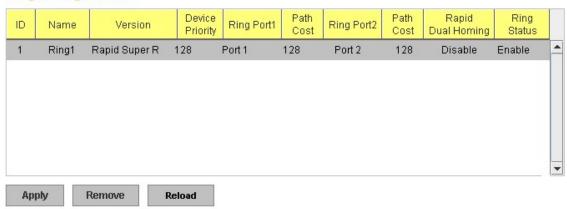

#### Ring Configuration

ID: Once a Ring is created, This appears and can not be changed.

<u>Name:</u> This field will show the name of the Ring. If it is not filled in when creating, it will be automatically named by the rule "RingID".

<u>Version:</u> The version of Ring can be changed here. There are three modes to choose: Rapid Super Ring as default; Super ring for compatible with Korenix 1<sup>st</sup> general ring and Any Ring for compatible with other version of rings.

<u>Device Priority:</u> The switch with highest priority (highest value) will be automatically selected as Ring Master. Then one of the ring ports in this switch will become forwarding port and the other one will become blocking port. If all of the switches have the same priority, the switch with the biggest MAC address will be selected as Ring Master.

**Ring Port1:** In Rapid Super Ring environment, you should have 2 Ring Ports. No matter this switch is Ring Master or not, when configuring RSR, 2 ports should be selected to be Ring Ports. For Ring Master, one of the ring ports will become the forwarding port and the other one will become the blocking port.

**Path Cost:** Change the Path Cost of Ring Port1. If this switch is the Ring Master of a Ring, then it determines the blocking port. The Port with higher Path Cost in the two ring Port will become the blocking port, If the Path Cost is the same, the port with larger port number will become the blocking port.

Ring Port2: Assign another port for ring connection

Path Cost: Change the Path Cost of Ring Port2

**Rapid Dual Homing:** Rapid Dual Homing is an important feature of Korenix 3<sup>rd</sup> generation Ring redundancy technology. When you want to connect multiple RSR or form redundant topology with other vendors,RDH could allow you to have maximum 7 multiple links for redundancy without any problem.

In Dual Homing I released with JetNet 4000/4500 series, you have to configure additional port as Dual Homing port to two uplink switches. In Rapid Dual Homing, you don't need to configure specific port to connect to other protocol. The Rapid Dual Homing will smartly choose the fastest link for primary link and block all the other link to avoid loop. If the primary link failed, Rapid Dual Homing will automatically forward the secondary link for network redundant. Of course, if there are more connections, they will be standby links and recover one of then if both primary and secondary links are broken.

**Ring status:** To enable/disable the Ring. Please remember to enable the ring after you add it.

**MultiRing:** The MultiRing technology is one of the pattern of the MSR technology, the technology allows you to aggregate multiple rings within one switch. Create multiple ring ID and assign different ring port 1 and port 2 to each ring, thus the switch can have multiple rings in one JetNet 7628X.

When implementing MultiRing, remember that the different rings can NOT use the same ring ID. The other settings are the same as above description. Technically, the maximum ring volume the MultiRing supported is up to 16 rings. Due to the port volume limitation, the mximum value is half of the port volume of a switch.

**TrunkRing:** The MultiRing technology is part of the MSR technology which combines the MSR with the port trunking technology. After multiple ports aggregated, this is so-call port trunking (Static or learnt by LACP protocol), the Trunk ID can be one of the port ID of the MSR technology. Configured the port trunking first then you can add the Trunk group as a Ring Port in managed switch.

#### 4.5.8 Mutiple Super Ring Information

This page shows the MSR information.

### Multiple Super Ring Information

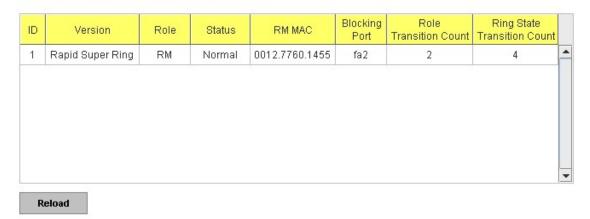

ID: Ring ID.

**Version:** which version of this ring, this field could be Rapid Super Ring, Super Ring, or Any Ring

Role: This Switch is RM or nonRM

**Status:** If this field is Normal which means the redundancy is approved. If any one of the link in this Ring is broken, then the status will be Abnormal.

**RM MAC:** The MAC address of Ring Master of this Ring. It helps to find the redundant path.

**Blocking Port:** This field shows which is blocked port of RM.

**Role Transition Count:** This means how many times this switch has changed its Role from nonRM to RM or from RM to nonRM.

**Role state Transition Count**: This number means how many times the Ring status has been transformed between Normal and Abnormal state.

#### 4.5.9 ERPS Configuration:

Ethernet Ring Protection Switching, or ERPS, is an effort at ITU-T under G.8032 Recommendation to provide sub-50ms protection and recovery switching for Ethernet traffic in a ring topology and at the same time ensuring that there are no loops formed at the Ethernet layer.

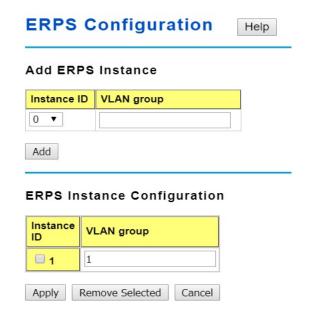

# Add ERPS Ring Ring ID 0 ▼

Add

#### **ERPS** Ring Configuration

| Ring<br>ID | Version | Ring<br>State | Node<br>Role | Control<br>Channel | Sub Ring<br>Without<br>Virtual<br>Channel | Virtual<br>Channel of<br>Sub Ring | Ring<br>Port<br>1 | Ring<br>Port<br>2 | Ring<br>Port 1<br>RMEP<br>ID | Ring<br>Port 2<br>RMEP<br>ID | RPL<br>port | Revertive<br>Mode | Instance | Manual<br>Switch | Force<br>Switch |
|------------|---------|---------------|--------------|--------------------|-------------------------------------------|-----------------------------------|-------------------|-------------------|------------------------------|------------------------------|-------------|-------------------|----------|------------------|-----------------|
|            |         |               |              |                    |                                           |                                   |                   |                   |                              |                              |             |                   |          |                  |                 |

| Apply | Remove Selected | Clear Selected | Cancel |
|-------|-----------------|----------------|--------|

#### **ERPS** Timer Configuration

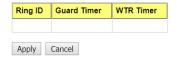

ERPS: Enable or disable ERPS function.

#### **ERPS** Configuration:

Version: ERPS has version 1 and 2. Now we just support ERPSv1

Node State: The current state of the node, Idle and Protection.

**Node Role:** The role of the node, RPL owner and Ring node. The RPL owner is an

Ethernet ring node adjacent to the RPL.

**Control Channel:** Control Channel provide a communication channel for ring automatic protection switching (R-APS) information.

**Ring Port:** A ring link is bounded by two adjacent nodes and a port for a ring link is called a ring port.

**RPL Port:** The ring protection link (RPL) is the ring link which under normal conditions, i.e., without any failure or request, is blocked for traffic channel, to prevent the formation of loops.

#### 4.5.10 Command Lines:

| Feature                  | Command Line                                               |  |  |  |  |
|--------------------------|------------------------------------------------------------|--|--|--|--|
| Global (STP, RSTP, MSTP) |                                                            |  |  |  |  |
| Enable                   | Switch(config)# spanning-tree enable                       |  |  |  |  |
| Disable                  | Switch (config)# spanning-tree disable                     |  |  |  |  |
| Mode (Choose the         | Switch(config)# spanning-tree mode                         |  |  |  |  |
| Spanning Tree mode)      | rst the rapid spanning-tree protocol (802.1w)              |  |  |  |  |
|                          | stp the spanning-tree prtotcol (802.1d)                    |  |  |  |  |
|                          | mst the multiple spanning-tree protocol (802.1s)           |  |  |  |  |
| Bridge Priority          | Switch(config)# spanning-tree priority                     |  |  |  |  |
|                          | <0-61440> valid range is 0 to 61440 in multiple of 4096    |  |  |  |  |
|                          | Switch(config)# spanning-tree priority 4096                |  |  |  |  |
| Bridge Times             | Switch(config)# spanning-tree bridge-times (forward Delay) |  |  |  |  |
|                          | (max-age) (Hello Time)                                     |  |  |  |  |

|                       | Switch(config)# spanning-tree bridge-times 15 20 2            |
|-----------------------|---------------------------------------------------------------|
|                       | This command allows you configure all the timing in one time. |
| Forward Delay         | Switch(config)# spanning-tree forward-time                    |
| 1 or ward Bolay       | <4-30> Valid range is 4~30 seconds                            |
|                       | Switch(config)# spanning-tree forward-time 15                 |
| Max Age               | Switch(config)# spanning-tree max-age                         |
| Wax Age               | <6-40> Valid range is 6~40 seconds                            |
|                       | Switch(config)# spanning-tree max-age 20                      |
| Hello Time            | Switch(config)# spanning-tree hello-time                      |
| Helio Hille           | <1-10> Valid range is 1~10 seconds                            |
|                       |                                                               |
| MOTO                  | Switch(config)# spanning-tree hello-time 2                    |
| MSTP                  | 0.11.1/                                                       |
| Enter the MSTP        | Switch(config)# spanning-tree mst                             |
| Configuration Tree    | MSTMAP the mst instance number or range                       |
|                       | configuration enter mst configuration mode                    |
|                       | forward-time the forward dleay time                           |
|                       | hello-time the hello time                                     |
|                       | max-age the message maximum age time                          |
|                       | max-hops the maximum hops                                     |
|                       | sync sync port state of exist vlan entry                      |
|                       | Switch(config)# spanning-tree mst configuration               |
|                       | Switch(config)# spanning-tree mst configuration               |
|                       | Switch(config-mst)#                                           |
|                       | abort exit current mode and discard all changes               |
|                       | end exit current mode, change to enable mode and apply all    |
|                       | changes                                                       |
|                       | exit exit current mode and apply all changes                  |
|                       | instance the mst instance                                     |
|                       | list Print command list                                       |
|                       | name the name of mst region                                   |
|                       |                                                               |
|                       | no Negate a command or set its defaults                       |
|                       | quit exit current mode and apply all changes                  |
|                       | revision the revision of mst region                           |
|                       | show show mst configuration                                   |
| Region Configuration  | Region Name:                                                  |
|                       | Switch(config-mst)# name                                      |
|                       | NAME the name string                                          |
|                       | Switch(config-mst)# name korenix                              |
|                       | Region Revision:                                              |
|                       | Switch(config-mst)# revision                                  |
|                       | <0-65535> the value of revision                               |
|                       | Switch(config-mst)# revision 65535                            |
| Mapping Instance to   | Switch(config-mst)# instance                                  |
| VLAN (Ex: Mapping     | <1-15> target instance number                                 |
| VLAN 2 to Instance 1) | _                                                             |
| ,                     | VLANMAP target vlan number(ex.10) or range(ex.1-10)           |
|                       | Switch(config-mst)# instance 1 vlan 2                         |
| Display Current MST   | Switch(config-mst)# show current                              |
| Configuration         | Current MST configuration                                     |
|                       | Name [korenix]                                                |
|                       | Revision 65535                                                |
|                       |                                                               |
|                       | Instance Vlans Mapped                                         |
|                       | 0 1.4.4004                                                    |
|                       | 0 1,4-4094                                                    |
|                       |                                                               |
|                       | 2 3                                                           |

|                       | O C LINAO MDE D: (                                                                          |
|-----------------------|---------------------------------------------------------------------------------------------|
|                       | Config HMAC-MD5 Digest:                                                                     |
|                       | 0xB41829F9030A054FB74EF7A8587FF58D                                                          |
|                       |                                                                                             |
| Remove Region         | Switch(config-mst)# no                                                                      |
| Name                  | name name configure                                                                         |
|                       | revision revision configure                                                                 |
|                       | instance the mst instance                                                                   |
|                       | Switch(config-mst)# no name                                                                 |
| Remove Instance       | Switch(config-mst)# no instance                                                             |
| example               | <1-15> target instance number                                                               |
|                       | Switch(config-mst)# no instance 2                                                           |
| Show Pending MST      | Switch(config-mst)# show pending                                                            |
| Configuration         | Pending MST configuration                                                                   |
|                       | Name [] (->The name is removed by no name)                                                  |
|                       | Revision 65535                                                                              |
|                       | Instance Vlans Mapped                                                                       |
|                       |                                                                                             |
|                       | 0 1,3-4094                                                                                  |
|                       | 1 2 (->Instance 2 is removed by no instance 2)                                              |
|                       |                                                                                             |
|                       | Config HMAC-MD5 Digest:                                                                     |
|                       | 0x3AB68794D602FDF43B21C0B37AC3BCA8                                                          |
|                       |                                                                                             |
| Apply the setting and | Switch(config-mst)# quit                                                                    |
| go to the             | apply all mst configuration changes                                                         |
| configuration mode    | Switch(config)#                                                                             |
| Apply the setting and | Switch(config-mst)# end                                                                     |
| go to the global mode | apply all mst configuration changes                                                         |
|                       | Switch#                                                                                     |
| Abort the Setting and | Switch(config-mst)# abort                                                                   |
| go to the             | discard all mst configuration changes                                                       |
| configuration mode.   | Switch(config)# spanning-tree mst configuration                                             |
|                       | Switch(config-mst)# show pending                                                            |
| Show Pending to see   | Pending MST configuration                                                                   |
| the new settings are  | Name [korenix] (->The name is not applied after Abort settings.)                            |
| not applied.          | Revision 65535                                                                              |
|                       | Instance Vlans Mapped                                                                       |
|                       |                                                                                             |
|                       | 0 1,4-4094                                                                                  |
|                       | 1 2                                                                                         |
|                       | 2 3 (-> The instance is not applied after Abort settings.)                                  |
|                       |                                                                                             |
|                       | Config HMAC-MD5 Digest:                                                                     |
|                       | 0xB41829F9030A054FB74EF7A8587FF58D                                                          |
|                       |                                                                                             |
| RSTP                  |                                                                                             |
| System RSTP Setting   | The mode should be rst, the timings can be configured in global                             |
| ,                     | settings listed in above.                                                                   |
| Global Information    |                                                                                             |
| Active Information    | Switch# show spanning-tree active                                                           |
|                       | Spanning-Tree : Enabled Protocol : MSTP                                                     |
|                       | Root Address: 0012.77ee.eeee Priority: 32768                                                |
|                       | Root Path Cost : 0 Root Port : N/A                                                          |
|                       | Root Fait Cost : 0 Root Fort : N/A  Root Times : max-age 20, hello-time 2, forward-delay 15 |
|                       | Bridge Address: 0012.77ee.eeee Priority: 32768                                              |
|                       | · · · · · · · · · · · · · · · · · · ·                                                       |
|                       | Bridge Times: max-age 20, hello-time 2, forward-delay 15                                    |

|                                | BPDU transmission-limit : 3                                                                                                    |
|--------------------------------|----------------------------------------------------------------------------------------------------|
|                                | Port Role State Cost Prio.Nbr Type Aggregated                                                                                                    |
|                                | fa1 Designated Forwarding 200000 128.1 P2P(RSTP) N/A fa2 Designated Forwarding 200000 128.2 P2P(RSTP) N/A                                                                                                    |
| RSTP Summary                   | Switch# show spanning-tree summary Switch is in rapid-stp mode. BPDU skewing detection disabled for the bridge. Backbonefast disabled for bridge. Summary of connected spanning tree ports: #Port-State Summary Blocking Listening Learning Forwarding Disabled |
|                                | 0 0 0 2 8  #Port Link-Type Summary AutoDetected PointToPoint SharedLink EdgePort                                                                                                    |
|                                | 9 0 1 9                                                                                                    |
| Port Info                      | Switch# show spanning-tree port detail fa7 (Interface_ID) Rapid Spanning-Tree feature                                                                                                    |
| MSTP Information               |                                                                                                    |
| MSTP Configuraiton             | Switch# show spanning-tree mst configuration Current MST configuration (MSTP is Running) Name [korenix] Revision 65535 Instance Vlans Mapped 0 1,4-4094 1 2 2 3                                                                                                 |
|                                | 0xB41829F9030A054FB74EF7A8587FF58D                                                                                                    |
| Display all MST<br>Information | Switch# show spanning-tree mst ###### MST00 vlans mapped: 1,4-4094 Bridge address 0012.77ee.eeee priority 32768 (sysid 0) Root this switch for CST and IST Configured max-age 2, hello-time 15, forward-delay 20, max-hops 20                                   |
|                                | Port Role State Cost Prio.Nbr Type                                                                                                    |

|                              | fa1 Designated Forwarding 200000 128.1 P2P Internal(MSTP) fa2 Designated Forwarding 200000 128.2 P2P Internal(MSTP)                                                                                                |
|------------------------------|----------------------------------------------------------------------------------------------------|
|                              | ###### MST01 vlans mapped: 2 Bridge address 0012.77ee.eeee priority 32768 (sysid 1) Root this switch for MST01                                                                                                    |
|                              | Port Role State Cost Prio.Nbr Type                                                                                                    |
|                              | fa1 Designated Forwarding 200000 128.1 P2P Internal(MSTP) fa2 Designated Forwarding 200000 128.2 P2P Internal(MSTP)                                                                                                |
| MSTP Root<br>Information     | Switch# show spanning-tree mst root  MST Root Root Root Max Hello Fwd                                                                                                    |
|                              | Instance Address Priority Cost Port age dly                                                                                                    |
|                              | MST00 0012.77ee.eeee 32768 0 N/A 20 2 15<br>MST01 0012.77ee.eeee 32768 0 N/A 20 2 15<br>MST02 0012.77ee.eeee 32768 0 N/A 20 2 15                                                                                   |
| MSTP Instance<br>Information | Switch# show spanning-tree mst 1 ###### MST01 vlans mapped: 2 Bridge address 0012.77ee.eeee priority 32768 (sysid 1)                                                                                               |
|                              | Root this switch for MST01                                                                                                    |
|                              | Port Role State Cost Prio.Nbr Type                                                                                                    |
| MSTP Port                    | fa1 Designated Forwarding 200000 128.1 P2P Internal(MSTP) fa2 Designated Forwarding 200000 128.2 P2P Internal(MSTP) Switch# show spanning-tree mst interface fa1                                                   |
| Information                  | Interface fastethernet1 of MST00 is Designated Forwarding Edge Port: Edge (Edge) BPDU Filter: Disabled Link Type: Auto (Point-to-point) BPDU Guard: Disabled Boundary: Internal(MSTP) BPDUs: sent 6352, received 0 |
|                              | Instance Role State Cost Prio.Nbr Vlans mapped                                                                                                    |
|                              | 0 Designated Forwarding 200000 128.1 1,4-4094 1 Designated Forwarding 200000 128.1 2 2 Designated Forwarding 200000 128.1 3                                                                                        |
| Multiple Super Ring          |                                                                                                    |
| Create or configure a Ring   | Switch(config)# multiple-super-ring 1 Ring 1 created Switch(config-multiple-super-ring)# Note: 1 is the target Ring ID which is going to be created or configured.                                                 |
| Super Ring Version           | Switch(config-multiple-super-ring)# version any-ring any ring auto detection default set default to rapid super ring rapid-super-ring rapid super ring super-ring super ring                                       |
|                              | Switch(config-multiple-super-ring)# version rapid-super-ring                                                                                                    |
| Priority                     | Switch(config-multiple-super-ring)# priority <0-255> valid range is 0 to 255 default set default                                                                                                    |

|                   | Switch(config)# super-ring priority 100                              |
|-------------------|----------------------------------------------------------------------|
| Ring Port         | Switch(config-multiple-super-ring)# port                             |
| King Port         | IFLIST Interface list, ex: fa1,fa3-5,gi8-10                          |
|                   |                                                                      |
|                   | cost path cost                                                       |
| D'a a David O a d | Switch(config-multiple-super-ring)# port fa1,fa2                     |
| Ring Port Cost    | Switch(config-multiple-super-ring)# port cost                        |
|                   | <0-255> valid range is 0 or 255                                      |
|                   | default set default (128)valid range is 0 or 255                     |
|                   | Switch(config-multiple-super-ring)# port cost 100                    |
|                   | <0-255> valid range is 0 or 255                                      |
|                   | default set default (128)valid range is 0 or 255                     |
|                   | Switch(config-super-ring-plus)# port cost 100 200                    |
|                   | Set path cost success.                                               |
| Rapid Dual Homing | Switch(config-multiple-super-ring)# rapid-dual-homing enable         |
|                   | Switch(config-multiple-super-ring)# rapid-dual-homing disable        |
|                   | Switch(config-multiple-super-ring)# rapid-dual-homing port           |
|                   | IFLIST Interface name, ex: fastethernet1 or gi8                      |
|                   | auto-detect up link auto detection                                   |
|                   | IFNAME Interface name, ex: fastethernet1 or gi8                      |
|                   | Switch(config-multiple-super-ring)# rapid-dual-homing port fa3,fa5-6 |
|                   | set Rapid Dual Homing port success.                                  |
|                   | Note: auto-detect is recommended for dual Homing                     |
| Ring Info         |                                                                      |
| Ring Info         | Switch# show multiple-super-ring [Ring ID]                           |
|                   | [Ring1] Ring1                                                        |
|                   | Current Status : Disabled                                            |
|                   | Role : Disabled                                                      |
|                   | Ring Status : Abnormal                                               |
|                   | Ring Manager : 0000.0000.0000                                        |
|                   | Blocking Port : N/A                                                  |
|                   | Giga Copper : N/A                                                    |
|                   | Configuration :                                                      |
|                   | Version : Rapid Super Ring                                           |
|                   | Priority : 128                                                       |
|                   | Ring Port : fa1, fa2                                                 |
|                   | Path Cost : 100, 200                                                 |
|                   | Dual-Homing II : Disabled                                            |
|                   | Statistics :                                                         |
|                   | Watchdog sent 0, received 0, missed 0                                |
|                   | Link Up sent 0, received 0                                           |
|                   | Link Down sent 0, received 0                                         |
|                   | Role Transition count 0                                              |
|                   | Ring State Transition count 1                                        |
|                   | Ring ID is optional. If the ring ID is typed, this command will only |
|                   | display the information of the target Ring.                          |
| ERPS              |                                                                      |
| show erps         | Switch# show erps                                                    |
| '                 | Ethernet Ring Protection Switching (ITU-T G.8032)                    |
|                   | Version : v1                                                         |
|                   | Ring State : Disabled                                                |
|                   | Node State : Disabled                                                |
|                   | Node Role : Ring Node                                                |
|                   | Control Channel : VLAN 1                                             |
|                   | Ring Port 1 : fa1 is Link Down and Blocking                          |
| <u> </u>          | ,g                                                                   |

Ring Port 2 : fa2 is Link Down and Blocking RPL Port : Ring Port 2 **Timers** WTR Timer : period is 1 minutes, timer is not running, remains 0 ms Guard Timer : period is 100 ms, timer is not running, remains 0 ms **Statistics** : sent 0, received 0 R-APS(SF) R-APS(NR,RB): sent 0, received 0 R-APS(NR) : sent 0, received 0 Node State Transition count 0 Switch# Configure ERPS Switch(config)# erps enable Start the Multiple Super Ring for the switch disable Stop the Multiple Super Ring for the switch the protocol version version node-role The node role of ERPS node The ring port1 and port2 of the ERPS ring-port rpl The ring Ring Protection Link of the ERPS control-channel The ring control channel of the ERPS The period of timer timer Switch(config)# erps en enable Start the Multiple Super Ring for the switch Switch(config)# erps version version 1 default Set default to version 1 Switch(config)# erps version version 1 default Set default to version 1 Switch(config)# erps node-role rpl-owner ERPS RPL Owner ring-node ERPS ring node Switch(config)# erps ring-port PORT1 The ring port 1 Switch(config)# erps rpl ring-port Assign ring port as RPL Switch(config)# erps control-channel <1-4095> The VLAN ID of control channel, valid range is from 1 to 4094 Switch(config)# erps timer wtr-timer WTR(Wait-to-restore) Timer guard-timer Guard Timer

#### **4.6 VLAN**

A Virtual LAN (VLAN) is a "logical" grouping of nodes for the purpose of limiting a broadcast domain to specific members of a group without physically grouping the members together. That means, VLAN allows you to isolate network traffic so that only members of VLAN could receive traffic from the same VLAN members. Basically, creating a VLAN from a switch is the logical equivalent of physically reconnecting a group of network devices to another Layer 2 switch, without actually disconnecting these devices from their original switches.

JetNet 7628X Series Industrial Ethernet Switch supports 802.1Q VLAN. 802.1Q VLAN is also known as Tag-Based VLAN. This Tag-Based VLAN allows VLAN to be created across different switches. IEEE 802.1Q tag-based VLAN makes use of VLAN control information stored in a VLAN header attached to IEEE 802.3 packet frames. This tag contains a VLAN Identifier (VID) that indicates which VLAN a frame belongs to. Since each switch only has to check a frame's tag, without the need to dissect the contents of the frame, this also saves a lot of computing resources within the switch.

Figure 4.6.1 802.1Q VLAN

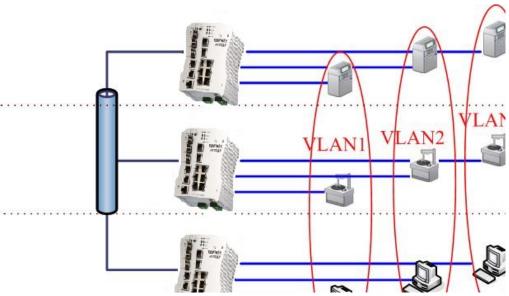

#### QinQ

The QinQ is originally designed to expand the number of VLANs by adding a tag to the 802.1Q packets. The original VLAN is usually identified as Customer VLAN (C-VLAN) and the new added tag - as Service VLAN(S-VLAN). By adding the additional tag, QinQ

increases the possible number of VLANs. After QinQ enabled, the JetNet switch can reach up to 256x256 VLANs. With different standard tags, it also improves the network security.

Upper LAN/
Metro / WAN

Packets with S-VLAN ID

DA SA Tag Tag Data FCS

Packet with C-VLAN ID

DA SA Tag Data FCS

Packet from Clients

DA SA Data FCS

C-VLAN

C-VLAN

C-VLAN

C-VLAN

C-VLAN

VLAN Configuration group enables you to Add/Remove VLAN,

configure QinQ, port Ingress/Egress parameters and view VLAN table.

VLAN Configuration group enables you to Add/Remove VLAN, configure port Ingress/Egress parameters and view VLAN table.

Following commands are included in this group:

- 4.6.1 VLAN Port Configuration
- 4.6.2 VLAN Configuration
- 4.6.3 GVRP Configuration
- 4.6.4 VLAN Table
- 4.6.5 CLI Commands of the VLAN

#### 4.6.1 VLAN Port Configuration

VLAN Port Configuration allows you to set up VLAN port parameters to specific port. These parameters include PVID, Accept Frame Type and Ingress Filtering.

Figure 4.6.1.1 Web UI of VLAN configuration.

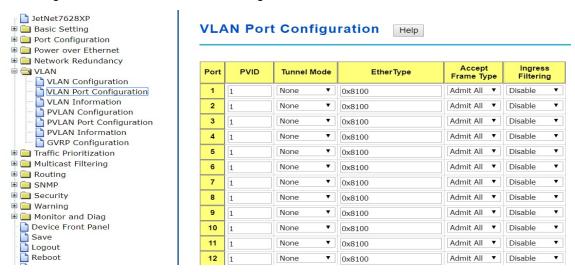

**PVID:** The abbreviation of the **Port VLAN ID**. Enter port VLAN ID here. PVID allows the switches to identify which port belongs to which VLAN. To keep things simple, it is recommended that PVID is equivalent to VLAN IDs.

The values of PVIDs are from 0 to 4095. But, 0 and 4095 are reserved. You can't input these 2 PVIDs. 1 is the default value. 2 to 4094 are valid and available in this column. Type the PVID you'd like to configure here.

**Tunnel Mode:** This is the new command for QinQ. The command includes None, 802.1Q Tunnel and 802.1Q Tunnel Uplink. The figure shows the relationship between 802.1Q Tunnel and 802.1Q Tunnel Uplink.

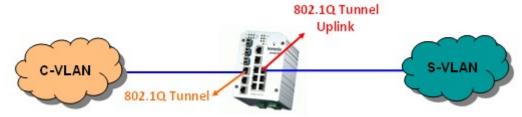

Following is the modes you can select.

None: Remian VLAN setting, no QinQ.

**802.1Q Tunnel:** The QinQ command applied to the ports which connect to the C-VLAN. The port receives tagged frame from the C-VLAN. Add a new tag (Port VID) as S-VLAN VID. When the packets are forwarded to C-VLAN, the S-VLAN tag is removed.

After 802.1Q Tunnel mode is assigned to a port, the egress setting of the port should be "**Untag**", it indicates the egress packet is always untagged. This is configured in Static VLAN Configuration table. Please refer to the VLAN Configuration chapter in below.

**802.1Q Tunnel Uplink:** The QinQ command applied to the ports which connect to the S-VLAN. The port receives tagged frame from the S-VLAN. When the packets are forwarded to S-VLAN, the S-VLAN tag is kept.

After 802.1Q Tunnel Uplink mode is assigned to a port, the egress setting of the port should be "**Tag**", it indicates the egress packet is always tagged. This is configured in Static VLAN Configuration table. Please refer to the VLAN Configuration chapter in below.

For example, the VID of S-VLAN/Tunnel Uplink is 10, the VID of C-VLAN/Tunnel is 5. The 802.1Q Tunnel port receives tag 5 from C-VLAN, add tag 10 to the packet. When the packets are forwarded to S-VLAN, tag 10 is kept.

**EtherType:** This column allows you to define the EtherType manually. This is advanced QinQ parameter which allows to define the transmission packet type.

**Accept Frame Type:** This column defines the accepted frame type of the port. There are 2 modes you can select, **Admit All** and **Tag Only**. Admit All mode means that the port can accept both tagged and untagged packets. Tag Only mode means that the port can only accept tagged packets.

**Ingress Filtering:** Ingress filtering helps VLAN engine to filter out undesired traffic on a port. When Ingress Filtering is enabled, the port checks whether the incoming frames belong to the VLAN they claimed or not. Then the port determines if the frames can be processed or not. For example, if a tagged frame from Engineer VLAN is received, and Ingress Filtering is enabled, the switch will determine if the port is on the Engineer VLAN's Egress list. If it is, the frame can be processed. If it's not, the frame would be dropped.

#### 4.6.2 VLAN Configuration

In this page, you can assign Management VLAN, create the static VLAN, and assign the Egress rule for the member ports of the VLAN.

Figure 4.6.2.1 Web UI of the VLAN Configuration.

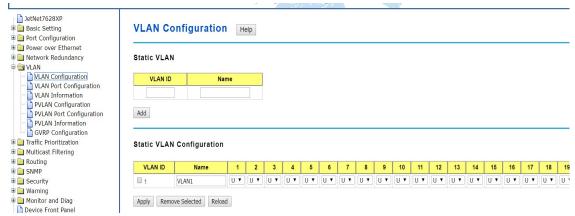

Management VLAN ID: The switch supports management VLAN. The management

VLAN ID is the VLAN ID of the CPU interface so that only member ports of the management VLAN can ping and access the switch. The default management VLAN ID is 1.

Static VLAN: You can assign a VLAN ID and VLAN Name for new VLAN here.

**VLAN ID** is used by the switch to identify different VLANs. Valid VLAN ID is between 1 and 4094. 1 is the default VLAN.

**VLAN Name** is a reference for network administrator to identify different VLANs. The available character is 12 for you to input. If you don't input VLAN name, the system will automatically assign VLAN name for the VLAN. The rule is VLAN (VLAN ID).

Figure 4.6.2.2 The steps to create a new VLAN: Type VLAN ID and NAME, and press **Add** to create a new VLAN. Then you can see the new VLAN in the Static VLAN Configuration table. Refer to Figure 4.6.2.3

#### Static VLAN

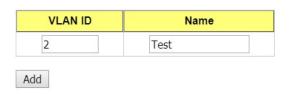

After created the VLAN, the status of the VLAN will remain in Unused until you add ports to the VLAN.

**Note:** Before you change the management VLAN ID by Web and Telnet, remember that the port attached by the administrator should be the member port of the management VLAN; otherwise the administrator can't access the switch via the network.

Note: Currently JetNet 7628X only support max 64 group VLAN.

#### **Static VLAN Configuration**

You can see the created VLANs and specify the egress (outgoing) port rule to be **Untagged or Tagged** here.

Figure 4.6.2.3 Static VLAN Configuration table. You can see that new VLAN 3 is created. VLAN name is test. Egress rules of the ports are not configured now.

#### Static VLAN Configuration

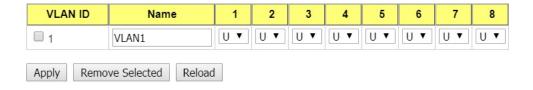

--: Not available

U: Untag: Indicates that egress/outgoing frames are not VLAN tagged.

T: Tag: Indicates that egress/outgoing frames are to be VLAN tagged.

Steps to configure Egress rules: Select the VLAN ID. Entry of the selected VLAN turns to light blue. Assign Egress rule of the ports to **U** or **T**. Press **Apply** to apply the setting. If you want to remove one VLAN, select the VLAN entry. Then press **Remove** button.

#### 4.6.3 PVLAN Configuration

PVLAN Configuration allows you to assign Private VLAN type. After created VLAN in VLAN Configuration page, the available VLAN ID will display here. Choose the Private VLAN types for each VLAN you want configure.

None: The VLAN is Not included in Private VLAN.

**Primary:** The VLAN is the Primary VLAN. The member ports can communicate with secondary ports.

**Isolated:** The VLAN is the Isolated VLAN. The member ports of the VLAN are isolated. **Community**: The VLAN is the Community VLAN. The member ports of the VLAN can communicate with each other.

#### 4.6.4 GVRP configuration

GVRP allows users to set-up VLANs automatically rather than manual configuration on every port of every switch in the network.

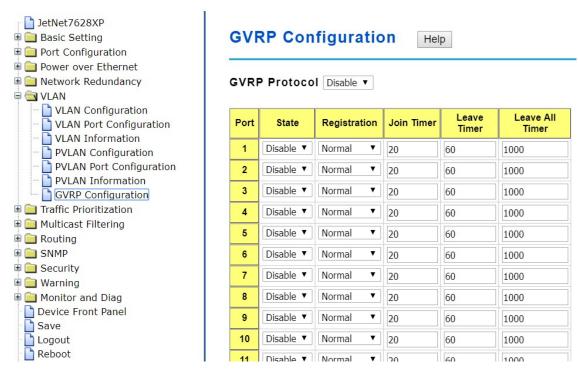

**GVRP Protocol:** Allow user to enable/disable GVRP globally.

State: After enable GVRP globally, here still can enable/disable GVRP by port.

**Join Timer:** Controls the interval of sending the GVRP Join BPDU. An instance of this timer is required on a per-Port, per-GARP Participant basis

**Leave Timer:** Control the time to release the GVRP reservation after received the GVRP Leave BPDU. An instance of the timer is required for each state machine that is in the LV state

**Leave All Timer:** Controls the period to initiate the garbage collection of registered VLAN. The timer is required on a per-Port, per-GARP Participant basis

#### 4.6.5 VLAN Information

This table shows you current settings of your VLAN table, including VLAN ID, Name, Status, and Egress rule of the ports.

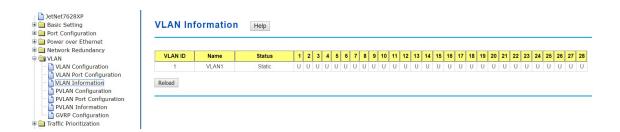

VLAN ID: ID of the VLAN.

Name: Name of the VLAN.

**Status: Static** shows this is a manually configured static VLAN. **Unused** means this VLAN is created by UI/CLI and has no member ports. This VLAN is not workable yet. **Dynamic** 

means this VLAN is learnt by GVRP.

After created the VLAN, the status of this VLAN will remain in Unused status until you add ports to the VLAN.

#### 4.6.6 CLI Commands of the VLAN

Command Lines of the VLAN port configuration, VLAN configuration and VLAN table display

| Feature                 | Command Line                                              |  |  |  |
|-------------------------|-----------------------------------------------------------|--|--|--|
| VLAN Port Configuration | on(Go to the port interface configuration mode first.)    |  |  |  |
| Port Interface          | Switch# conf ter                                          |  |  |  |
| Configuration           | Switch(config)# interface fa5                             |  |  |  |
|                         | Switch(config-if)#                                        |  |  |  |
| VLAN Port PVID          | Switch(config-if)# switchport trunk native vlan 2         |  |  |  |
|                         | Set port default vlan id to 2 success                     |  |  |  |
| QinQ Tunnel Mode        | Switch(config-if)# switchport dot1q-tunnel                |  |  |  |
|                         | mode Set the interface as an IEEE 802.1Q tunnel mode      |  |  |  |
| 802.1Q Tunnel =         | Switch(config-if)# switchport dot1q-tunnel mode           |  |  |  |
| access                  | access Set the interface as an access port of IEEE        |  |  |  |
|                         | 802.1Q tunnel mode                                        |  |  |  |
| 802.1Q Tunnel Uplink =  | uplink Set the interface as an uplink port of IEEE 802.1Q |  |  |  |
| uplink                  | tunnel mode                                               |  |  |  |
|                         |                                                           |  |  |  |
| Port Accept Frame       | Switch(config)# inter fa1                                 |  |  |  |
| Type                    | Switch(config-if)# acceptable frame type all              |  |  |  |
| , ,                     | any kind of frame type is accepted!                       |  |  |  |
|                         | Switch(config-if)# acceptable frame type vlantaggedonly   |  |  |  |
|                         | only vlan-tag frame is accepted!                          |  |  |  |
| Ingress Filtering (for  | Switch(config)# interface fa1                             |  |  |  |
| fast Ethernet port 1)   | Switch(config-if)# ingress filtering enable               |  |  |  |
|                         | ingress filtering enable                                  |  |  |  |
|                         | Switch(config-if)# ingress filtering disable              |  |  |  |
|                         | ingress filtering disable                                 |  |  |  |
| Egress rule – Untagged  | Switch(config-if)# switchport access vlan 2               |  |  |  |
| (for VLAN 2)            | switchport access vlan - success                          |  |  |  |
| Egress rule – Tagged    | Switch(config-if)# switchport trunk allowed vlan add 2    |  |  |  |
| (for VLAN 2)            |                                                           |  |  |  |
| Display – Port Ingress  | Switch# show interface fa1                                |  |  |  |
| Rule (PVID, Ingress     | Interface fastethernet1                                   |  |  |  |
| Filtering, Acceptable   | Administrative Status : Enable                            |  |  |  |
| Frame Type)             | Operating Status : Not Connected                          |  |  |  |
|                         | Duplex : Auto                                             |  |  |  |
|                         | Speed : Auto                                              |  |  |  |
|                         | Flow Control :off                                         |  |  |  |
|                         | Default Port VLAN ID: 2                                   |  |  |  |
|                         | Ingress Filtering : Disabled Acceptable Frame Type : All  |  |  |  |
|                         | Port Security : Disabled                                  |  |  |  |
|                         | Auto Negotiation : Enable                                 |  |  |  |
|                         | Loopback Mode : None                                      |  |  |  |
|                         | STP Status: disabled                                      |  |  |  |
|                         | CTT Clatac. Glodblod                                      |  |  |  |

|                        | Default CoS Value for untagged packets is 0.               |
|------------------------|------------------------------------------------------------|
|                        | Mdix mode is Auto.                                         |
|                        | Medium mode is Copper.                                     |
|                        | постант посто по осруго                                    |
| Display – Port Egress  | Switch# show running-config                                |
| Rule (Egress rule, IP  |                                                            |
| address, status)       | !                                                          |
|                        | interface fastethernet1                                    |
|                        | switchport access vlan 1                                   |
|                        | switchport access vlan 3                                   |
|                        | switchport trunk native vlan 2                             |
|                        |                                                            |
|                        | interface vlan1                                            |
|                        | ip address 192.168.10.8/24                                 |
|                        | no shutdown                                                |
| QinQ Information –     | Switch# show dot1q-tunnel                                  |
| 802.1Q Tunnel          | dot1q-tunnel mode                                          |
| 002. TQ TUTILET        | port 1 : normal                                            |
|                        | port 2 : normal                                            |
|                        | port 3 : normal                                            |
|                        | port 4 : normal                                            |
|                        | port 5 : access                                            |
|                        | port 6 : uplink                                            |
|                        | port 7 : normal                                            |
|                        | port 8 : normal                                            |
|                        | port 9 : normal                                            |
|                        | port 10 : normal                                           |
| QinQ Information –     | Switch# show running-config                                |
| Show Running           | Building configuration                                     |
|                        | Command aconfiguration.                                    |
|                        | Current configuration: hostname Switch                     |
|                        | vlan learning independent                                  |
|                        | viair learning independent                                 |
|                        |                                                            |
|                        | interface fastethernet5                                    |
|                        | switchport access vlan add 1-2,10                          |
|                        | switchport dot1q-tunnel mode access                        |
|                        |                                                            |
|                        | interface fastethernet6                                    |
|                        | switchport access vlan add 1-2                             |
|                        | switchport trunk allowed vlan add 10                       |
|                        | switchport dot1q-tunnel mode uplink                        |
| VII ANI Confirment Con | !                                                          |
| Create VI AN (2)       | Switch/config)# ylan 2                                     |
| Create VLAN (2)        | Switch(config)# vlan 2<br>vlan 2 success                   |
|                        | Switch(config)# interface vlan 2                           |
|                        | Switch(config-if)#                                         |
|                        | Note: In CLI configuration, you should create a VLAN       |
|                        | interface first. Then you can start to add/remove ports.   |
|                        | Default status of the created VLAN is unused until you add |
|                        | member ports to it.                                        |
| Remove VLAN            | Switch(config)# no vlan 2                                  |

|                                         | l na vilan avassa                                                                                                 |
|-----------------------------------------|----------------------------------------------------------------------------------------------------|
|                                         | no vlan success                                                                                                   |
|                                         | Note: You can only remove the VLAN when the VLAN is in unused mode.                                               |
| VLAN Name                               | Switch(config)# vlan 2                                                                                            |
|                                         | vlan 2 has exists                                                                                                 |
|                                         | Switch(config-vlan)# name v2                                                                                      |
|                                         | Switch(config-vlan)# no name                                                                                      |
|                                         | Note: Use no name to change the name to default name, VLAN VID.                                                   |
| VLAN description                        | Switch(config)# interface vlan 2                                                                                  |
|                                         | Switch(config-if)#                                                                                                |
|                                         | Switch(config-if)# description this is the VLAN 2                                                                 |
| 15 11 60 10 10                          | Switch(config-if)# no description ->Delete the description.                                                       |
| IP address of the VLAN                  | Switch(config)# interface vlan 2 Switch(config-if)#                                                               |
|                                         | Switch(config-if)# ip address 192.168.10.18/24                                                                    |
|                                         | 0t-b/                                                                                                    |
|                                         | Switch(config-if)# no ip address 192.168.10.8/24 ->Delete the IP address                                          |
| Create multiple VLANs                   | Switch(config)# interface vlan 5-10                                                                               |
| (VLAN 5-10)                             | - Chican (coming)// interface viair o 10                                                                          |
| Shut down VLAN                          | Switch(config)# interface vlan 2                                                                                  |
|                                         | Switch(config-if)# shutdown                                                                                       |
|                                         |                                                                                                    |
|                                         | Switch(config-if)# no shutdown ->Turn on the VLAN                                                                 |
| Display – VLAN table                    | Switch# sh vlan                                                                                                   |
| Display - VLAIV lable                   | VLAN Name Status Trunk Ports Access Ports                                                                         |
|                                         |                                                                                                    |
|                                         | 1 VLAN1 Static - fa1-7,gi8-10                                                                                     |
|                                         | 2 VLAN2 Unused                                                                                                    |
| D: I MAN                                | 3 test Static fa4-7,gi8-10 fa1-3,fa7,gi8-10                                                                       |
| Display – VLAN interface information    | Switch# show interface vlan1 interface vlan1 is up, line protocol detection is disabled                           |
|                                         | index 14 metric 1 mtu 1500 <up,broadcast,running,multicast></up,broadcast,running,multicast>                      |
|                                         | HWaddr: 00:12:77:ff:01:b0                                                                                         |
|                                         | inet 192.168.10.100/24 broadcast 192.168.10.255<br>input packets 639, bytes 38248, dropped 0, multicast packets 0 |
|                                         | input errors 0, length 0, overrun 0, CRC 0, frame 0, fifo 0, missed 0                                             |
|                                         | output packets 959, bytes 829280, dropped 0 output errors 0, aborted 0, carrier 0, fifo 0, heartbeat 0, window 0  |
|                                         | collisions 0                                                                                                    |
| GVRP configuration                      |                                                                                                    |
| GVRP enable/disable                     | Switch(config)# gvrp mode                                                                                         |
|                                         | disable Disable GVRP feature globally on the switch                                                               |
|                                         | enable Enable GVRP feature globally on the switch                                                                 |
|                                         | Switch(config)# gvrp mode enable Gvrp is enabled on the switch!                                                   |
| Configure GVRP timer                    | Switch(config)# inter fa1                                                                                         |
| J 2 2 1 1 1 1 1 1 1 1 1 1 1 1 1 1 1 1 1 | Switch(config-if)# garp timer                                                                                     |
| Join timer /Leave timer/                | <10-10000>                                                                                                    |
| LeaveAll timer                          | Switch(config-if)# garp timer 20 60 1000                                                                          |
| Managaratt                              | Note: The unit of these timer is centisecond                                                                      |
| Management VLAN                         | Switch(config)# int ylan 1 (Co to management \// ANI)                                                             |
| Management VLAN                         | Switch(config)# int vlan 1 (Go to management VLAN)                                                                |

|         | Switch(config-if)# no shutdown                                      |
|---------|---------------------------------------------------------------------|
| Display | Switch# show running-config                                         |
|         | ! interface vlan1 ip address 192.168.10.17/24 ip igmp no shutdown ! |

#### 4.7 Private VLAN

The private VLAN helps to resolve the primary VLAN ID shortage, client ports' isolation and network security issues. The Private VLAN provides primary and secondary VLAN within a single switch.

**Primary VLAN:** The uplink port is usually the primary VLAN. A primary VLAN contains promiscuous ports that can communicate with lower Secondary VLANs.

**Secondary VLAN:** The client ports are usually defined within secondary VLAN. The secondary VLAN includes Isolated VLAN and Community VLAN. The client ports can be isolated VLANs or can be grouped in the same Community VLAN. The ports within the same community VLAN can communicate with each other. However, the isolated VLAN ports can Not.

The figure shows the typical Private VLAN network. The SCADA/Public Server or NMS workstation is usually located in primary VLAN. The clients PCs or Rings are located within Secondary.

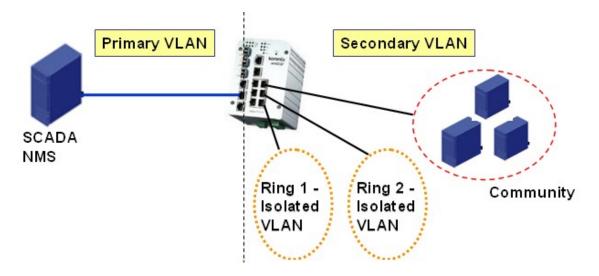

Private VLAN (PVLAN) Configuration group enables you to Configure PVLAN, PVLAN Port and see the PVLAN Information.

Following commands are included in this group:

- 4.6.1 PVLAN Configuration
- 4.6.2 PVLAN Port Configuration
- 4.6.3 CLI Commands of the PVLAN

#### 4.7.1 PVLAN Configuration

PVLAN Configuration allows you to assign Private VLAN type. After created VLAN in VLAN Configuration page, the available VLAN ID will display here. Choose the Private VLAN types for each VLAN you want configure.

None: The VLAN is Not included in Private VLAN.

**Primary:** The VLAN is the Primary VLAN. The member ports can communicate with secondary ports.

**Isolated:** The VLAN is the Isolated VLAN. The member ports of the VLAN are isolated.

Community: The VLAN is the Community VLAN. The member ports of the VLAN can

communicate with each other.

#### 4.7.2 PVLAN Port Configuration

PVLAN Port Configuration page allows configure Port Configuration and Private VLAN Association.

#### **Private VLAN Association**

**Secondary VLAN:** After the Isolated and Community VLAN Type is assigned in Private VLAN Configuration page, the VLANs are belonged to the Secondary VLAN and displayed here.

**Primary VLAN:** After the Primary VLAN Type is assigned in Private VLAN Configuration page, the secondary VLAN can associate to the Primary VLAN ID. Select the Primary VLAN ID here.

Note: Before configuring PVLAN port type, the Private VLAN Association should be done first.

#### **Port Configuration**

#### **PVLAN Port Type:**

Normal: The Normal port is None PVLAN ports, it remains its original VLAN setting.

Host: The Host type ports can be mapped to the Secondary VLAN.

Promiscuous: The promiscuous port can be associated to the Primary VLAN.

**VLAN ID:** After assigned the port type, the web UI display the available VLAN ID the port can associate to.

#### For example:

- 1. VLAN Create: VLAN 2-5 are created in VLAN Configuration page.
- **2. Private VLAN Type:** VLAN 2-5 has its Private VLAN Type configured in Private VLAN Configuration page.

VLAN 2 is belonged to Primary VLAN.

VLAN 3-5 are belonged to secondary VLAN (Isolated or Community).

**3. Private VLAN Association:** Associate VLAN 3-5 to VLAN 2 in Private VLAN Association first.

#### 4. Private VLAN Port Configuration

VLAN 2 – Primary -> The member port of VLAN 2 is promiscuous port.

VLAN 3 – Isolated -> The Host port can be mapped to VLAN 3.

VLAN 4 - Community -> The Host port can be mapped to VLAN 3.

VLAN 5 – Community -> The Host port can be mapped to VLAN 3.

#### 5. Result:

VLAN 2 -> VLAN 3, 4, 5; member ports can communicate with ports in secondary VLAN.

VLAN 3 -> VLAN 2, member ports are isolated, but it can communicate with member port of VLAN 2..

VLAN 4 -> VLAN 2, member ports within the community can communicate with each other and communicate with member port of VLAN 2.

VLAN 5 -> VLAN 2, member ports within the community can communicate with each other and communicate with member port of VLAN 2.

# PVLAN Port Configuration Help

#### Port Configuration

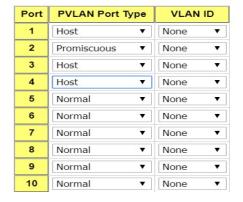

#### 4.7.3 Private VLAN Information

This page allows you to see the Private VLAN information.

#### PVLAN Information Help

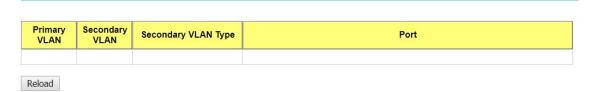

#### 4.7.4 CLI Command of the PVLAN

Command Lines of the Private VLAN configuration

| Feature                    | Command Line                                                                                                    |  |  |
|----------------------------|----------------------------------------------------------------------------------------------------|--|--|
| Private VLAN Configuration |                                                                                                    |  |  |
| Create VLAN                | Switch(config)# vlan 2 vlan 2 success Switch(config-vlan)# end End current mode and change to enable mode exit Exit current mode and down to previous mode list Print command list name Assign a name to vlan no no private-vlan Configure a private VLAN |  |  |
| Private VLAN Type          | Go to the VLAN you want configure first.<br>Switch(config)# vlan (VID)                                                                                                    |  |  |
| Choose the Types           | Switch(config-vlan)# private-vlan                                                                                                    |  |  |

|                                                | community Configure the VLAN as an community private VLAN                                                                                                    |  |  |  |
|------------------------------------------------|----------------------------------------------------------------------------------------------------|--|--|--|
|                                                | isolated Configure the VLAN as an isolated private VLAN primary Configure the VLAN as a primary private VLAN                                                                                                    |  |  |  |
| Primary Type                                   | Switch(config-vlan)# private-vlan primary<br><cr></cr>                                                                                                    |  |  |  |
| Isolated Type                                  | Switch(config-vlan)# private-vlan isolated <cr></cr>                                                                                                    |  |  |  |
| Community Type                                 | Switch(config-vlan)# private-vlan community <cr></cr>                                                                                                    |  |  |  |
| Private VLAN Port Con                          | figuraiton                                                                                                    |  |  |  |
| Go to the port configuraiton                   | Switch(config)# interface (port_number, ex: gi9) Switch(config-if)# switchport private-vlan host-association Set the private VLAN host association mapping map primary VLAN to secondary VLAN                                                                                           |  |  |  |
| Private VLAN Port Type Promiscuous Port Type   | Switch(config-if)# switchport mode private-vlan Set private-vlan mode Switch(config-if)# switchport mode private-vlan host Set the mode to private-vlan host promiscuous Set the mode to private-vlan promiscuous Switch(config-if)# switchport mode private-vlan promiscuous <cr></cr> |  |  |  |
| Host Port Type                                 | Switch(config-if)# switchport mode private-vlan host <cr></cr>                                                                                                    |  |  |  |
| Private VLAN Port                              | Switch(config)# interface gi9                                                                                                    |  |  |  |
| Configuration PVLAN Port Type                  | Switch(config-if)# switchport mode private-vlan host                                                                                                    |  |  |  |
| Host Association primary to secondary          | Switch(config-if)# switchport private-vlan host-association <2-4094> Primary range VLAN ID of the private VLAN port association                                                                                                    |  |  |  |
| (The command is only available for host port.) | Switch(config-if)# switchport private-vlan host-association 2 <2-4094> Secondary range VLAN ID of the private VLAN port association Switch(config-if)# switchport private-vlan host-association 2 3                                                                                     |  |  |  |
| Mapping primary to secondary VLANs             | Switch(config)# interface gi10                                                                                                    |  |  |  |
| (This command is only                          | Switch(config-if)# switchport mode private-vlan promiscuous                                                                                                    |  |  |  |
| available for promiscuous port)                | Switch(config-if)# switchport private-vlan mapping 2 add 3 Switch(config-if)# switchport private-vlan mapping 2 add 4 Switch(config-if)# switchport private-vlan mapping 2 add 5                                                                                                    |  |  |  |
| Private VLAN Informati                         | on                                                                                                    |  |  |  |
| Private VLAN<br>Information                    | Switch# show vlan private-vlan  FLAGS: I -> Isolated P -> Promiscuous C -> Community  Primary Secondary Type Ports                                                                                                    |  |  |  |
|                                                |                                                                                                    |  |  |  |
|                                                | 2 3 Isolated gi10(P),gi9(I)                                                                                                    |  |  |  |

|                     | <u> </u>                            |                                       | 140(5) 10(0)          |  |
|---------------------|-------------------------------------|---------------------------------------|-----------------------|--|
|                     | 2 4<br>2 5<br>10 -                  |                                       | gi10(P),gi8(C)        |  |
|                     | 2 5                                 | Community                             | gi10(P),fa7(C),gi9(I) |  |
|                     | 10 -                                | -                                     | -                     |  |
| PVLAN Type          | Switch# show vlan private-vlan type |                                       |                       |  |
| VEXITYPO            |                                     | Ports                                 |                       |  |
|                     |                                     |                                       |                       |  |
|                     | 2 primary                           | gi10                                  |                       |  |
|                     | 3 isolated                          | gi9                                   |                       |  |
|                     | 4 community                         | gi8                                   |                       |  |
|                     | 5 community                         | gi8<br>fa7,gi9                        |                       |  |
|                     | 10 primary                          |                                       |                       |  |
| Host List           |                                     | n private-vlan port-l                 | list                  |  |
|                     | Ports Mode                          | Vlan                                  |                       |  |
|                     |                                     |                                       |                       |  |
|                     | 1 normal                            | -                                     |                       |  |
|                     | 2 normal                            | -                                     |                       |  |
|                     | 3 normal                            | -                                     |                       |  |
|                     | 4 normal<br>5 normal                | -                                     |                       |  |
|                     | 5 normal<br>6 normal                | -                                     |                       |  |
|                     | 7 host                              | 5                                     |                       |  |
|                     | 8 host                              | 4                                     |                       |  |
|                     | 9 host                              | 3                                     |                       |  |
|                     | 10 promiscuo                        | us 2                                  |                       |  |
| Running Config      | Switch# show ru                     | ın                                    |                       |  |
| Information         | Building configu                    | ıration                               |                       |  |
|                     |                                     |                                       |                       |  |
|                     | Current configui                    |                                       |                       |  |
|                     | hostname Switc                      |                                       |                       |  |
|                     | vlan learning ind                   | dependent                             |                       |  |
|                     | !                                   |                                       |                       |  |
|                     | vlan 1                              |                                       |                       |  |
| Private VLAN Type   | !<br>vlan 2                         |                                       |                       |  |
| Frivate VLAIN Type  | private-vlan pri                    | imarv                                 |                       |  |
|                     | private-viair pri                   | iiiiai y                              |                       |  |
|                     | vlan 3                              |                                       |                       |  |
|                     | private-vlan iso                    | olated                                |                       |  |
|                     | į '                                 |                                       |                       |  |
|                     | vlan 4                              |                                       |                       |  |
|                     | private-vlan co                     | mmunity                               |                       |  |
|                     | !                                   |                                       |                       |  |
|                     | vlan 5                              |                                       |                       |  |
|                     | private-vlan co                     | mmunity                               |                       |  |
|                     | !                                   |                                       |                       |  |
|                     |                                     |                                       |                       |  |
| Drivete V/LAN David | interfere feet ()                   | orn ot7                               |                       |  |
| Private VLAN Port   | interface fasteth                   |                                       | •                     |  |
| Information         | -                                   | cess vlan add 2,5<br>nk native vlan 5 | •                     |  |
|                     | -                                   | de private-vlan ho                    | est                   |  |
|                     | -                                   | ate-vlan host-ass                     |                       |  |
|                     | !                                   | ato viaii iloot-ass                   | COMMON E O            |  |
|                     | interface gigabit                   | tethernet8                            |                       |  |
|                     |                                     | cess vlan add 2,4                     | ı                     |  |
|                     | -                                   | nk native vlan 4                      |                       |  |

switchport mode private-vlan host
switchport private-vlan host-association 2 4

!
interface gigabitethernet9
switchport access vlan add 2,5
switchport trunk native vlan 5
switchport mode private-vlan host
switchport private-vlan host-association 2 3
!
interface gigabitethernet10
switchport access vlan add 2,5
switchport trunk native vlan 2
switchport mode private-vlan promiscuous
switchport private-vlan mapping 2 add 3-5
......

#### 4.8 Traffic Prioritization

Quality of Service (QoS) provides traffic prioritization mechanism which allows users to deliver better service to certain flows. QoS can also help to alleviate congestion problems and ensure high-priority traffic is delivered first. This section allows you to configure Traffic Prioritization settings for each port with regard to setting priorities.

JetNet QOS supports 4 physical queues, weighted fair queuing (WRR) and Strict Priority scheme, which follows 802.1p COS tag and IPv4 TOS/DiffServ information to prioritize the traffic of your industrial network.

Following commands are included in this group:

- 4.7.1 QoS Setting
- 4.7.2 CoS-Queue Mapping
- 4.7.3 DSCP-Queue Mapping
- 4.7.4 CLI Commands of the Traffic Prioritization

#### 4.8.1 QoS Setting

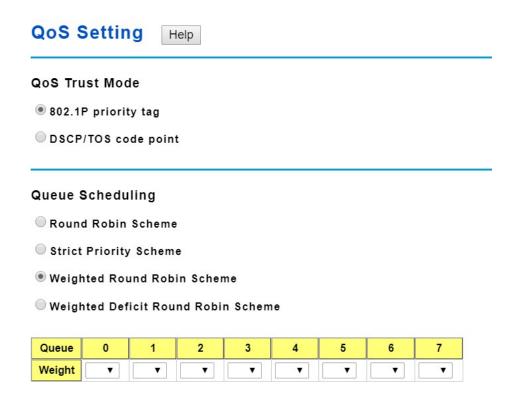

#### **Queue Scheduling**

You can select the Queue Scheduling rule as follows:

**Use a Round Robin scheme.** The Round Robin scheme means all the priority has the same privilege, the traffic is forward cyclic from highest to lowest.

Use a strict priority scheme. Packets with higher priority in the queue will always be

processed first, except that there is no packet with higher priority.

**Use Weighted Round Robin scheme.** This scheme allows users to assign new weight ratio for each class. The 10 is the highest ratio. The ratio of each class is as below:

Wx / W0 + W1 + W2 + W3 + W4 + W5 + W6 + W7 (Total volume of Queue 0-7)

#### **Port Setting**

**Priority** column is to indicate default port priority value for untagged or priority-tagged frames. When JetNet receives the frames, JetNet will attach the value to the CoS field of the incoming VLAN-tagged packets. You can enable 0,1,2,3,4,5,6 or 7 to the port.

Default priority type is **COS**. The system will provide default COS-Queue table to which you can refer for the next command.

After configuration, press **Apply** to enable the settings.

#### 4.8.2 CoS-Queue Mapping

This page is to change CoS values to Physical Queue mapping table. Since the switch fabric of JetNet only supports 8 physical queues, Lowest, Low, Middle and High. Users should therefore assign how to map CoS value to the level of the physical queue.

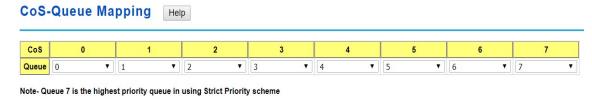

Apply Cancel

After configuration, press **Apply** to enable the settings.

#### 4.8.3 DSCP-Priority Mapping

This page is to change DSCP values to Physical Queue mapping table. Since the switch fabric of JetNet only supports 8 physical queues. Users should therefore assign how to map DSCP value to the level of the physical queue. In JetNet, users can freely change the mapping table to follow the upper layer 3 switch or routers' DSCP setting.

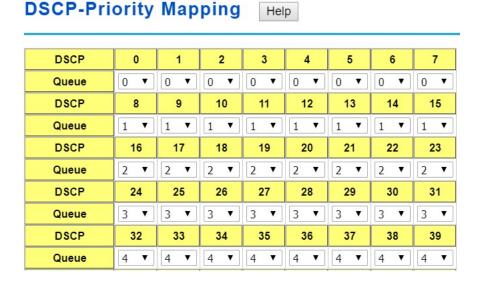

# 4.8.4 CLI Commands of the Traffic Prioritization

Command Lines of the Traffic Prioritization configuration

| Feature                               | Command Line                                                                                                    |
|---------------------------------------|----------------------------------------------------------------------------------------------------|
| QoS Setting                           |                                                                                                    |
| Queue Scheduling –<br>Round Robin     | Switch(config)# qos queue-sched rr Round Robin sp Strict Priority wrr Weighted Round Robin Switch(config)# qos queue-sched rr The queue scheduling scheme is setting to Round Robin.                                                                                                    |
| Queue Scheduling –<br>Strict Priority | Switch(config)# qos queue-sched sp The queue scheduling scheme is setting to Strict Priority.                                                                                                    |
| Queue Scheduli-g -<br>WRR             | Switch(config)# qos queue-sched wrr 1 1 1 1 1 1 1 1 1 The queue scheduling scheme is setting to Weighted Round Robin.                                                                                                    |
| Port Setting – Priority               | Switch(config)# interface fa1 Switch(config-if)# qos priority DEFAULT-PRIORITY Assign an priority (7 highest) Switch(config-if)# qos priority 7 The default port priority value is set 7 ok.  Note: When change the port setting, you should Select the specific port first. Ex: fa1 means fast Ethernet port 1. |
| Display – Queue                       | Switch# show gos queue-sched                                                                                                    |
| Scheduling                            | QoS queue scheduling scheme : Weighted Round Robin (Use an 8,4,2,1 weight)                                                                                                    |
| Display – Port Setting                | Switch# show qos port-priority Port Default Prior ty: Port Priority R+ 0 7 0 8 0 9 0 10 0 26 0 27 0                                                                                                    |
|                                       | 28 0                                                                                                    |
| CoS-Queue Mapping                     |                                                                                                    |
| Format                                | Switch(config)# qos cos-map PRIORITY Assign an priority (7 highest) Switch(config)# qos cos-map 1 QUEUE Assign an queue (0-7)  Note: Format: qos cos-map priority_value queue_value                                                                                                    |
| Map CoS 0 to Queue 0                  | Switch(config)# qos cos-map 0 0 The CoS to queue mapping is set ok.                                                                                                    |
| Map CoS 1 to Queue 1                  | Switch(config)# qos cos-map 1 1 The CoS to queue mapping is set ok.                                                                                                    |
| Map CoS 2 to Queue 2                  | Switch(config)# qos cos-map 2 2 The CoS to queue mapping is set ok.                                                                                                    |
| Map CoS 3 to Queue 3                  | Switch(config)# qos cos-map 3 3 The CoS to queue mapping is set ok.                                                                                                    |

| Map CoS 4 to Queue 4    | Switch(config)# qos cos-map 4 4                 |
|-------------------------|-------------------------------------------------|
| Mars Ca C E ta Oussia E | The CoS to queue mapping is set ok.             |
| Map CoS 5 to Queue 5    | Switch(config)# qos cos-map 5 5                 |
|                         | The CoS to queue mapping is set ok.             |
| Map CoS 6 to Queue 6    | Switch(config)# qos cos-map 6 6                 |
|                         | The CoS to queue mapping is set ok.             |
| Map CoS 7 to Queue 7    | Switch(config)# qos cos-map 7 7                 |
|                         | The CoS to queue mapping is set ok.             |
| Display – CoS-Queue     | Switch# sh qos cos-map                          |
| mapping                 | CoS to Queue Mapping :                          |
|                         | CoS Queue                                       |
|                         | R + 6                                           |
|                         | 7 7                                             |
| DSCP-Queue Mapping      |                                                 |
| Format                  | Switch(config)# qos dscp-map                    |
|                         | PRIORITY Assign an priority (63 highest)        |
|                         | Switch(config)# qos dscp-map 0                  |
|                         | QUEUE Assign an queue (0-7)                     |
|                         |                                                 |
|                         | Format: qos dscp-map priority_value queue_value |
| Map DSCP 0 to Queue     | Switch(config)# qos dscp-map 0 1                |
| 1                       | The TOS/DSCP to queue mapping is set ok.        |
|                         | 5                                               |
| Display – DSCO-Queue    | Switch# show qos dscp-map                       |
| mapping                 | DSCP to Queue Mapping : (dscp = d1 d2)          |
|                         |                                                 |
|                         | d2  0 1 2 3 4 5 6 7 8 9                         |
|                         | d1                                              |
|                         | +                                               |
|                         | 0   0 0 0 0 0 0 0 1 1                           |
|                         | R. 1 1111112222 2223333333 33444                |
|                         | 44444 55555555565 666667777                     |
|                         | 6   7 7 7 7                                     |
|                         |                                                 |

# 4.9 Multicast Filtering

For multicast filtering, JetNet 7628X uses IGMP Snooping technology. IGMP (Internet Group Management Protocol) is an Internet Protocol that provides a way for internet device to report its multicast group membership to adjacent routers. Multicasting allows one computer on the internet to send data to a multitude of other computers that have identified themselves as being interested in receiving the originating computers data.

Multicasting is useful for such applications as updating the address books of mobile computer users in the field, sending out newsletters to a distribution list, and broadcasting streaming media to an audience that has tuned into the event by setting up multicast group membership.

In effect, IGMP Snooping manages multicast traffic by making use of switches, routers, and hosts that support IGMP. Enabling IGMP Snooping allows the ports to detect IGMP queries, report packets, and manage multicast traffic through the switch. IGMP has three fundamental types of messages, as shown below:

| Message     | Description                                                                                                    |
|-------------|----------------------------------------------------------------------------------------------------|
| Query       | A message sent from the querier (an IGMP router or a switch) which asks for a response from each host that belongs to the multicast group.     |
| Report      | A message sent by a host to the querier to indicate that the host wants to be or is a member of a given group indicated in the report message. |
| Leave Group | A message sent by a host to the querier to indicate that the host has quit as a member of a specific multicast group.                          |

You can enable **IGMP Snooping** and **IGMP Query** functions here. You will see the information of the IGMP Snooping function in this section, including different multicast groups' VID and member ports, and IP multicast addresses that range from 224.0.0.0 to 239.255.255.

In this section, Force filtering can determined whether the switch flooding unknown multicast or not.

Following commands are included in this group:

- 4.8.1 IGMP Snooping
- 4.8.2 IGMP Query
- 4.8.3 Unknown Multicast
- 4.8.4 CLI Commands of the Multicast Filtering

#### 4.9.1 IGMP Snooping & Filtering

This page is to enable IGMP Snooping feature, assign IGMP Snooping for specific VLAN, and view IGMP Snooping table from dynamic learnt or static manual key-in. JetNet7628X support IGMP snooping V1/V2/V3 automatically and IGMP query V1/V2.

**IGMP Snooping,** you can select **Enable** or **Disable** here. After enabling IGMP Snooping, you can then enable IGMP Snooping for specific VLAN. You can enable IGMP Snooping for some VLANs so that some of the VLANs will support IGMP Snooping and others won't.

To assign IGMP Snooping to VLAN, please select the **checkbox** of VLAN ID or select **Select All** checkbox for all VLANs. Then press **Enable**. In the same way, you can also **Disable** IGMP Snooping for certain VLANs.

| IGMP Snooping & Filtering Help |                                        |          |              |                     |         |                |   |
|--------------------------------|----------------------------------------|----------|--------------|---------------------|---------|----------------|---|
| IGMP                           | IGMP Snooping Global Setting Disable ▼ |          |              |                     |         |                |   |
| Apply                          |                                        |          |              |                     |         |                |   |
| IGMP                           | IGMP Snooping VLAN Setting             |          |              |                     |         |                |   |
| VLAN                           | IGMP Snoo                              | ping Imm | ediate-leave | Last Member Query I | nterval | Filtering Mode |   |
| 1                              | Disable                                | ▼ Disa   | able ▼       | 100                 |         | Flood Unknown  | • |
| Apply                          |                                        | ,        |              |                     |         |                |   |
| IGMP                           | IGMP Snooping Table                    |          |              |                     |         |                |   |
| Multica                        | ast Address                            | VLAN ID  | Interface    |                     |         |                |   |
|                                |                                        |          |              |                     |         |                |   |
| Reload                         |                                        |          |              |                     |         |                |   |

**IGMP Snooping Table**: In the table, you can see multicast group IP address, VLAN ID it belongs to, and member ports of the multicast group. JetNet 7628X supports 256 multicast groups. Click on **Reload** to refresh the table.

#### 4.9.2 IGMP Query

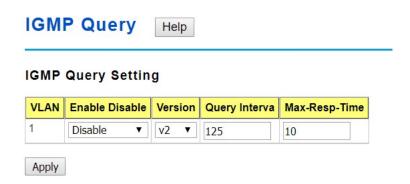

This page allows users to configure **IGMP Query** feature. Since JetNet 7628X can only be configured by member ports of the management VLAN, IGMP Query can only be enabled on the management VLAN. If you want to run IGMP Snooping feature in several VLANs, you should notice that whether each VLAN has its own IGMP Querier first.

The IGMP querier periodically sends query packets to all end-stations on the LANs or VLANs that are connected to it. For networks with more than one IGMP querier, a switch with the lowest IP address becomes the IGMP querier.

In IGMP Query selection, you can select V1, V2 or Disable. **V1** means IGMP V1 General Query and **V2** means IGMP V2 General Query.. The query will be forwarded to all multicast groups in the VLAN. **Disable** allows you to disable IGMP Query.

**Query Interval(s)**: The period of query sent by querier.

Query Maximum Response Time: The span querier detect to confirm there are no more

directly connected group members on a LAN.

Once you finish configuring the settings, click on **Apply** to apply your configuration.

# 4.9.3 CLI Commands of the Multicast Filtering

Command Lines of the multicast filtering configuration

| Feature                            | Command Line                                                                                                    |  |  |  |
|------------------------------------|----------------------------------------------------------------------------------------------------|--|--|--|
| IGMP Snooping                      |                                                                                                    |  |  |  |
| IGMP Snoopi–g -<br>Global          | Switch(config)# ip igmp snooping<br>IGMP snooping is enabled globally. Please specify on which<br>vlans IGMP snooping enables                                                                                                    |  |  |  |
| IGMP Snoopi-g - VLAN               | Switch(config)# ip igmp snooping vlan VLANLIST allowed vlan list all all existed vlan Switch(config)# ip igmp snooping vlan 1-2 IGMP snooping is enabled on VLAN 1-2.                                                                                                    |  |  |  |
| Disable IGMP Snoopi–g - Global     | Switch(config)# no ip igmp snoopin<br>IGMP snooping is disabled globally ok.                                                                                                    |  |  |  |
| Disable IGMP Snoopi–g - VLAN       | Switch(config)# no ip igmp snooping vlan 3 IGMP snooping is disabled on VLAN 3.                                                                                                    |  |  |  |
| Display – IGMP<br>Snooping Setting | Switc evic ip igmp interface vlan1 enabled: Yes version: IGMPv1 query-interval; 125s query-max-response-time: 10s  Switc evic ip igmp snooping IGMP snooping is globally enabled Vlan1 is IGMP snooping enabled Vlan2 is IGMP snooping disabled Vlan3 is IGMP snooping disabled |  |  |  |
| Display – IGMP Table               | Switc evic ip igmp snooping multicast all VLAN IP Address Type Ports                                                                                                    |  |  |  |
|                                    | 1 239.192.8.0 IGMP fa6,<br>1 239.255.255.250 IGMP fa6,                                                                                                    |  |  |  |
| IGMP Query                         |                                                                                                    |  |  |  |
| IGMP Query V1                      | Switch(config)# int vlan 1 (Go to management VLAN) Switch(config-if)# ip igmp v1                                                                                                    |  |  |  |
| IGMP Query V2                      | Switch(config)# int vlan 1 (Go to management VLAN)<br>Switch(config-if)# ip igmp                                                                                                    |  |  |  |
| IGMP Query version                 | Switch(config-if)# ip igmp version 1<br>Switch(config-if)# ip igmp version 2                                                                                                    |  |  |  |
| Disable                            | Switch(config)# int vlan 1<br>Switch(config-if)# no ip igmp                                                                                                    |  |  |  |
| Display                            | Switc evic ip igmp<br>interface vlan1<br>enabled: Yes<br>version: IGMPv2<br>query-interval: 125s                                                                                                    |  |  |  |

|                                     | query-max-response-time: 10s                                                                         |
|-------------------------------------|----------------------------------------------------------------------------------------------------|
|                                     | Switch# show running-config                                                                          |
|                                     |                                                                                                    |
|                                     | interface vlan1                                                                                      |
|                                     | ip address 192.168.10.17/24<br>ip igmp                                                               |
|                                     | no shutdown                                                                                          |
|                                     |                                                                                                    |
| Unknown Multicast                   |                                                                                                    |
| Send Unknown                        | Switch(config)# ip igmp snooping source-only-learning                                                |
| Multicast to Query Ports            |                                                                                                    |
| Send Unknown Multicast to All Ports | Switch(config)# no ip igmp snooping source-only-learning IGMP Snooping Source-Only-Learning disabled |
| Walload to 7 th 1 of to             | Switch(config)# no mac-address-table multicast filtering                                             |
|                                     | Flooding unknown multicast addresses ok!                                                             |
| Discard All Unknown<br>Multicast    | Switch(config)# mac-address-table multicast filtering<br>Filtering unknown multicast addresses ok!   |

## 4.10 Routing

Layer 3 Routing Feature is the most important feature of the Layer 3 Managed Ethernet Switch. Since the hosts located in different broadcast domain can't communicate by themselves, once there is a need to communicate among the different VLANs, the layer 3 routing feature is requested.

The JetNet 7628X series equips with a Layer 3 chipset which can perform wire-speed layer 3 routing performance. The JetNet 7628X combines Layer 2 switching and Layer 3 routing within the single platform. No matter how many VLAN/IP interfaces created, how much layer 2 switching traffic or layer 3 routing traffic within the JetNet 7628X can be forwarded/routed without any packet lost.

In the Routing Configuration pages allows users create the Routing Interfaces, enable routing capability, enable unicast/multicast routing protocols, configure router redundancy policy and check the related routing information.

Following commands are included in this group:

4.10.1 ARP

4.10.2 IP

4.10.3 Router

- 4.10.4 RIP
- 4.10.5 OSPF
- 4.10.6 VRRP

#### 4.10.1 ARP

ARP is the name of Address Resolution Protocol, it is a network layer protocol. ARP is query by broadcast and reply by unicast packet format. It assists IP protocol to find out the MAC address of an IP destination. It is important to find out the destination MAC address due to the MAC address is unique in the network, then the traffic can be correctly directed to the destination. An ARP table must include the table with MAC Address/IP Address pair, storing information from the ARP reply, saving ARP operation for frequent communication and the entries are timeout with an aging mechanism.

The Web GUI below allows user to configure the Age Time of the ARP entry and see the count of static and dynamic ARP entries.

| Aging Time Configur  | ation |  |  |
|----------------------|-------|--|--|
| Aging Time(secs)     | 14400 |  |  |
| Total Entry Count    | 1     |  |  |
| Static Entry Count 0 |       |  |  |
|                      | 1     |  |  |

Age Time (secs): This is the Age time setting of the ARP entry. Once there is no packet (IP+MAC) hit the entry within the time, the entry will be aged out. Short ARP age time leads the entry aged out easier and re-learn often, the re-learn progress lead the communication stop. The default setting is 14,400 seconds (4hrs), it is also suggested value in the real world.

Type the new time and press "Apply" to change it.

Total Entry Count: This count represents for the count of total entries the ARP Table has. Static Entry Count: This count represents for the count the static entries user configured. Dynamic Entry Count: This count represents for the count the ARP table dynamically learnt.

To configure the static ARP entry, or to see the entries of the ARP table, please use the

Console CLI.

#### 4.10.2 IP

An IP Interface is the basic unit while routing, it is a logical interface which equips with an IP network and acts as the default gateway of the attached clients. The network interface can be a port or a single VLAN. All the client members connected to the IP network can be routed through the network interface.

Below figure is a simple network which has 3 network interfaces. The interface VLAN 2 equips with 210.68.147.0 network, the interface VLAN 14 equips with 210.68.150.0 network and the interface VLAN 99 equips with 210.68.148.0 network. The VLAN ID is the logical interface which can be assigned with one IP address and subnet mask, the IP addresses within the subnet can be switched as a broadcast domain. Once the client wants within the subnet wants to communicate with another network, the traffic will be routed through the layer 3 switch.

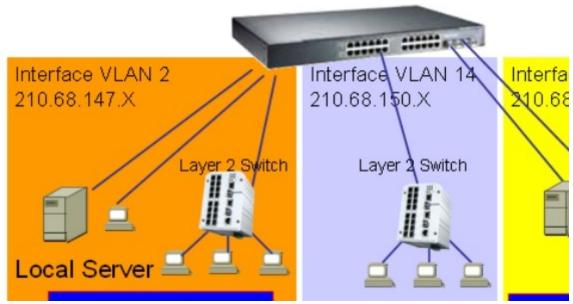

4.10.2.1 IP Interface Configuration

This page allows you Enable the IP Routing interface and assign the IP Address for it.

Before creating IP Interface, you should create VLAN Interface and assign the member port to the VLAN. Please refer to the VLAN Configuration for detail. The IP Interface table listed all the created VLAN automatically, you can change the setting for each VLAN here.

The JetNet 5828G allows you to create up to 128 IP Interfaces in whole system. Each VLAN Interface accepts up to 32 IP Address, one is the primary IP Address, the others are secondary IP Addresses. The IP Address is the default gateway of its attached members.

This is the IP Interface Configuration Table.

### **IP Interface Configuration** IP Interface Configuration Interface Status IP Address Subnet Mask State vlan1 Up Enable ▼ 192.168.10.1 24 Apply Alias IP table Interface Alias IP address (A.B.C.D/M) vlan1 Add Interface Alias IP Address Remove Selected

Interface: The name of the VLAN.

**Status**: After enabled the routing state, the Status shows "Up". After disabled the routing state, the status shows "**Down**".

**State**: Enable or Disable the IP Routing Interface state. After disabled, the interface just work as a layer 2 VLAN. After enabled, the interface can support IP routing feature.

IP Address: Assign the IP Address for the target VLAN.

**Subnet Mask**: You can choose the subnet mask here. For example, 255.255.255.0 represents for the typical Class C, or so-call 24-bits mask. There are 256 IP Addresses within the range. This is the secondary IP interface table. Select the VLAN Interface in IP Interface table and then assign the secondary IP address and its subnet mask.

| Secondary IP | Subnet Mas  |                                          |
|--------------|-------------|------------------------------------------|
| 192.168.11.1 | 255.255.255 |                                          |
|              |             | -                                        |
|              |             |                                          |
|              |             |                                          |
|              |             |                                          |
|              |             |                                          |
|              |             | e, 192.168.11.1 for example. Type the IP |

address and select the subnet mask, then press "Add" to add it to the VLAN you selected.

**Technical Tip**: While configuring Inter-Routing progress, write the network plan first is suggested. The network plan includes how many VLAN you will create, who is the member port of the VLANs, what is their IP address and subnet mask. After VLAN created, then enable the Global IP Routing state and enable IP Routing state for each Interface. After done the progress, the switch can run wire-speed Inter-Routing for the interfaces.

#### 4.10.3 Router

This page allows you configure the Route Entry and check the Routing table.

#### 4.10.3.1 Static Route Entry Configuration

Remove Selected Reload

**Default Route**: The default route allows the stub network to reach all unknown networks through the route. The stub area has only one way and one route to other networks. Within the stub area, there are multiple networks and run their own routing protocols, however, while the want communicate with unknown network, the traffic will be forwarded to the default route. While configuring Default Route, the IP address of the next hop router/switch is the only setting needs to be specified.

**Static Route**: A static route entry to and from a stub network to another stub network. The static route is usually configured to connect the neighbor router/switch, the both routers/switches then can communicate through the route.

While configuring Static Route, all the fields in Route entry like the destination network and its netmask, the valid route interface to the destination and distance are needed to be specified.

| Static Route Entry Configuration Help |               |                |          |        |           |
|---------------------------------------|---------------|----------------|----------|--------|-----------|
| efault Route 1                        | 92.168.10.254 |                |          |        |           |
| pply                                  |               |                |          |        |           |
| tatic Route Ent                       | ry            |                |          |        |           |
| Destination                           | Netmask       | Gateway        | Distance |        |           |
|                                       |               |                |          |        |           |
| Add<br>tatic Route Tab                | le            |                |          |        |           |
| Destination                           | Netmask       | Gateway        | Distance | Metric | Interface |
| 0.0.0.0                               | 0             | 192.168.10.254 | 1        | 10     | vlan1     |
|                                       | 24            | 192 168 10 254 | 1        | 10     |           |

This page displays the routing table information.

#### **Route Table**

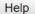

| Protocol  | Destination     | Connected via  | Interface | Status |
|-----------|-----------------|----------------|-----------|--------|
| static    | 0.0.0.0/0       | 192.168.10.254 | vlan1     | active |
| connected | 192.168.10.0/24 | direct         | vlan1     | active |
| static    | 192.168.11.0/24 | 192.168.10.254 | vlan1     | active |

Reload

The system maintains the routing table information and updates it once the routing interfaces changed. The routing table information is important to find out the possible and best route in the field especially when troubleshooting the network problem.

The definition of the fields is listed in below:

**Protocol**: The field shows the entry is a local interface or learnt from the routing protocol. Fox example: The "connected" represents for the local interface. The "OSPF" shows the entry is learnt from the routing protocol, OSPF.

**Destination**: The destination network of this entry.

**Connected Via**: The IP interface wherever the network learnt from. The interface is usually the next hop's IP address.

Interface: The VLAN Interface wherever the network connected to or learnt from.

**Status**: Shows the entry is active or not.

#### 4.10.4 RIP

The RIP is short of the Routing Information Protocol. RIP was in widespread use years before it was standardized in as RFC 1058 in 1988. Version 2 of RIP was completed in 1994.

RIP is the most known Distance Vector type dynamic routing protocol, or known as Hop Based routing protocol. It uses hop count as a distance metric, each router advertises its routing table every 30 seconds. The maximum routers RIP can support is 15, the 16th router represents Infinity.

When a router receives a neighbor's table, it examines it entry by entry. If the destination is new, it is added to the local routing table. If the destination is known before and the update provides a smaller metric, the existing entry in the local routing table is replaced. Adds 1 (or sometimes more if the corresponding link is slow) to the metric. If no route updated within the cycles, the entry is removed.

The figure in the right shows the RIP routing table of router A, B and C.

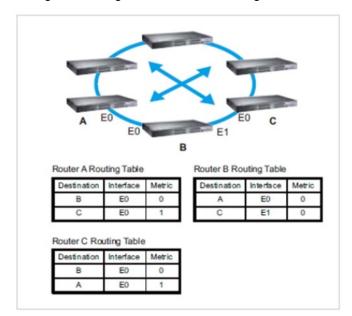

### RIP Configuration:

This page shows how to configure RIP protocol.

RIP Protocol: Choose the RIP Version 1 or Version 2 or Disable RIP protocol in here.

**Routing for Networks**: All the networks no matter directly connected or learnt from other router/switch should be added to the switch. The format is IP Network/bit mask. For example, 192.168.100.0/24. After type the network address, click "**Add**" to the RIP table.

Select the network address and click "**Remove**" to remove it. Click "**Reload**" to see the updated RIP table.

# **RIP Configuration**

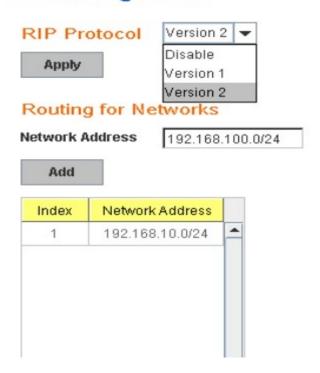

In RIP Interface Configuration, you can configure Send Version and Receiver Version. Select the RIP Version of the interface.

Once you finish configuring the settings, click on **Apply** to apply your configuration.

### RIP Interface Configurati

| Interface | Send Version | Receive V |
|-----------|--------------|-----------|
| vlan1     | RIPv2        | RIPv2     |
| vlan2     | RIPv2        | RIPv      |
| vlan5     | RIPv2        | RIPv      |

#### 4.10.5 OSPF

The OSPF is short of the Open Shortest Path First.

OSPF is a link-state protocol. The Link is an interface on the router, it equips the IP, mask, the type of network, the routers connected to that network. The State is its relationship to its neighboring routers. The Metric is the distance between the 2 links, it is usually the bandwidth of the link in link-state protocol. The Link State Database is the collection of all these link states. The destination network address, the shortest metric to the network and the IP address of the next hop are specified in the link state database.

The figure in the right is the example OSPF network. There are 6 routing switch, A~F. The Routers/Switch periodically sends "Hello" packets to the neighbors and exchange OSPF link state with each other and then update the Routing table of each router/switch.

Use the communication between A to C for example. In hop-based routing protocol, like RIP, the A to C is the shortest way.

However, in link-state protocol, like the OSFP, the A to D to C is

the shortest way. This is calculated by the Dijkstra's SPF Algorithm. After calculated and routing table updated, the metric from A to C is 32, the metric from A to D to C is 30. The A to D to C will be selected as the beast route from A to C.

The OSPF is a complex protocol which defines the role of the router/switch when it is installed in different Areas of the autonomous system. The Area is a group of routers, the OSPF uses flooding to exchange link-state updates between routers. The routers within the same area update its routing table. Any change in routing information is flooded to all routers in the same area.

The OSPF design comforts to the OSPF Version 2 specification. Typically, acts as the Internal

Router, a router within the area; the Designated Router, the Master router in the same broadcast domain within the area; the Area Board Router which is the boundary router between different area. While configuring the OSPF network, the area ID should be configured with the same IP address or the same area ID. The 0.0.0.0 is usually used.

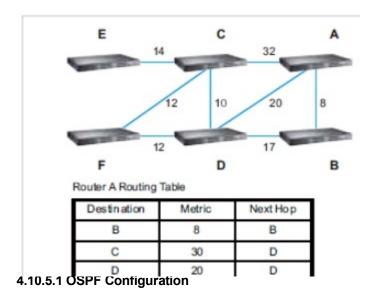

This page allows user to enable OSPF setting and configure the related settings and networks.

**OSPF Protocol**: Enable or Disable the OSFP routing protocol.

**Router ID**: The router ID can be any IP address, however, the IP address of the existed local interface is suggested. With such IP address, you can find the router/switch easier.

Router ID is used while connected multiple OSPF routers/switches to the same broadcast domain, the lowest Router ID will be selected as the Designated Router in the network.

**Routing for Network**: Type the network address and the Area ID in the field. Click "Add" to apply the setting. You can see the network table in below.

Note: All the Area ID of the router/switch within the same area should use the same IP address or ID. All the network address should be added.

Select the Network Address, then you can "Remove" the setting. Click "Reload" to reload the new entry.

| OSPF C          | OSPF Configuration Help   |             |                 |  |  |  |  |
|-----------------|---------------------------|-------------|-----------------|--|--|--|--|
| OSPF Prot       | ocol Disable ▼            |             |                 |  |  |  |  |
| Router ID       |                           |             |                 |  |  |  |  |
| Apply           |                           |             |                 |  |  |  |  |
| Routing fo      | r Networks                |             |                 |  |  |  |  |
| Network Addre   | SS                        | (A.B.C.D/M) | Area            |  |  |  |  |
| Add             |                           |             |                 |  |  |  |  |
|                 |                           |             |                 |  |  |  |  |
| Index           | Network Address           | Area        |                 |  |  |  |  |
| Remove Selec    | cted Reload               |             |                 |  |  |  |  |
| OSPF redis      | stribute option           |             |                 |  |  |  |  |
| Redistribute Ty | pe connected ▼ Metric Val | ue Met      | ric Type none ▼ |  |  |  |  |

### 4.10.5.2 OSPF Interface Configuration

This page allows user to see the OSPF network address and the parameters of each interface.

# **OSPF Interface Configuration**

| Interface | Area    | Cost | Priority | Transmit Delay | Hello | Dea |
|-----------|---------|------|----------|----------------|-------|-----|
| vlan1     | 0.0.0.0 | 10   | 1        | 1              | 10    | 40  |
| vlan2     | 0.0.0.0 | 10   | 1        | 1              | 10    | 40  |
| vlan5     | 0.0.0.0 | 10   | 1        | 1              | 10    | 40  |

Interface: The VLAN Interface name.

**Area**: The area ID of the Interface you added. The Area ID must be the same for all routers/switches on a network.

**Cost**: The distance of this link/Interface, the default is identified depends on what the bandwidth is by the system. The value can be changed to decide the best router.

**Priority**: The priority of this link/Interface. Set priority to help find the OSPF designated router for a network. The default is 1. The range is 0 to 255.

**Transmit Delay**: The transmit delay timer of this link/Interface. Transmit Delay is the estimated number of seconds to wait before sending a link state update packet. The default value is 1 second.

**Hello**: The Hello timer of this link/Interface. The value must be the same for all routers/switches on a network. The default value is 10 seconds. The min. value is 1.

**Dead**: The Dead Interval Timer of this link/Interface. The Dead timer is the time to identify whether the interface is down or not before the neighbors declare the OSPF router to be down. The default value is 4 times (40 seconds) than the Hello interval (default is 10).

**Retransmit**: The count of Retransmit of this link/Interface. The Retransmit time specifies the number of seconds between link state advertisement transmissions. The default value is 5 seconds.

Once you finish configuring the settings, click on Apply to apply your configuration.

#### 4.10.5.3 OSPF Neighbor Table

This page allows user to see the OSPF Neighbor information. The Neighbor interface and its state will be listed here.

Below is the example of a simple OSPF environment. The Hello packets are exchanged between the switch to next switches. While the State is changed to "Full", that means the exchange progress is done. The Neighbor ID is the Router ID of the Neighbor routers/switches. The Priority is the priority of the link. The Dead Time is the activated time of the link. There are 2 interfaces attached the switch you check. The IP address shows the learnt IP interface of the next hops. And the Interface shows the connected local interface.

# **OSPF Neighbor Table**

| Neighbor ID   | Priority | State       | Dead Time | IP Address    |     |
|---------------|----------|-------------|-----------|---------------|-----|
| 192.168.3.254 | 1        | Full/Backup | 00:00:33  | 192.168.2.253 | vla |
| 192.168.5.254 | 1        | Full/Backup | 00:00:38  | 192.168.5.254 | vla |

# **OSPF Area Configuration**

received from

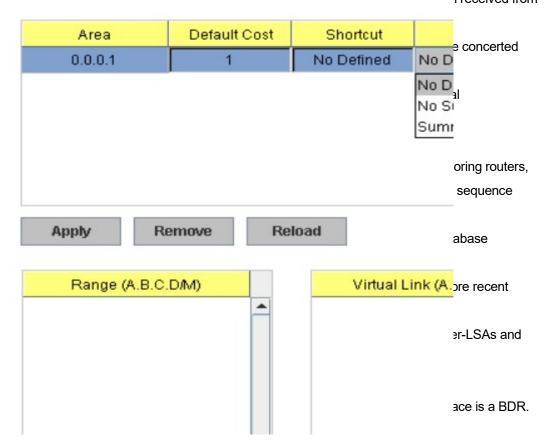

#### 4.10.5.4 OSPF Area Configuration

This page allows user to configure the OSPF Area information.

An OSPF domain is divided into different areas. Areas are logical grouping of hosts and networks, including their routers having interfaces connected to any of the included networks. Each area maintains its own link state database. In OSPF, all areas must be connected to a backbone area. The backbone area is responsible for distributing routing information between non-backbone areas.

It is usually installed as internal router of a single Area environment. While there are multiple areas in the network, this page allows modify the Area information and Virtual Link.

Area: This field indicates the area ID. Select the ID you want to modify here.

Default Cost: The default cost of the area ID.

**Shortcut**: No Defined, Disable, Enable. This indicates whether the area is the OSPF ABR shortcut mode.

**Stub**: Represents whether the specified Area is a stub area or not. The possible values are No Defined, No Summary and Summary. Summary is used to advertise summary routes.

**Virtual Link (A.B.C.D.)**: You can configure the virtual link. One area must be common area between two endpoint routers to create virtual links.

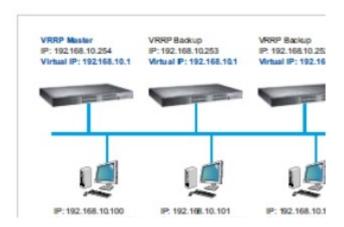

Once you finish configuring the settings, click on **Apply** or **Add** to apply your configuration.

#### 4.10.6 VRRP

The VRRP represent for the Virtual Router Redundancy Protocol.

To further ensure the high reliability of an environment, the JetNet Layer 3 switch supports the VRRP protocol allowing the hosts to continuously direct traffic to the default gateway without the default gateway configuration change.

The figure for example, there are 3 VRRP-aware switches with the same Virtual IP of the VRRP, but different IP address of their VLAN/IP interface. One is selected as the VRRP Master and the others are VRRP Backup. The client PCs has the same gateway IP which is the virtual IP of the 3 switches. Once the VRRP Master switch or the VLAN interface failure, the VRRP Backup switch will act as the new Master immediately, thus the communication from the client PC will not stop.

#### **Virtual Router Interface**

The fields allow you to create the Virtual Router Interface. All the layer 3 switches within the same VRRP domain should be located within the same IP network and equips with the same Virtual ID and Virtual IP address.

Interface: Select the interface for the VRRP domain.

**Virtual ID**: This is a virtual ID range from 1~255. The switches within the same VRRP domain should have the same Virtual ID.

**Virtual IP**: This is the virtual IP of the VRRP domain. This is the Gateway IP of the clients. Click "Add" once you finish the configuration. Then you can see the entry is created in the Virtual Router Interface Configuration page

# **VRRP** Configuration

### Virtual Router Interface

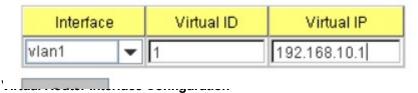

After the VRRP interface is created, you can see the new entry and adjust the settings to decide the policy of the VRRP domain.

Interface: Select the interface for the VRRP domain.

**Virtual ID**: This is a virtual ID range from 1~255. The switches within the same VRRP domain should have the same Virtual ID.

Virtual IP: This is the virtual IP of the VRRP domain. This is the Gateway IP of the clients.

**Priority**: The priority of the entry of this switch. In VRRP domain, the VRRP switches must have the same Virtual ID and Virtual IP settings and choose who should be the VRRP Master switch. The switch equips with the highest priority will be selected as the VRRP master. The priority setting field can be manually changed, the range is from 1~254, 255 for virtual IP owner

and 100 for backup by default.

**Adv. Interval**: This field indicates how often the VRRP switches exchange the VRRP settings.

**Preempt**: While the VRRP Master link is failure, the VRRP Backup will take over its job immediately. However, while the VRRP master link is recovered, who should be the Master? The Preempt decide whether the VRRP master should be recovered or not.

While the Preempt is **Enabled** and the interface is VRRP Master, the interface will be recovered.

While the Preempt is **Disabled** and the interface is VRRP Master, there is no change while the link is recovered. The VRRP backup acts as the Master before restart the switches.

Click "**Apply**" to change the setting. "**Remove**" to remove the entry. "**Reload**" to reload the new entry and settings.

### Virtual Router Interface Configuration

| Interface | Virtual ID | Virtual IP   | Priority | Adv. Interval |
|-----------|------------|--------------|----------|---------------|
| vlan1     | 1          | 192.168.10.1 | 100      | 1             |

#### Virtual Router Status

This page displays the Virtual Router Status of the switch. You can see the related VRRP information after the VRRP switches exchanging information.

### Virtual Router Status

| Interface | VRID | Priority | Time  | Owner | Preemption | State  | Master IP address |
|-----------|------|----------|-------|-------|------------|--------|-------------------|
| vlan1     | 1    | 100      | 3.609 | -     | Enabled    | Master | 192.168.10.1      |

### Command Lines of the Routing configuration

| Feature                | Command Line                                              |  |  |  |  |
|------------------------|-----------------------------------------------------------|--|--|--|--|
| ARP                    |                                                           |  |  |  |  |
| Age Time               | Switch(config)# arp aging-time                            |  |  |  |  |
|                        | <10-21600> seconds (10-21600)                             |  |  |  |  |
| Static ARP Entry       | Switch(config)# arp                                       |  |  |  |  |
|                        | A.B.C.D IP address of ARP entry                           |  |  |  |  |
|                        | aging-time Aging Time                                     |  |  |  |  |
|                        | Switch(config)# arp 192.168.100.1                         |  |  |  |  |
|                        | MACADDR 48-bit hardware address of ARP entry              |  |  |  |  |
|                        | Switch(config)# arp 192.168.100.1 0012-7712-3456          |  |  |  |  |
|                        | IFNAME L3 interface                                       |  |  |  |  |
|                        | Switch(config)# arp 192.168.100.1 0012-7712-3456 fa1      |  |  |  |  |
|                        | PORT L2 port                                              |  |  |  |  |
| ARP Table              | Switch# show arp                                          |  |  |  |  |
|                        | IP address Mac Address Port Vlan                          |  |  |  |  |
|                        | Age(min)                                                  |  |  |  |  |
|                        | Туре                                                      |  |  |  |  |
| ARP Table Status       | Switch# show arp status                                   |  |  |  |  |
|                        | Age Time (secs): 9600                                     |  |  |  |  |
|                        | ARP entry count : 1                                       |  |  |  |  |
| IP                     |                                                           |  |  |  |  |
| Global IP Routing      | Switch(config)# ip routing                                |  |  |  |  |
| Stop IP Routing        | Switch(config)# no ip routing                             |  |  |  |  |
|                        | <cr></cr>                                                 |  |  |  |  |
|                        | Note: After enabling the command, the networks of routing |  |  |  |  |
| IP Interface Configura | tion                                                      |  |  |  |  |
| Go to the VLAN         | Switch(config)# interface vlan 1                          |  |  |  |  |
| Interface              | Switch(config-if)#                                        |  |  |  |  |
| Create IP Address      | Switch(config-if)# ip address                             |  |  |  |  |
|                        | A.B.C.D/M IP address (e.g. 10.0.0.1/8)                    |  |  |  |  |
|                        | Switch(config-if)# ip address 192.168.10.43/24            |  |  |  |  |
| Create Secondary IP    | Switch(config-if)# ip address 192.168.101.43/24 secondary |  |  |  |  |
| Change Interface to    | Switch(config-if)# shutdown                               |  |  |  |  |
| DOWN                   | <cr></cr>                                                 |  |  |  |  |

|                           | Interface vlan1 Change to DOWN                         |
|---------------------------|--------------------------------------------------------|
| Activate the IP Interface | Switch(config-if)# no shutdown                         |
|                           | arping for the MAC                                     |
|                           | arp: SIOCDARP(pub): No such file or directory          |
|                           | ARPING to 192.168.10.254 from 192.168.10.43 via vlan1  |
|                           | Sent 3 probe(s) (3 broadcast(s))                       |
| Show ip routing status    | Switch# show ip routing                                |
| Show ip interface         | Switch# show running-config                            |
|                           |                                                        |
|                           | !                                                      |
|                           | interface vlan1                                        |
|                           | ip address 192.168.10.43/24                            |
|                           | ip address 192.168.101.43/24 secondary                 |
|                           | ip address 192.168.11.1/24 secondary                   |
|                           | no shutdown                                            |
|                           | !                                                      |
|                           | interface vlan2                                        |
|                           | ip address 192.168.2.254/24                            |
| Router                    |                                                        |
| Default Route             | Switch(config)# ip route 0.0.0.0 0.0.0.0 192.168.100.1 |
|                           | The first 0.0.0.0 means all the unknown networks.      |
|                           | The second 0.0.0.0 means all the masks.                |
| Static Route              | Switch# show ip route 192.168.11.0 (static network IP) |
|                           | Routing entry for 192.168.11.0/24                      |
|                           | Known via "connected", distance 0, metric 0, best      |
|                           | * directly connected, vlan1                            |
|                           | Routing entry for 192.168.11.0/24                      |
|                           | Known via "static", distance 1, metric 0               |
|                           | 192.168.10.254, via vlan1                              |
| Show Static/Dynamic       | Switch# show running-config                            |
| Route                     | ļ                                                      |
|                           | !                                                      |
|                           | ip route 0.0.0.0/0 192.168.100.1                       |

| Routing Table Display | Switch# show ip route                                            |  |
|-----------------------|------------------------------------------------------------------|--|
|                       | Codes: K - kernel route, C - connected, S - static, R - RIP, O - |  |
|                       | OSPF,                                                            |  |
|                       | B - BGP, > - selected route, * - FIB route                       |  |
|                       |                                                                  |  |
|                       | C>* 192.168.2.0/24 is directly connected, vlan2                  |  |
|                       | O>* 192.168.3.0/24 [110/30] via 192.168.5.254, vlan5,            |  |
|                       | 00:09:31                                                         |  |
|                       | O>* 192.168.4.0/24 [110/20] via 192.168.5.254, vlan5,            |  |
|                       | 00:09:31                                                         |  |

| RIP                    |                                                 |                                     |  |
|------------------------|-------------------------------------------------|-------------------------------------|--|
| (Before enable RIP, th | e IP Interfaces' setting s                      | hould be configured and activated   |  |
| Enable RIP protocol    | Switch(config)# router rip                      |                                     |  |
|                        | Switch(config-router)#                          |                                     |  |
|                        | default-information                             | Control distribution of default     |  |
|                        | route default-metric                            | Set a metric of redistribute routes |  |
|                        | distance                                        | Administrative distance             |  |
|                        | distribute-list F                               | ilter networks in routing updates   |  |
|                        | end                                             | End current mode and change to      |  |
|                        | enable mode                                     |                                     |  |
|                        | exit                                            | Exit current mode and down to       |  |
|                        | previous mode                                   |                                     |  |
|                        | list                                            | Print command list                  |  |
|                        | neighbor                                        | Specify a neighbor router           |  |
|                        | network                                         | Enable routing on an IP network     |  |
|                        | no                                              | Negate a command or set its         |  |
|                        | defaults                                        |                                     |  |
|                        | offset-list                                     | Modify RIP metric                   |  |
|                        | passive-interface                               | Suppress routing updates on an      |  |
| RIP Version            | Switch(config-router)# \                        | version                             |  |
|                        | <1-2> version                                   |                                     |  |
| RIP Network            | Switch(config-router)# network 192.168.100.0/24 |                                     |  |
| RIP Timer              | Switch(config-router)# t                        | imers basic                         |  |
|                        | <5-2147483647>                                  | Routing table update timer value in |  |
| RIP Split Horizon      | Switch(config-router)# բ                        | passive-interface                   |  |
|                        | IFNAME Interface                                | name                                |  |

|                    | Switch(config-router)# passive-interface default               |  |  |
|--------------------|----------------------------------------------------------------|--|--|
| RIP default Metric | Switch(config-router)# default-metric                          |  |  |
| RIP Setting        | Switch# show ip rip status                                     |  |  |
|                    | Routing Protocol is "rip"                                      |  |  |
|                    | Sending updates every 30 seconds with +/-50%, next due         |  |  |
|                    | in 23 seconds                                                  |  |  |
|                    | Timeout after 180 seconds, garbage collect after 120           |  |  |
|                    | seconds                                                        |  |  |
|                    | Outgoing update filter list for all interface is not set       |  |  |
|                    | Incoming update filter list for all interface is not set       |  |  |
|                    | Default redistribution metric is 1                             |  |  |
|                    | Redistributing:                                                |  |  |
|                    | Default version control: send version 2, receive version 2     |  |  |
|                    | Interface Send Recv Key-chain                                  |  |  |
|                    | vlan1 2 2                                                      |  |  |
|                    | Routing for Networks:                                          |  |  |
|                    | 192.168.10.0/24                                                |  |  |
|                    | 192.168.100.0/24                                               |  |  |
|                    | Passive Interface(s):                                          |  |  |
|                    | sw0.1                                                          |  |  |
|                    | Routing Information Sources:                                   |  |  |
|                    | Gateway BadPackets BadRoutes Distance                          |  |  |
|                    | Last Update                                                    |  |  |
| RIP Table          | Switch# show ip rip                                            |  |  |
|                    | Codes: R - RIP, C - connected, S - Static, O - OSPF, B - BGF   |  |  |
|                    | Sub-codes:                                                     |  |  |
|                    | (n) - normal, (s) - static, (d) - default, (r) - redistribute, |  |  |
|                    | (i) - interface                                                |  |  |
|                    | Network Next Hop Metric From                                   |  |  |
|                    | Tag Time                                                       |  |  |
|                    | C(i) 192.168.10.0/24 0.0.0.0 1 self                            |  |  |
|                    | 0                                                              |  |  |
| OSPF               |                                                                |  |  |

(Before enable OSPF, the IP Interfaces' setting should be configured and

| Go to the OSPF | Switch(config)# router ospf |                               |
|----------------|-----------------------------|-------------------------------|
| command line   | Switch(config-router)#      |                               |
|                | area                        | OSPF area parameters          |
|                | auto-cost                   | Calculate OSPF interface cost |
|                | according to bandwidth      |                               |

|                         | information                                        |                                    |  |
|-------------------------|----------------------------------------------------|------------------------------------|--|
|                         | default-metric                                     | Set metric of redistributed routes |  |
|                         | distance                                           | Define an administrative distance  |  |
|                         | distribute-list                                    | Filter networks in routing updates |  |
|                         | end                                                | End current mode and change to     |  |
|                         | enable mode                                        |                                    |  |
|                         | exit                                               | Exit current mode and down to      |  |
|                         | previous mode                                      |                                    |  |
|                         | list                                               | Print command list                 |  |
|                         | neighbor                                           | Specify neighbor router            |  |
|                         | network                                            | Enable routing on an IP network    |  |
|                         | no                                                 | Negate a command or set its        |  |
|                         | defaults                                           |                                    |  |
|                         | passive-interface                                  | Suppress routing updates on an     |  |
| Router ID for OSPF      | Switch(config-router)# router-id 192.168.3.253     |                                    |  |
| OSPF Network and its    | Switch(config-router)# network 192.168.3.0/24 area |                                    |  |
| Area ID (0.0.0.0 for    | <0-4294967295>                                     | OSPF area ID as a decimal          |  |
| example)                | value A.B.C.D                                      | OSPF area ID in IP address format  |  |
| Interface Configuration |                                                    |                                    |  |
| Hello Interface         | Switch(config-if)# ip                              | ospf hello-interval                |  |
|                         | <1-65535> Sec                                      | conds                              |  |
| Link Cost Change        | Switch(config-if)# ip ospf cost                    |                                    |  |
|                         | <1-65535> Cos                                      | st                                 |  |
| Link Priority           | Switch(config-if)# ip                              | ospf priority                      |  |
|                         | <0-255> Priorit                                    | У                                  |  |
| Display                 |                                                    |                                    |  |
|                         |                                                    |                                    |  |

| IP OSPF Information | Switch# show ip ospf                                    |
|---------------------|---------------------------------------------------------|
|                     | OSPF Routing Process, Router ID: 192.168.3.254          |
|                     | Supports only single TOS (TOS0) routes                  |
|                     | This implementation conforms to RFC2328                 |
|                     | RFC1583Compatibility flag is disabled                   |
|                     | SPF schedule delay 1 secs, Hold time between two SPFs 1 |
|                     | secs                                                    |
|                     | Refresh timer 10 secs                                   |
|                     | Number of external LSA 0                                |
|                     | Number of areas attached to this router: 1              |
|                     |                                                         |
| IP OSPF Datasheet   | Switch# show ip ospf database                           |

| OSPF R        | outer with ID (192 | .168.3.2  | 54)        |          |
|---------------|--------------------|-----------|------------|----------|
|               | Router Link State  | es (Area  | a 0.0.0.0) |          |
| Link ID       | ADV Router         | Age       | Seq#       | CkSum    |
| Link count    |                    |           |            |          |
| 192.168.3.253 | 192.168.3.253      | 928 0     | x80000009  | 0xf3b2 2 |
| 192.168.3.254 | 192.168.3.254      | 927 0     | x8000000a  | 0xd4aa 3 |
| 192.168.5.254 | 192.168.5.254      | 230 0     | ×80000006  | 0xc248 2 |
|               | Net Link States (  | (Area 0.0 | 0.0.0)     |          |
| Link ID       | ADV Router         | Age       | Seq#       |          |
| CkSum         |                    |           |            |          |
| 192.168.3.254 | 192.168.3.254      | 927 0     | )x80000003 | 3 0x7437 |
| 192.168.4.253 | 192.168.5.254      | 235 0     | )x80000003 | 3 0x7334 |
|               |                    |           |            |          |
|               |                    |           |            |          |
|               |                    |           |            |          |
|               |                    |           |            |          |

| IP OSPF Interface   | Switch# show ip ospf interface                                  |  |  |
|---------------------|-----------------------------------------------------------------|--|--|
| Information         | [IFNAME] Interface name                                         |  |  |
|                     | Switch# show ip ospf interface vlan2                            |  |  |
|                     | vlan2 is up                                                     |  |  |
|                     | Internet Address 192.168.2.253/24, Area 0.0.0.0                 |  |  |
|                     | Router ID 192.168.3.253, Network Type BROADCAST,                |  |  |
|                     | Cost 10                                                         |  |  |
|                     | Transmit Delay is 1 sec, State DR, Priority 1                   |  |  |
|                     | Designated Router (ID) 192.168.3.253, Interface Address         |  |  |
|                     | 192.168.2.253                                                   |  |  |
| IP OSPF Neighbor    | Switch# show ip ospf neighbor                                   |  |  |
| Table               | Neighbor ID Pri State Dead Time Address                         |  |  |
|                     | Interface                                                       |  |  |
|                     | 4 F. WDDOW                                                      |  |  |
|                     | 0.0.0.0 1 Full/DROther 00:00:32                                 |  |  |
|                     | 192.168.2.254 vlan2:192.168.2.25                                |  |  |
| ID CODE Not work in | 3                                                               |  |  |
| IP OSPF Networking  | Switch# show ip ospf route                                      |  |  |
| Routing Table       | ======== OSPF network routing table =========                   |  |  |
|                     | N 192.168.2.0/24 [10] area: 0.0.0.0                             |  |  |
|                     | directly attached to vlan2  N 192.168.3.0/24 [10] area: 0.0.0.0 |  |  |
| 0005 0 111 1        |                                                                 |  |  |
| OSPF Setting in     | Switch# show running-config                                     |  |  |
| Configuration file  |                                                                 |  |  |
|                     | router ospf                                                     |  |  |
|                     | router-id 192.168.3.253                                         |  |  |
|                     | network 192.168.2.0/24 area 0.0.0.0                             |  |  |
|                     | network 192.168.3.0/24 area 0.0.0.0                             |  |  |
|                     | network 192.168.11.0/24 area 0.0.0.0                            |  |  |

| Multicast Routing     |                                                               |  |
|-----------------------|---------------------------------------------------------------|--|
| (Before enable MRoute | the IP Interfaces' setting should be configured and           |  |
| Enable the MRoute &   | witch(config)# ip multicast 224.0.1.10 vlan 1 interface gi2-3 |  |
| Configure the static  | vlan specify the ingress VLAN                                 |  |
| entry                 | interface specify an interface list to add                    |  |
|                       | to IFLIST Interface list, ex: gi1,gi3-4                       |  |

| VRRP                      |                                                             |  |  |
|---------------------------|-------------------------------------------------------------|--|--|
| IP of VRRP                | Switch(config-if)# vrrp 1 ip 192.168.10.1                   |  |  |
|                           | The virtual router of vlan1 count is 1.                     |  |  |
| Priority of the interface | Switch(config-if)# vrrp 1 priority                          |  |  |
|                           | <1-254> virtual router's priority value in range 1-254, 255 |  |  |
|                           | for virtual IP                                              |  |  |
| Preempt of the interface  | Switch(config-if)# vrrp 1 preempt                           |  |  |
| VRRP Information          | Switch# show vrrp                                           |  |  |
|                           | [1-255] virtual router identifier in the range 1-255        |  |  |
|                           | (decimal) brief display a summary view of the virtual       |  |  |
|                           | router                                                      |  |  |
|                           | information                                                 |  |  |
|                           | Switch# show vrrp                                           |  |  |
|                           | vlan1 - Virtual Router ID 1                                 |  |  |
|                           | State is Master                                             |  |  |
|                           | Virtual IP address is 192.168.10.1 Virtual                  |  |  |
|                           | MAC address is 0000.5e00.0101 Priority                      |  |  |
|                           | is 100                                                      |  |  |
|                           | Advertisement interval is 1 sec                             |  |  |
|                           | Preemption is enabled                                       |  |  |
|                           | Master Router is 192.168.10.1 (local), priority is 100      |  |  |
|                           | Master Advertisement interval is 1.000 sec                  |  |  |
|                           | Master Down interval is 3.609 sec                           |  |  |
| VRRP Brief Information    | Switch# show vrrp brief                                     |  |  |
|                           | Interface VRID Priority Time Owner                          |  |  |
|                           | Preemption                                                  |  |  |
|                           | State Master addr                                           |  |  |
|                           | Group addr                                                  |  |  |
|                           | vlan1 1 100 3.609 - enabled                                 |  |  |
|                           | Master 192.168.10.1                                         |  |  |
|                           | 192.168.10.1                                                |  |  |

#### 4.11 SNMP

Simple Network Management Protocol (SNMP) is a protocol used for exchanging management information between network devices. SNMP is a member of the TCP/IP protocol suite. JetNet 7628X series support SNMP v1 and v2c and V3.

An SNMP managed network consists of two main components: agents and a manager. An agent is a management software module that resides in a managed switch. An agent translates the local management information from the managed device into a SNMP compatible format. The manager is the console through the network.

MANAGER

SNMP

AGENT

AGENT

AGENT

AGENT

Managed Device

Managed Device

Managed Device

Following commands are included in this group:

- 4.9.1 SNMP Configuration
- 4.9.2 SNMPv3 Profile
- 4.9.3 SNMP Traps
- 4.9.4 SNMP CLI Commands for SNMP

#### 4.11.1 SNMP Configuration

This page allows users to configure SNMP V1/V2c Community. The community string can be viewed as the password because SNMP V1/V2c doesn't request you to enter password before you try to access SNMP agent.

The community includes 2 privileges, Read Only and Read and Write.

With **Read Only** privilege, you only have the ability to read the values of MIB tables. Default community string is Public.

With **Read and Write** privilege, you have the ability to read and set the values of MIB tables. Default community string is Private.

JetNet 7628X allows users to assign 4 community strings. Type the community string and select the privilege. Then press **Apply**.

**Note:** When you first install the device in your network, we highly recommend you to change the community string. Since most SNMP management application uses Public and Private as their default community name, this might be the leakage of the network security.

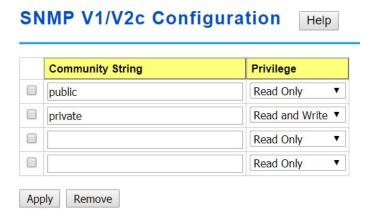

#### 4.11.2 SNMP V3 Profile

SNMP v3 can provide more security functions when the user performs remote management through SNMP protocol. It delivers SNMP information to the administrator with user authentication; all of data between *JetNet 7628X* and the administrator are encrypted to ensure secure communication.

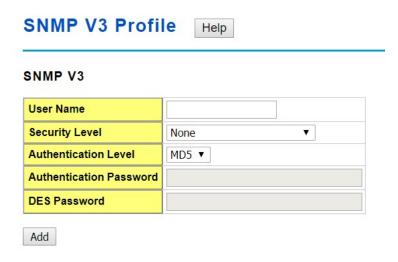

**Security Level**: Here the user can select the following levels of security: None, Authentication, and "Authentication and Privacy".

**Auth. Protocol**: Here the user can select either MD5 (Message-Digest algorithm 5) or SHA (Secure Hash Algorithm). MD5 is a widely used cryptographic hash function with a 128-bit hash value. SHA (Secure Hash Algorithm) hash functions refer to five Federal Information Processing Standard-approved algorithms for computing a condensed digital representation. *JetNet 7628X* provides 2 user authentication protocols in MD5 and SHA. You will need to configure SNMP v3 parameters for your SNMP tool with the same authentication method.

**Auth. Password**: Here the user enters the SNMP v3 user authentication password. **DES Encryption Password**: Here the user enters the password for SNMP v3 user DES

Encryption.

#### **4.11.3 SNMP Traps**

SNMP Trap is the notification feature defined by SNMP protocol. All the SNMP management applications can understand such trap information. So you don't need to install new application to read the notification information.

This page allows users to **Enable SNMP Trap**, configure the **SNMP Trap server IP**, **Community** name, and trap **Version V1 or V2**. After configuration, you can see the change of the SNMP pre-defined standard traps and Korenix pre-defined traps. The pre-defined traps can be found in Korenix private MIB.

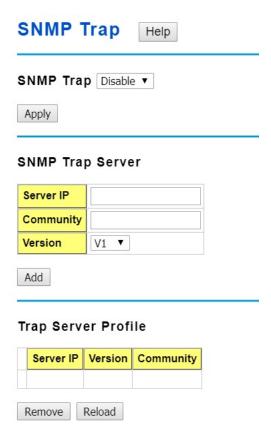

#### 4.11.4 CLI Commands of the SNMP

Command Lines of the SNMP configuration

| Feature              | Command Line                                                             |
|----------------------|--------------------------------------------------------------------------|
| SNMP Community       |                                                                          |
| Read Only Community  | Switch(config)# snmp-server community public ro community string add ok  |
| Read Write Community | Switch(config)# snmp-server community private rw community string add ok |
| SNMP Trap            |                                                                          |
| Enable Trap          | Switch(config)# snmp-server enable trap                                  |

|                                  | Set SNMP trap enable ok.                                 |  |  |  |  |
|----------------------------------|----------------------------------------------------------|--|--|--|--|
| SNMP Trap Server IP              | Switch(config)# snmp-server host 192.168.10.33           |  |  |  |  |
| without specific                 | SNMP trap host add OK.                                   |  |  |  |  |
| community name                   |                                                          |  |  |  |  |
| SNMP Trap Server IP              | Switch(config)# snmp-server host 192.168.10.33 version 1 |  |  |  |  |
| with version 1 and               | private                                                  |  |  |  |  |
| community                        | SNMP trap host add OK.                                   |  |  |  |  |
|                                  | Note: private is the community name, version 1 is the    |  |  |  |  |
|                                  | SNMP version                                             |  |  |  |  |
| SNMP Trap Server IP              | Switch(config)# snmp-server host 192.168.10.33 version 2 |  |  |  |  |
| with version 2 and               | private                                                  |  |  |  |  |
| community                        | SNMP trap host add OK.                                   |  |  |  |  |
| Disable SNMP Trap                | Switch(config)# no snmp-server enable trap               |  |  |  |  |
|                                  | Set SNMP trap disable ok.                                |  |  |  |  |
| Display                          | Switch# sh snmp-server trap                              |  |  |  |  |
|                                  | SNMP trap: Enabled                                       |  |  |  |  |
|                                  | SNMP trap community: public                              |  |  |  |  |
|                                  |                                                          |  |  |  |  |
|                                  |                                                          |  |  |  |  |
|                                  | Switch# show running-config                              |  |  |  |  |
|                                  |                                                          |  |  |  |  |
|                                  | snmp-server community public ro                          |  |  |  |  |
| snmp-server community private rw |                                                          |  |  |  |  |
|                                  | snmp-server enable trap                                  |  |  |  |  |
|                                  | snmp-server host 192.168.10.33 version 2 admin           |  |  |  |  |
|                                  | snmp-server host 192.168.10.33 version 1 admin           |  |  |  |  |
|                                  |                                                          |  |  |  |  |

### 4.12 Security

JetNet 7628X provides several security features for you to secure your connection. The features include Port Security and IP Security.

Following commands are included in this group:

- 4.10.1 Filter Set (Access Control List)
- 4.10.2 IEEE 802.1x
- 4.10.3 CLI Commands of the Security

#### 4.12.1 Filter Set (Access Control List)

The Filter Set is known as Access Control List feature. There are 2 major types, one is MAC Filter, it is also known as Port Security in other JetNet series. It allows user to define the access rule based on the MAC address flexibility. Another one is IP Filter. It includes the IP security known in other JetNet series, IP Standard access list and advanced IP based access lists.

ACE is short of Access Control Entry, user defines the Permit or Deny rule for specific IP/MAC address or IP groups by network mask in each ACE. One ACL may include several ACEs, the system checks the ACEs one after one and forward based on the result. Once the rules conflict, the old entry is selected as the forward rule.

Type the Name when select MAC Filter, type ID/Name when select IP Filter. The ID for IP access list is listed as below of the field. Click Add to add the rule. Click Edit to edit the content for the rule. After configured, click Apply to apply all the rules. Reload to reload setting. Remove to remove one of the entries.

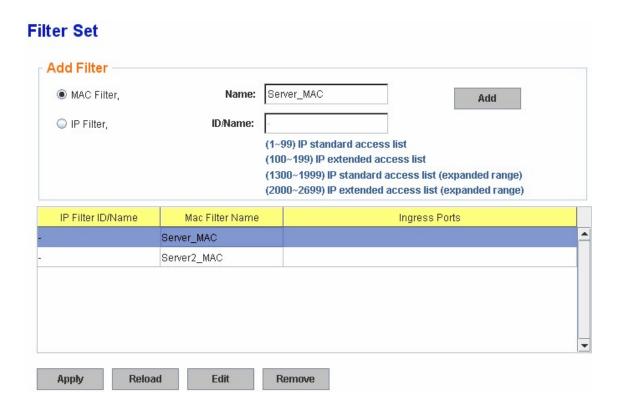

### MAC Filter (Port Security):

The MAC Filter allows user to define the Access Control List for specific MAC address or a group of MAC addresses.

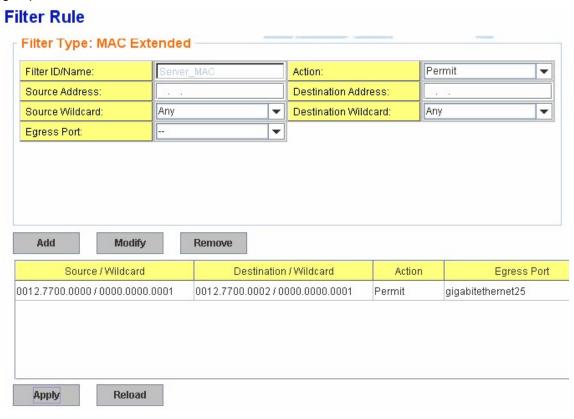

Filter ID/Name: The name for this MAC Filter entry.

**Action: Permit** to permit traffic from specified sources. **Deny** to deny traffic from those sources.

**Source/Destination Address:** Type the MAC address you want configure, the format is "AABB.CCDD.EEFF". Example: "Source to Destination" is "0012.7700.0000 to 0012.7700.0002".

**Source/Destination Wildcard:** This command allows user to define single host or a group of hosts based on the wildcard. Some of the allowance examples are as below:

| Wildcard       | Bit                     | Number of allowance | Note                            |
|----------------|-------------------------|---------------------|---------------------------------|
| Any            | 1111.1111.1111          | All                 |                                 |
| Host           |                         | 1                   | Only the Source or Destination. |
| 0000.0000.0003 | 0000.0000.000(00000011) | 3                   |                                 |
| 0000.0000.0007 | 0000.0000.000(00000111) | 7                   | %                               |
| 0000.0000.000F | 0000.0000.000(11111111) | 15                  |                                 |
| (E.C.) To      |                         |                     | 8                               |

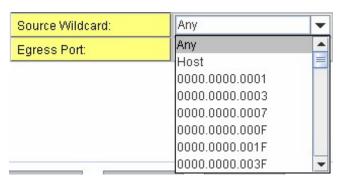

Egress Port: Bind the MAC Filter rule to specific front port.

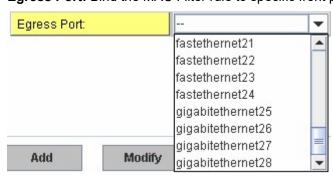

Once you finish configuring the ACE settings, click on **Add** to apply your configuration.

You can see below screen is shown.

Example of the below Entry:

Permit Source MAC "0012.7700.0000" to Destination MAC "0012.7700.0002".

The Permit rule is egress rule and it is bind to Gigabit Ethernet Port 25.

| Source / Wildcard               | Destination / Wildcard        | Action | Egress Port       |
|---------------------------------|-------------------------------|--------|-------------------|
| 0012.7700.0000 / 0000.0000.0001 | 0012.7700.0002/0000.0000.0001 | Permit | gigabitethernet25 |
|                                 |                               |        |                   |
|                                 |                               |        |                   |
|                                 |                               |        |                   |
|                                 |                               |        |                   |
| Annly Poload                    |                               |        |                   |
| Apply Reload                    |                               |        |                   |

Once you finish configuring the settings, click on **Apply** to apply your configuration.

#### IP Filter:

Type ID/Name when select IP Filter. The ID for IP access list is listed as below of the field. You can also type ACL name in this field, it goes to IP Extended mode setting and support both IP Standard and IP Extended mode depend on the setting. Click Add to add the rule. Click Edit to edit the content for the rule. After configured, click Apply to apply all the rules. Reload to reload setting. Remove to remove one of the entries.

#### Example:

| Add Filter                   |                 |              |                                                                                                    |   |
|------------------------------|-----------------|--------------|----------------------------------------------------------------------------------------------------|---|
| MAC Filter,                  | Name:           |              | Add                                                                                                    |   |
| <ul><li>IP Filter,</li></ul> | ID/Name:        | 1            |                                                                                                    |   |
|                              |                 | (100<br>(130 | 99) IP standard access list<br>0~199) IP extended access list<br>00~1999) IP standard access list (expanded range)<br>00~2699) IP extended access list (expanded range) |   |
| IP Filter ID/Name            | Mac Filter Name |              | Ingress Ports                                                                                                    |   |
| -                            | Server_MAC      |              |                                                                                                    | 4 |
| 1                            | -               |              |                                                                                                    |   |
| 100                          | -               |              |                                                                                                    |   |
| 1300                         | -               |              |                                                                                                    |   |
| 2000                         | -               |              |                                                                                                    |   |
|                              |                 |              |                                                                                                    |   |

**IP Standard** Access List: This kind of ACL allows user to define filter rules according to the source IP address.

**IP Extended** Access List: This kind of ACL allows user to define filter rules according to the source IP address, destination IP address, Source TCP/UDP port, destination TCP/UDP port and ICMP type and code.

Click Edit to configure the IP Filter Rules.

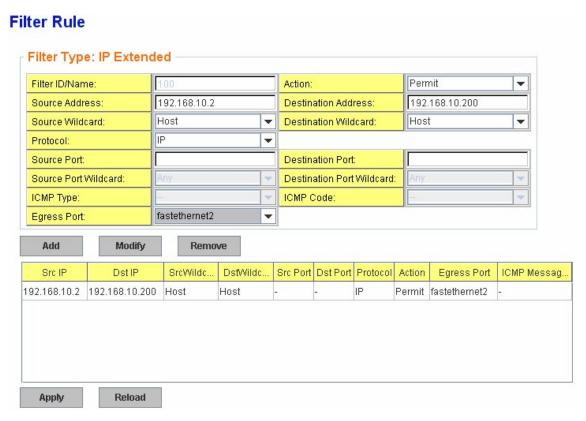

Filter ID/Name: The ID or the name for this IP Filter entry.

**Action: Permit** to permit traffic from specified sources. **Deny** to deny traffic from those sources.

**Source/Destination Address:** Type the source/destination IP address you want configure.

**Source/Destination Wildcard:** This command allows user to define single host or a group of hosts based on the wildcard. Some of the allowance examples are as below:

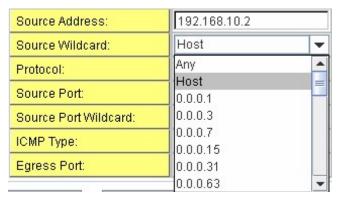

| Wildcard | Bit                                     | Number of allowance | Note                                           |
|----------|-----------------------------------------|---------------------|------------------------------------------------|
| Any      | 11111111.11111111.<br>11111111.11111111 | All                 | All IP addresses.<br>Or a mask:<br>255.255.255 |
| Host     | 0.0.0.0                                 | 1                   | Only the Source or<br>Destination host.        |
| 0.0.0.3  | 0.0.0.(00000011)                        | 3                   |                                                |
| 0.0.0.7  | 0.0.0.(00000111)                        | 7                   |                                                |
| 0.0.0.15 | 0.0.0.(11111111)                        | 15                  |                                                |
|          |                                         |                     |                                                |

**Note:** The mask is a wildcard mask: the high-order bits of the mask that are binary zeros determine how many corresponding high-order bits in the IP address are significant. The selected action applies to any source address with these high-order bits.

**Protocol:** Select a protocol you want associate with the filter. The field includes IP, TCP, UDP or ICMP type.

**Destination Port:** TCP/UDP port of the Destination Port field.

**ICMP Type:** The ICMP Protocol Type range from 1 ~ 255. **ICMP Code:** The ICMP Protocol Code range from 1 ~ 255.

Egress Port: Bind this Filter to selected egress port.

Click the **Add** button to add the rule to the Filter. Click the **Remove** button to remove the selected rule from Filter. Click the **Modify** button to edit the rule which you selected. Click the **Reload** button to reload the rule table.

Click the **Apply** button to apply the Filter configurations.

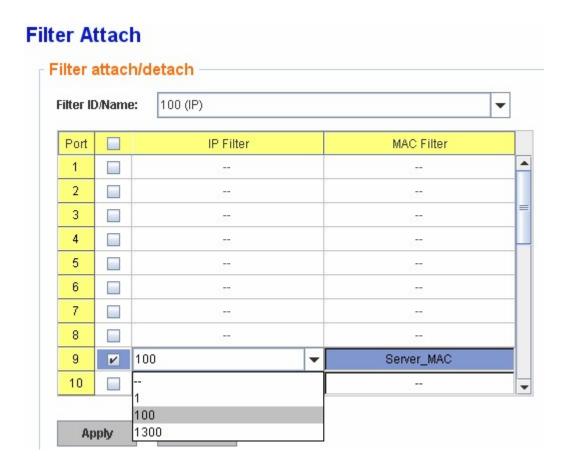

### IEEE 802.1 802.1X configuration

IEEE 802.1X is the protocol that performing authentication to obtain access to IEEE 802 LANs. It is port-base network access control. With the function, JetNet 7628X could control which connection is available or not.

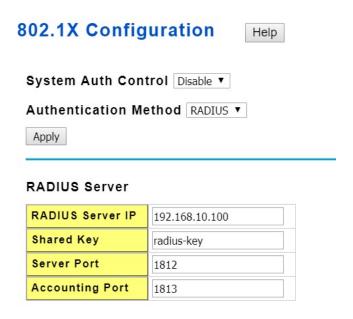

**System AuthControl:** To enable or disable the 802.1x authentication.

**Authentication Method:** Radius is a authentication server that provide key for authentication, with this method, user must connect switch to server. If user select Local for the authentication method, switch use the local user data base which can be create in this page for authentication.

Radius Server IP: The IP address of Radius server

**Shared Key:** The password is for communicating between switch and Radius Server.

Server Port: UDP port of Radius server.

**Accounting Port:** Port for packets that contain the information of account login or logout. **Secondary Radius Server IP:** Secondary Radius Server could be set in case of the primary radius server down.

**802.1X Local User:** Here User can add Account/Password for local authentication. **802.1X Local user List:** This is a list shows the account information, User also can remove selected account Here.

#### 4.10.2.2 802.1x Port Configuration

After the configuration of Radius Server or Local user list, user also need configure the authentication mode, authentication behavior, applied VLAN for each port and permitted communication. The following information will explain the port configuration.

#### 802.1X Port Configuration Help

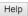

#### 802.1X Port Configuration

|   | Port     | Port Control       | MAB       | Re-authentication | Max Request | Guest VLAN | Host Mode | Admin Control<br>Direction |
|---|----------|--------------------|-----------|-------------------|-------------|------------|-----------|----------------------------|
| ſ | <u> </u> | Force Authorized ▼ | Disable ▼ | Disable ▼         | 2           | 0          | Single ▼  | Both ▼                     |
| ſ | □ 2      | Force Authorized ▼ | Disable ▼ | Disable ▼         | 2           | 0          | Single ▼  | Both ▼                     |
| Ī | □ 3      | Force Authorized ▼ | Disable ▼ | Disable ▼         | 2           | 0          | Single ▼  | Both ▼                     |
| Ī | <b>4</b> | Force Authorized ▼ | Disable ▼ | Disable ▼         | 2           | 0          | Single ▼  | Both ▼                     |
|   | <b>5</b> | Force Authorized ▼ | Disable ▼ | Disable ▼         | 2           | 0          | Single ▼  | Both ▼                     |

#### 802.1X Timeout Configuration

| Port | Re-Auth Period(s) | Quiet Period(s) | Tx period(s) | Supplicant<br>Timeout(s) | Server Timeout(s) |
|------|-------------------|-----------------|--------------|--------------------------|-------------------|
| 1    | 3600              | 60              | 30           | 30                       | 30                |
| 2    | 3600              | 60              | 30           | 30                       | 30                |
| 3    | 3600              | 60              | 30           | 30                       | 30                |
| 4    | 3600              | 60              | 30           | 30                       | 30                |

Port control: Force Authorized means this port is authorized; the data is free to in/out. Force unauthorized just opposite, the port is blocked. If users want to control this port with Radius Server, please select Auto for port control.

Reauthentication: If enable this field, switch will ask client to re-authenticate. The default time interval is 3600 seconds.

**Max Request**: the maximum times that the switch allow client request.

Guest VLAN: 0 to 4094 is available for this field. If this field is set to 0, that means the port is blocked after authentication fail. Otherwise, the port will be set to Guest VLAN.

Host Mode: if there are more than one device connected to this port, set the Host Mode to single means only the first PC authenticate success can access this port. If this port is set to multi, all the device can access this port once any one of them pass the authentication.

Control Direction: determined devices can end data out only or both send and receive.

**Re-Auth Period:** control the Re-authentication time interval, 1~65535 is available.

Quiet Period: When authentication failed, Switch will wait for a period and try to communicate with radius server again.

**Tx period:** the time interval of authentication request.

Supplicant Timeout: the timeout for the client authenticating

**Sever Timeout:** The timeout for server response for authenticating.

Once you finish configuring the settings, click on **Apply** to apply your configuration.

Click Initialize Selected to set the authorize state of selected port to initialize status.

Click **Reauthenticate Selected** to send EAP Request to supplicant to request reauthentication.

Click **Default Selected** to reset the configurable 802.1x parameters of selected port to the default values.

#### 4.10.2.3 802.1X Port Information

Here user can observe the port status for Port control status, Authorize Status, Authorized Supplicant and Oper Control Direction each port.

#### **802.1X Port Information**

|   |    |   | ٠ |   |
|---|----|---|---|---|
| ъ | -1 | ≏ |   | n |
|   | ж  | u | н | μ |

| Port | Port Control     | MAB     | Port Status | Supplicant MAC Address | Oper Control<br>Direction |
|------|------------------|---------|-------------|------------------------|---------------------------|
| 1    | Force Authorized | Disable | Authorized  | NONE                   | Both                      |
| 2    | Force Authorized | Disable | Authorized  | NONE                   | Both                      |
| 3    | Force Authorized | Disable | Authorized  | NONE                   | Both                      |
| 4    | Force Authorized | Disable | Authorized  | NONE                   | Both                      |
| 5    | Force Authorized | Disable | Authorized  | NONE                   | Both                      |
| 6    | Force Authorized | Disable | Authorized  | NONE                   | Both                      |

#### 4.12.2 CLI Commands of the Security

Command Lines of the Security configuration

| Feature               | Command Line                                                                                                    |  |
|-----------------------|----------------------------------------------------------------------------------------------------|--|
| Port Security         |                                                                                                    |  |
| Add MAC               | Switch(config)# mac-address-table static 0012.7701.0101 vlan 1 interface fa1 mac-address-table unicast static set ok!                                                                                                    |  |
| Port Security         | Switch(config)# interface fa1 Switch(config-if)# switchport port-security Disables new MAC addresses learning and aging activities!  Note: Rule: Add the static MAC, VLAN and Port binding first, then enable the port security to stop new MAC learning. |  |
| Disable Port Security | Switch(config-if)# no switchport port-security Enable new MAC addresses learning and aging activities!                                                                                                    |  |
| Display               | Switch# show mac-address-table static Destination Address Address Type Vlan Destination Port                                                                                                    |  |

|                                       | 0012.7701.0101                                                                                                    | Static                                                          | 1                                             | fa1                       |
|---------------------------------------|----------------------------------------------------------------------------------------------------|-----------------------------------------------------------------|-----------------------------------------------|---------------------------|
| IP Security                           |                                                                                                    |                                                                 |                                               |                           |
| IP Security                           | Switch(config)# ip se<br>Set ip security enable<br>Switch(config)# ip se<br>Add ip security host                                               | e ok.<br>curity host 192                                        |                                               |                           |
| Display                               | Switch# show ip sec ip security is enabled ip security host: 192.168.10.33                                                                     |                                                                 |                                               |                           |
| 802.1x                                |                                                                                                    |                                                                 |                                               |                           |
| enable                                | Switch(config)# dot1                                                                                                    | x system-auth-                                                  | -control                                      |                           |
| diable                                | Switch(config)#<br>Switch(config)# no d<br>Switch(config)#                                                                                     | ot1x system-a                                                   | uth-control                                   |                           |
| authentic-method                      | Switch(config)# dot1 local Use the lo radius Use the R Service (RADIUS) s Switch(config)# dot1 Switch(config)#                                 | cal username of<br>emote Authen<br>servers for auth             | database for<br>tication Dial-<br>nentication | authentication<br>In User |
| radius server-ip                      | Switch(config)# dot1<br>Switch(config)# dot1<br>1234                                                                                           |                                                                 | r-ip 192.168.                                 | 10.120 key                |
|                                       | RADIUS Server Port<br>RADIUS Accounting<br>RADIUS Server IP<br>RADIUS Server Key<br>RADIUS Server Port<br>RADIUS Accounting<br>Switch(config)# | Port number N<br>: 192.168.10<br>: 1234<br>: 1812               | NOT given. (d                                 |                           |
| radius server-ip                      | Switch(config)# dot1<br>Switch(config)# dot1<br>1234                                                                                           |                                                                 | r-ip 192.168.                                 | 10.120 key                |
|                                       | RADIUS Server Port<br>RADIUS Accounting<br>RADIUS Server IP<br>RADIUS Server Key<br>RADIUS Server Port<br>RADIUS Accounting<br>Switch(config)# | Port number N<br>: 192.168.10<br>: 1234<br>: 1812               | NOT given. (d                                 |                           |
| radius<br>secondary-server-ip         | Switch(config)# dot1<br>192.168.10.250 key                                                                                                    |                                                                 | dary-server-                                  | ip                        |
|                                       | Port number NOT give RADIUS Accounting Secondary RADIUS Secondary RADIUS Secondary RADIUS Secondary RADIUS Secondary RADIUS                    | Port number N<br>Server IP :<br>Server Key :<br>Server Port : 1 | NOT given. (d<br>192.168.10.2<br>5678<br>812  |                           |
| User name/password for authentication | Switch(config)# dot1<br>1                                                                                                    |                                                                 |                                               | d korenix vlan            |

#### 4.13 Warning

JetNet 7628X provides several types of Warning features for you to remote monitor the status of end devices or the change of your network. The features include Fault Relay, System Log and SMTP E-mail Alert.

Following commands are included in this group:

- 4.11.1 Fault Relay
- 4.11.2 Event Selection
- 4.11.3 Syslog Configuration
- 4.11.4 SMTP Configuration
- 4.11.5 CLI Commands

#### 4.13.1 Fault Relay

JetNet 7628X provides 1 digital output, also known as Relay Output. The relay contacts are energized (open) for normal operation and will close under fault conditions. Fault conditions include Power Failure, Ethernet port Link Failure, Ping Failure and Super Ring Topology Change. You can configure these settings in this Fault Relay Setting. Each Relay can be assigned 1 fault condition.

Relay 1: Click on checkbox of the Relay 1, then select the Event Type and its parameters.

**Event Type:** Dry Output, Power Failure, Link Failure, Ping Failure and Super Ring Failure. Each event type has its own parameters. You should also configure them. Currently, each Relay has one event type.

#### Fault Relay Setting Help

| Alarm 1       | Status is Off                                                                        |  |  |
|---------------|--------------------------------------------------------------------------------------|--|--|
| Power Failure | Power ID 1 ▼                                                                         |  |  |
| Link Failure  | Port 1 1 2 3 4 5 6 7 8 9 10 11 12 13 14 15<br>16 17 18 19 20 21 22 23 24 25 26 27 28 |  |  |
| Ring          | Ring Failure                                                                         |  |  |
| Ping Failure  | IP Address                                                                           |  |  |
| ☐ Ping Reset  | IP Address Reset Time(s) Hold Time(s)                                                |  |  |
| Dry Output    | On Period(s) Off Period(s)                                                           |  |  |

Event Type: **Dry Output** 

**On Period (Sec):** Type the period time to turn on Relay Output. Available range of a period is 0-4294967295 seconds.

**Off Period (Sec)**: Type the period time to turn off Relay Output. Available range of a period is 0-4294967295 seconds.

**How to configure**: Type turn-on period and turn-off period when the time is reached, the system will turn on or off the Relay Output.

**How to turn On/Off the other device**: Type "1" into the "On period" field and "0" into "Off Period" field and apply the setting, then it t will be trigger to form as a close circuit.

To turn off the relay, just type "0" into the "On period" field and "1" into "Off Period" field and apply the setting, the relay will be trigger to form as a open circuit.

This function is also available in CLI, SNMP management interface. See the following setting.

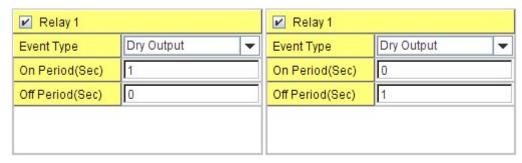

Turn on the relay output

Turn off the relay output

Event Type: Power Failure

**Power ID:** Select Power AC , Power DC1, Power DC2 or Any you want to monitor. When the power is shut down or broken, the system will short Relay Out and light the Alarm LED.

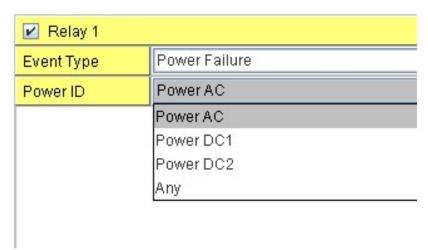

Event Type: Like Failure

**Link:** Select the port ID you want to monitor.

How to configure: Select the checkbox of the Ethernet ports you want to monitor. You can select one or multiple ports. When the selected ports are linked down or broken, the system will short Relay Output and light the Alarm LED.

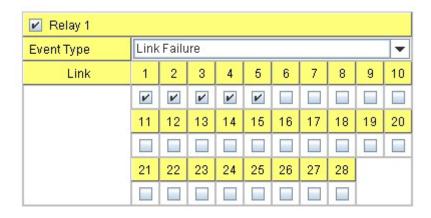

Event Type: Ping Failure

IP Address: IP address of the target device you want to ping.

Reset Time (Sec): Waiting time to short the relay output.

**Hold Time (Sec):** Waiting time to ping the target device for the duration of remote device boot

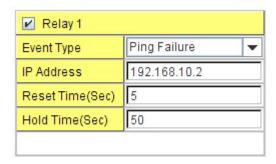

How to configure: After selecting Ping Failure event type, the system will turn Relay Output to short state and continuously ping the target device. When the ping failure occurred, the switch will turn the Relay Output to open state for a period of Reset Time.

After the Reset Time timeout, the system will turn the Relay Output to close state. After the Hold Time timer is timeout, the switch system will start ping the target device.

Ex: Reset Time is 5 sec, Hold Time is 50 sec.

If the ping failure occurred, the switch system will turn Relay output to open state to emulate power switch off for 5 sec periods. After Reset Time timeout, the Switch system will start ping target device after 50 sec periods. The period time is for target device system booting. During the period, the switch system will not ping target device until Hold Time is timeout.

#### **Event Type: Super Ring Failure**

Select Super Ring Failure. When the Rapid Super Ring topology is changed, the system will short Relay Out and lengthen Alarm LED.

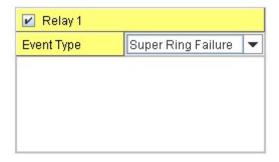

Once you finish configuring the settings, click on **Apply** to apply your configuration.

#### 4.13.2 Event Selection

Event Types can be divided into two basic groups: System Events and Port Events. System Events are related to the overall function of the switch, whereas Port Events related to the activity of a specific ports

| System Event           | Warning Event is sent when                              |
|------------------------|---------------------------------------------------------|
| Device Cold Start      | Power is cut off and then reconnected.                  |
| Device Warm Start      | Reboot the device by CLI or Web UI.                     |
| Authentication failure | An incorrect password, SNMP Community String is         |
|                        | entered.                                                |
| Time Synchronize       | Accessing to NTP Server is failure.                     |
| Failure                |                                                         |
| Fault Relay            | The DO/Fault Relay is on.                               |
| Super Ring Topology    | Master of Super Ring has changed or backup path is      |
| Changes                | activated.                                              |
| SFP DDM Failure        | The readed information of DDM SFP transceiver is        |
|                        | over temperature or out the range of TX/RX power.       |
| Power Failure          | Power (AC, DC1, DC2 or Any) is failure.                 |
| Port Event             | Warning Event is sent when                              |
| Link-Up                | The port is connected to another device                 |
| Link-Down              | The port is disconnected (e.g. the cable is pulled out, |
|                        | or the opposing devices turns down)                     |
| Both                   | The link status changed.                                |
| PoE Powering Event     | Warning Event is sent when                              |
| Enable                 | The PoE port is powering.                               |
| Disable                | The PoE port is not powering.                           |

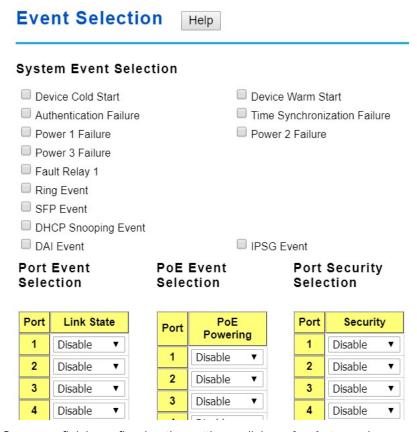

Once you finish configuring the settings, click on **Apply** to apply your configuration.

#### 4.13.3 SysLog Configuration

System Log is useful to provide system administrator locally or remotely monitor switch events history. There are 2 System Log modes provided by JetNet 7628X, local mode and remote mode.

**Local Mode**: In this mode, JetNet 7628X will print the occurred events selected in the Event Selection page to System Log table of JetNet 7628X. You can monitor the system logs in [Monitor and Diag] / [Event Log] page.

**Remote Mode**: In this mode, you should assign the IP address of the System Log server. JetNet 7628X will send the occurred events selected in Event Selection page to System Log server you assigned.

Both: Above 2 modes can be enabled at the same time.

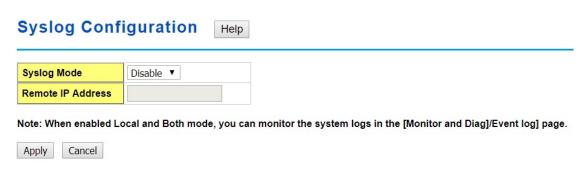

Once you finish configuring the settings, click on **Apply** to apply your configuration.

**Note:** When enabling Local or Both mode, you can monitor the system logs in [Monitor and Diag] / [Event Log] page.

#### 4.13.4 SMTP Configuration

JetNet 7628X supports E-mail Warning feature. The switch will send the occurred events to remote E-mail server. The receiver can then receive notification by E-mail. The E-mail warning is conformed to SMTP standard.

This page allows you to enable E-mail Alert, assign the SMTP Server IP, Sender E-mail, and Receiver E-mail. If SMTP server requests you to authorize first, you can also set up the username and password in this page.

| SMTP Configuration Help |                  |  |
|-------------------------|------------------|--|
| Mail Alert Disable ▼    |                  |  |
| SMTP Server IP          | 192.168.0.1      |  |
| Mail Account            | user@192.168.0.1 |  |
| Authentication          |                  |  |
| User Name               | admin            |  |
| Password                |                  |  |
| Confirm Password        |                  |  |
| Rcpt Email Address 1    |                  |  |
| Rcpt Email Address 2    |                  |  |
| Rcpt Email Address 3    |                  |  |
| Rcpt Email Address 4    |                  |  |
| Apply Cancel            |                  |  |

| Field                                                                  | Description                                          |  |
|------------------------------------------------------------------------|------------------------------------------------------|--|
| SMTP Server IP Address                                                 | Enter the IP address of the email Server             |  |
| Authentication                                                         | Click on check box to enable password                |  |
| User Name                                                              | Enter email Account name (Max.40 characters)         |  |
| Password                                                               | Enter the password of the email account              |  |
| Confirm Password                                                       | Re-type the password of the email account            |  |
| You can set up to 4 email addresses to receive email alarm from JetNet |                                                      |  |
| Rcpt E-mail Address 1                                                  | The first email address to receive email alert from  |  |
|                                                                        | JetNet (Max. 40 characters)                          |  |
| Rcpt E-mail Address 2                                                  | The second email address to receive email alert from |  |
|                                                                        | JetNet (Max. 40 characters)                          |  |
| Rcpt E-mail Address 3                                                  | The third email address to receive email alert from  |  |

|                       | JetNet (Max. 40 characters)                          |
|-----------------------|------------------------------------------------------|
| Rcpt E-mail Address 4 | The fourth email address to receive email alert from |
|                       | JetNet (Max. 40 characters)                          |

Once you finish configuring the settings, click on **Apply** to apply your configuration.

#### 4.13.5 CLI Commands

Command Lines of the Warning configuration

| Feature                             | Command Line                                                                                                    |
|-------------------------------------|----------------------------------------------------------------------------------------------------|
| Relay Output                        |                                                                                                    |
| Relay Output                        | Switch(config)# relay 1 dry dry output ping ping failure port port link failure power power failure ring super ring failure                                                                                                    |
| Dry Output                          | Switch(config)# relay 1 dry <0-4294967295> turn on period in second Switch(config)# relay 1 dry 5 <0-4294967295> turn off period in second Switch(config)# relay 1 dry 5 5                                                                                                    |
| Ping Failure                        | Switch(config)# relay 1 ping 192.168.10.33 <cr> reset reset a device Switch(config)# relay 1 ping 192.168.10.33 reset  &lt;1-65535&gt; reset time Switch(config)# relay 1 ping 192.168.10.33 reset 60  &lt;0-65535&gt; hold time to retry Switch(config)# relay 1 ping 192.168.10.33 reset 60 60</cr> |
| Port Link Failure                   | Switch(config)# relay 1 port PORTLIST port list Switch(config)# relay 1 port fa1-5                                                                                                    |
| Power Failure                       | Switch(config)# relay 1 power <1-3> power id (1: AC, 2: DC1, 3:DC2) any Anyone power failure asserts relay Switch(config)# relay 1 power 1 Switch(config)# relay 1 power 2                                                                                                    |
| Super Ring Failure<br>Disable Relay | Switch(config)# relay 1 ring  R. Switch(config)# no rel1 relay id Switch(config)# no relay 1 (Relay_ID: 1 or 2) <cr></cr>                                                                                                    |
| Display                             | Switch# show relay 1<br>Relay Output Type : Port Link<br>Port : 1, 2, 3, 4, 5,                                                                                                    |
| Event Selection                     |                                                                                                    |
| Event Selection                     | Switch(config)# warning-event<br>coldstart Switch cold start event                                                                                                    |

|                        | warmstart Switch warm start event                                                             |  |  |
|------------------------|-----------------------------------------------------------------------------------------------|--|--|
|                        | linkdown Switch link down event                                                               |  |  |
|                        | linkup Switch link up event                                                                   |  |  |
|                        | authentication Authentication failure event                                                   |  |  |
|                        | fault-relay Switch fault relay event                                                          |  |  |
|                        | poe-powering Switch PoE powering or unpowering event                                          |  |  |
|                        | power Switch power failure event                                                              |  |  |
|                        | sfp-ddm Switch SFP DDM abnormal event                                                         |  |  |
|                        | super-ring Switch super ring topology change event                                            |  |  |
|                        | time-sync Switch time synchronize event                                                       |  |  |
| Ex: Cold Start event   | Switch(config)# warning-event coldstart                                                       |  |  |
| ZX. Gold Glart Gvorit  | Set cold start event enable ok.                                                               |  |  |
| Ex: Link Up event      | Switch(config)# warning-event linkup                                                          |  |  |
| Lx. Link op event      | [IFNAME] Interface list, ex: fa1,fa3-5,gi25-26                                                |  |  |
|                        |                                                                                               |  |  |
|                        | Switch(config)# warning-event linkup fa5                                                      |  |  |
| D'anter                | Set fa5 link up event enable ok.                                                              |  |  |
| Display                | Switch# show warning-event                                                                    |  |  |
|                        | Warning Event:                                                                                |  |  |
|                        | Cold Start: Enabled                                                                           |  |  |
|                        | Warm Start: Disabled                                                                          |  |  |
|                        | Authentication Failure: Disabled                                                              |  |  |
|                        | Link Down: fa4-5                                                                              |  |  |
|                        | Link Up: fa4-5                                                                                |  |  |
|                        | Power Failure:                                                                                |  |  |
|                        | Super Ring Topology Change: Disabled                                                          |  |  |
|                        | Fault Relay: Disabled                                                                         |  |  |
|                        | Time synchronize Failure: Disable                                                             |  |  |
|                        | PoE Powering:                                                                                 |  |  |
|                        | SFP DDM: Enabled                                                                              |  |  |
| Syslog Configuration   |                                                                                               |  |  |
|                        | Cuitab/aantin)# lan avalan land                                                               |  |  |
| Local Mode             | Switch(config)# log syslog local                                                              |  |  |
| Server Mode            | Switch(config)# log syslog remote 192.168.10.33                                               |  |  |
| Both                   | Switch(config)# log syslog local                                                              |  |  |
|                        | Switch(config)# log syslog remote 192.168.10.33                                               |  |  |
| Disable                | Switch(config)# no log syslog local                                                           |  |  |
| SMTP Configuration     |                                                                                               |  |  |
| SMTP Enable            | Cuitab/config/# omto conver anable amail alort                                                |  |  |
| SWIP Enable            | Switch(config)# smtp-server enable email-alert                                                |  |  |
| Canadan na ail         | SMTP Email Alert set enable ok.                                                               |  |  |
| Sender mail            | Switch(config)# smtp-server server 192.168.10.100                                             |  |  |
|                        | ACCOUNT SMTP server mail account, ex: admin@korenix.com                                       |  |  |
|                        | Switch(config)# smtp-server server 192.168.10.100                                             |  |  |
|                        | admin@korenix.com                                                                             |  |  |
|                        | SMTP Email Alert set Server: 192.168.10.100, Account:                                         |  |  |
|                        | admin@korenix.com ok.                                                                         |  |  |
| Receiver mail          | Switch(config)# smtp-server receipt 1 korecare@korenix.com                                    |  |  |
|                        | SMTP Email Alert set receipt 1: korecare@korenix.com ok.                                      |  |  |
| Authentication with    | Switch(config)# smtp-server authentication username admin                                     |  |  |
| username and           | password admin                                                                                |  |  |
| password               | SMTP Email Alert set authentication Username: admin, Password:                                |  |  |
|                        | admin                                                                                         |  |  |
|                        |                                                                                               |  |  |
|                        | Note: You can assign string to username and password.                                         |  |  |
| Disable SMTP           | Switch(config)# no smtp-server enable email-alert                                             |  |  |
|                        | SMTP Email Alert set disable ok.                                                              |  |  |
|                        | DIVITE CHIAILAICH SCLUISADICUK.                                                               |  |  |
| Disable Authentication |                                                                                               |  |  |
| Disable Authentication | Switch(config)# no smtp-server authentication SMTP Email Alert set Authentication disable ok. |  |  |

| Dispaly | Switch# sh smtp-server                             |
|---------|----------------------------------------------------|
|         | SMTP Email Alert is Enabled                        |
|         | Server: 192.168.10.100, Account: admin@korenix.com |
|         | Authentication: Enabled                            |
|         | Username: admin, Password: admin                   |
|         | SMTP Email Alert Receipt:                          |
|         | Receipt 1: korecare@korenix.com                    |
|         | Receipt 2:                                         |
|         | Receipt 3:                                         |
|         | Receipt 4:                                         |

#### 4.14 Monitor and Diag

JetNet 7628X provides several types of features for you to monitor the status of the switch or diagnostic for you to check the problem when encountering problems related to the switch. The features include MAC Address Table, Port Statistics, Port Mirror, Event Log and Ping.

Following commands are included in this group:

- 4.12.1 MAC Address Table
- 4.12.2 Port Statistics
- 4.12.3 Port Mirror
- 4.12.4 Event Log
- 4.12.5 Topology Discovery
- 4.12.6 Ping
- 4.12.7 CLI Commands of the Monitor and Diag

#### 4.14.1 MAC Address Table

JetNet 7628X provides 16K entries in MAC Address Table. In this page, users can change the Aging time, add Static Unicast MAC Address, monitor the MAC address or sort them by different packet types and ports. Click on **Apply** to change the value.

#### Aging Time (Sec)

Each switch fabric has limit size to write the learnt MAC address. To save more entries for new MAC address, the switch fabric will age out non-used MAC address entry per Aging Time timeout. The default Aging Time is 300 seconds. The Aging Time can be modified in this page.

#### Static Unicast MAC Address

In some applications, users may need to type in the static Unicast MAC address to its MAC address table. In this page, you can type MAC Address (format: xxxx.xxxx.xxxx), select its VID and Port ID, and then click on **Add** to add it to MAC Address table.

#### **MAC Address Table**

In this MAC Address Table, you can see all the MAC Addresses learnt by the switch fabric. The packet types include Management Unicast, Static Unicast, Dynamic Unicast, Static Multicast and Dynamic Multicast. The table allows users to sort the address by the packet types and port.

**Packet Types: Management Unicast** means MAC address of the switch. It belongs to CPU port only. **Static Unicast** MAC address can be added and deleted. **Dynamic Unicast** MAC is MAC address learnt by the switch Fabric. **Static Multicast** can be added by CLI and can be deleted by Web and CLI. **Dynamic Multicast** will appear after you enabled IGMP and the switch learnt IGMP report.

Click on **Remove** to remove the static Unicast/Multicast MAC address. Click on **Reload** to refresh the table. New learnt Unicast/Multicast MAC address will be updated to MAC address table.

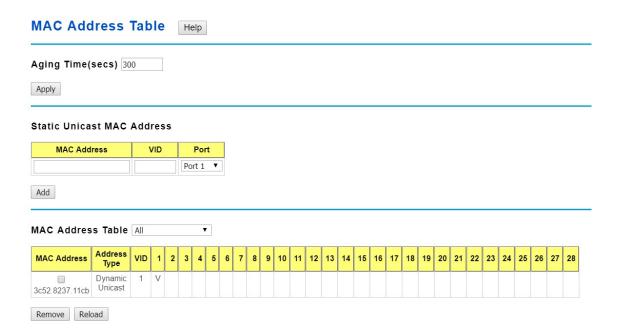

#### 4.14.2 Port Statistics

In this page, you can view operation statistics for each port. The statistics that can be viewed include Link Type, Link State, Rx Good, Rx Bad, Rx Abort, Tx Good, Tx Bad and Collision. Rx means the received packet while Tx means the transmitted packets.

Note: If you see many Bad, Abort or Collision counts increased, that may mean your network cable is not connected well, the network performance of the port is poor...etc. Please check your network cable, Network Interface Card of the connected device, the network application, or reallocate the network traffic...etc.

Click on **Clear Selected** to reinitialize the counts of the selected ports, and **Clear All** to reinitialize the counts of all ports. Click on **Reload** to refresh the counts.

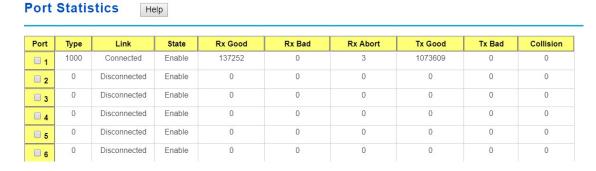

#### 4.14.3 Port Mirroring

Port mirroring (also called port spanning) is a tool that allows you to mirror the traffic from one or more ports onto another port, without disrupting the flow of traffic on the original port. Any traffic that goes into or out of the Source Port(s) will be duplicated at the Destination Port. This traffic can then be analyzed at the Destination port using a monitoring device or application. A network administrator will typically utilize this tool for diagnostics, debugging, or fending off attacks.

Port Mirror Mode: Select Enable/Disable to enable/disable Port Mirror.

**Source Port:** This is also known as Monitor Port. These are the ports you want to monitor. The traffic of all source/monitor ports will be copied to destination/analysis ports. You can

choose a single port, or any combination of ports, but you can only monitor them in Rx or TX only. Click on checkbox of the Port ID, RX, Tx or Both to select the source ports.

**Destination Port:** This is also known as Analysis Port. You can analyze the traffic of all the monitored ports at this port without affecting the flow of traffic on the port(s) being monitored. Only one RX/TX of the destination port can be selected. A network administrator would typically connect a LAN analyzer or Netxray device to this port.

Once you finish configuring the settings, click on **Apply** to apply the settings.

| Port Mirroring Disable ▼ |    |    |   |  |
|--------------------------|----|----|---|--|
|                          |    |    |   |  |
| Port                     | Rx | Tx |   |  |
| 1                        |    |    | 0 |  |
| 2                        |    |    | 0 |  |
| 3                        |    |    | 0 |  |
| 4                        |    |    | 0 |  |
| 5                        |    |    | 0 |  |
| 6                        |    |    | 0 |  |

Help

Port Mirroring

#### 4.14.4 **Event Log**

In the 4.11.3, we have introduced System Log feature. When System Log Local mode is selected, JetNet 7628X will record occurred events in local log table. This page shows this log table. The entry includes the index, occurred data and time and content of the events.

Click on Clear to clear the entries. Click on Reload to refresh the table.

# System Event Logs

| Index | Date  | Time     | Event Log           |
|-------|-------|----------|---------------------|
| 1     | Jan 1 | 02:27:13 | Event: Link 1 Down. |
| 2     | Jan 1 | 02:27:12 | Event: Link 2 Down. |
| 3     | Jan 1 | 02:27:09 | Event: Link 1 Up.   |
| 4     | Jan 1 | 02:27:08 | Event: Link 2 Up.   |
| 5     | Jan 1 | 02:26:55 | Event: Link 1 Down. |
| 6     | Jan 1 | 02:26:54 | Event: Link 2 Down. |
| 7     | Jan 1 | 02:26:49 | Event Link 2 Un     |

#### 4.14.5 LLDP Configuration

JetNet 7628X supports topology discovery or LLDP (IEEE 802.1AB Link Layer Discovery Protocol) function that can help user to discovery multi-vendor's netwo evicecec on same segment by NMS system which supports LLDP function; With LLDP function, NMS can

easier maintain the topology map, display port ID, port description, system description,

VLAN ID... Once the link failure, the topology change events can be updated to the NMS as well. The LLDP Port State can display the neighbor ID and IP leant from the connected devices.

LLDP: Select Enable/Disable to enable/disable LLDP function.

**LLDP Configuration:** To configure the related timer of LLDP.

**LLDP Timer:** the interval time of each LLDP and counts in second; the valid number is from 5 to 254, default is 30 seconds.

**LLDP Hold time:** The TTL (Time to Live) timer. The LLDP state will be expired once the LLDP is not received by the hold time. The default is 120 seconds.

**Local port:** the current port number that linked with neighbor network device.

**Neighbor ID:** the MAC address of neighbor device on the same network segment.

**Neighbor IP:** the IP address of neighbor device on the same network segment.

Neighbor VID: the VLAN ID of neightbor device on the same network segment.

| LLDP Configuration    |     | Help |
|-----------------------|-----|------|
| <b>LLDP</b> Disable ▼ |     |      |
| LLDP Timer            | 30  |      |
| LLDP Hold Time        | 120 |      |
| Apply Cancel          |     |      |

#### 4.14.6 Ping

This page provides **Ping** for users to ping remote device and check whether the device is alive or not. Type **Target IP** address of the target device and click on **Start** to start the ping. After few seconds, you can see the result in the **Result** field.

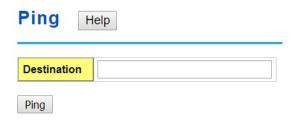

## 4.14.7 CLI Commands of the Monitor and Diag

Command Lines of the Monitor and Diag configuration

| Feature                            | Command Line                                                 |
|------------------------------------|--------------------------------------------------------------|
| MAC Address Table                  |                                                              |
| Ageing Time                        | Switch(config)# mac-address-table aging-time 350             |
| Ageing Time                        | mac-address-table aging-time set ok!                         |
|                                    | indo-address-table aging-time set ok:                        |
|                                    | Note: 350 is the new ageing timeout value.                   |
| Add Static Unicast MAC             | Switch(config)# mac-address-table static 0012.7701.0101      |
| address                            | vlan 1 interface fastethernet7                               |
|                                    | mac-address-table ucast static set ok!                       |
|                                    | Note: rule: mac-address-table static MAC_address VLAN        |
|                                    | VID interface interface_name                                 |
| Add Multicast MAC                  | Switch(config)# mac-address-table multicast 0100.5e01.0101   |
| address                            | vlan 1 interface fa6-7                                       |
|                                    | Adds an entry in the multicast table ok!                     |
|                                    | Note: rule: mac-address-table multicast MAC address          |
|                                    | VLAN VID interface_list interface_name/range                 |
| Show MAC Address Table – All types | Switch# show mac-address-table                               |
|                                    | ***** UNICAST MAC ADDRESS *****                              |
|                                    | Destination Address Address Type Vlan Destination Port       |
|                                    | 000f b070 ag2b Dynamia 4 fa4                                 |
|                                    | 000f.b079.ca3b Dynamic 1 fa4<br>0012.7701.0386 Dynamic 1 fa7 |
|                                    | 0012.7701.0386 Dynamic 1 fa7<br>0012.7710.0101 Static 1 fa7  |
|                                    | 0012.7710.0101 Static 1 fa7                                  |
|                                    | 0012.77ff.0100 Management 1                                  |
|                                    |                                                              |
|                                    | ***** MULTICAST MAC ADDRESS *****                            |
|                                    | Vlan Mac Address COS Status Ports                            |
|                                    | 1 0100.5e40.0800 0 fa6                                       |
|                                    | 1 0100.5e7f.fffa 0 fa4,fa6                                   |
| Show MAC Address                   | Switch# show mac-address-table dynamic                       |
| Table – Dynamic Learnt             |                                                              |
| MAC addresses                      |                                                              |
|                                    | 000f.b079.ca3b Dynamic 1 fa4                                 |
|                                    | 0012.7701.0386 Dynamic 1 fa7                                 |
| Show MAC Address                   | Switch# show mac-address-table multicast                     |
| Table – Multicast MAC              | Vlan Mac Address COS Status Ports                            |
| addresses                          |                                                              |
|                                    | 1 0100.5e40.0800 0 fa6-7<br>1 0100.5e7f.fffa 0 fa4,fa6-7     |
| Show MAC Address                   | Switch# show mac-address-table static                        |
| Table – Static MAC                 | Destination Address Address Type Vlan Destination Port       |
| addresses                          |                                                              |
|                                    | 0012.7710.0101 Static 1 fa7                                  |
|                                    | 0012.7710.0102 Static 1 fa7                                  |
| Show Aging timeout                 | Switch# show mac-address-table aging-time                    |
| time                               | the mac-address-table aging-time is 300 sec.                 |
| Port Statistics                    |                                                              |

| Port Statistics         | Switch# show rmon statistics fa4 (select interface)                                                                        |
|-------------------------|----------------------------------------------------------------------------------------------------|
|                         | Interface fastethernet4 is enable connected, which has                                                                     |
|                         | Inbound:                                                                                                    |
|                         | Good Octets: 178792, Bad Octets: 0                                                                                         |
|                         | Unicast: 598, Broadcast: 1764, Multicast: 160                                                                              |
|                         | Pause: 0, Undersize: 0, Fragments: 0                                                                                       |
|                         | Oversize: 0, Jabbers: 0, Disacrds: 0                                                                                       |
|                         | Filtered: 0, RxError: 0, FCSError: 0                                                                                       |
|                         | Outbound:                                                                                                    |
|                         | Good Octets: 330500                                                                                                    |
|                         |                                                                                                    |
|                         | Unicast: 602, Broadcast: 1, Multicast: 2261                                                                                |
|                         | Pause: 0, Deferred: 0, Collisions: 0                                                                                       |
|                         | SingleCollision: 0, MultipleCollision: 0                                                                                   |
|                         | ExcessiveCollision: 0, LateCollision: 0                                                                                    |
|                         | Filtered: 0, FCSError: 0                                                                                                   |
|                         | Number of frames received and transmitted with a length of:                                                                |
|                         | 64: 2388, 65to127: 142, 128to255: 11                                                                                       |
|                         | 256to511: 64, 512to1023: 10, 1024toMaxSize: 42                                                                             |
| Port Mirroring          |                                                                                                    |
| Enable Port Mirror      | Switch(config)# mirror en                                                                                                  |
|                         | Mirror set enable ok.                                                                                                    |
| Disable Port Mirror     | Switch(config)# mirror disable                                                                                             |
|                         | Mirror set disable ok.                                                                                                    |
| Select Source Port      | Switch(config)# mirror source fa1-2                                                                                        |
|                         | both Received and transmitted traffic                                                                                      |
|                         | rx Received traffic                                                                                                    |
|                         | tx Transmitted traffic                                                                                                    |
|                         | Switch(config)# mirror source fa1-2 both                                                                                   |
|                         | Mirror source fa1-2 both set ok.                                                                                           |
|                         | Will of Source for 2 both sot ox.                                                                                          |
|                         | Note: Select source port list and TX/RX/Both mode.                                                                         |
| Select Destination Port | Switch(config)# mirror destination fa6                                                                                     |
| Select Destination Fort | Mirror destination fa6 set ok                                                                                              |
| Diaploy                 | Switch# show mirror                                                                                                    |
| Display                 |                                                                                                    |
|                         | Mirror Status : Enabled<br>Ingress Monitor Destination P rt : fa6                                                          |
|                         | Egress Monitor Destination P rt : 1a6                                                                                      |
|                         | Ingress Source Po ts :fa1,fa2,                                                                                             |
|                         | Egress Source Po ts :fa1,fa2,                                                                                              |
| Event Log               |                                                                                                    |
| Display                 | Switch# show event-log                                                                                                    |
| ' '                     | <1>Jan 1 02:50:47 snmpd[101]: Event: Link 4 Down.                                                                          |
|                         | <2>Jan 1 02:50:50 snmpd[101]: Event: Link 5 Up.                                                                            |
|                         | <3>Jan 1 02:50:51 snmpd[101]: Event: Link 5 Down.                                                                          |
| D'.                     | <4>Jan 1 02:50:53 snmpd[101]: Event: Link 4 Up.                                                                            |
| Ping                    | 0 11 111 1 100 100 10 00                                                                                                   |
| Ping IP                 | Switch# ping 192.168.10.33                                                                                                 |
|                         | PING 192.168.10.33 (192.168.10.33): 56 data bytes                                                                          |
|                         | 64 bytes from 192.168.10.33: icmp_seq=0 ttl=128 time=0.0 ms<br>64 bytes from 192.168.10.33: icmp_seq=1 ttl=128 time=0.0 ms |
|                         | 64 bytes from 192.168.10.33: icmp_seq=1 til=128 time=0.0 ms                                                                |
|                         | 64 bytes from 192.168.10.33: icmp_seq=2 ttl=128 time=0.0 ms                                                                |
|                         | 64 bytes from 192.168.10.33: icmp_seq=4 ttl=128 time=0.0 ms                                                                |
|                         |                                                                                                    |
|                         | 192.168.10.33 ping statistics                                                                                              |
|                         | 5 packets transmitted, 5 packets received, 0% packet loss                                                                  |
|                         | round-trip min/avg/max = 0.0/0.0/0.0 ms                                                                                    |

## 4.13 Device Front Panel

Device Front Panel allows you to see LED status of the switch. You can see LED and link status of the Power, Alarm, R.S. and Ports.

| Feature | On / Link UP         | Off / Link Down | Other                    |
|---------|----------------------|-----------------|--------------------------|
| PSU     | Green                | Black           |                          |
| DC1     | Green                | Black           |                          |
| DC2     | Green                | Black           |                          |
| Sys     | Green                | Black           |                          |
| R.S.    | Green: Ring state is | Black           | Green Flashing:          |
|         | normal               |                 | Incrorrect configuration |
|         | Amber: Ring state is |                 | Amber Flashing: One of   |
|         | abnormal             |                 | the ring ports break has |
|         |                      |                 | been detected            |
| Alarm   | Red                  | Black           |                          |

#### Device Front Panel Help

Help

This page shows the current status on the front panel of the device

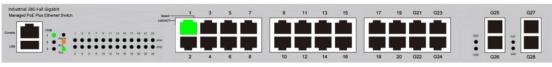

Reload

#### 4.14 Save

**Save Configuration** allows you to save any configuration you just made to the Flash. Powering off the switch without clicking on **Save Configuration** will cause loss of new settings. After selecting **Save Configuration**, click on **Save to Flash** to save your new configuration.

#### Save

Do you want to save configuration to flash?

Save to Flash

#### **Command Lines:**

| Feature | Command Line                                                                                                    |
|---------|----------------------------------------------------------------------------------------------------|
| Save    | SWITCH# write Building Configuration [OK]  Switch# copy running-config startup-config Building Configuration [OK] |

# 4.15 Logout

The switch provides 2 logout methods. The web connection will be logged out if you don't input any command after 30 seconds. The Logout command allows you to manually logout the web connection. Click on **Yes** to logout, **No** to go back the configuration page.

# Do you want to logout?

#### **Command Lines:**

| Feature | Command Line |
|---------|--------------|
| Logout  | SWITCH> exit |
|         | SWITCH# exit |

# 5 Appendix

# 5.14 Pin Assignment of the RS-232 Console Cable

The total cable length is 150cm.

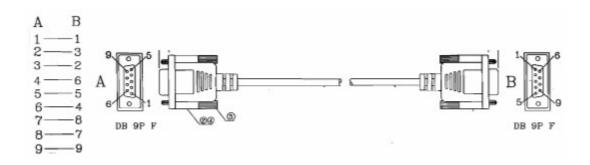

# 5.15 Korenix SFP family

Korenix certificated many types of SFP transceiver. These certificated SFP transceivers can be identified by JetNet 7628X and displayed in the UI. The SFP transceivers we certificated can meet up the industrial critical environment needs. We recommend you to use Korenix certificated SFP transceivers when you constructing your network.

Korenix will keep on certificating and updating the certificated SFP transceivers in Korenix web site and purchase list. You can refer to the web site to get the latest information about SFP transceivers.

Note: Poor SFP transceivers may result in poor network performance or can't meet up claimed distance or temperature.

#### 5.15.1 1G SFP Transceiver configuration

| Model Name  | Gigabit SFP Transceiver                                                                                                    |
|-------------|----------------------------------------------------------------------------------------------------|
| SFPGSX      | 1000Base-SX multi-mode SFP transceiver,550m, -10~70°C                                                                                                    |
| SFPGSX-w    | 1000Base-SX multi-mode SFP transceiver,550m, wide operating temperature, -40~ 85°C                                                                                   |
| SFPGSX2     | 1000Base-SX plus multi-mode SFP transceiver,2Km, -10~70°C                                                                                                    |
| SFPGSX2-w   | 1000Base-SX plus multi-mode SFP transceiver, 2Km,wide operating temperature, -10~70 $^\circ\!\!\!\!\!\!\!\!\!\!\!\!\!\!\!\!\!\!\!\!\!\!\!\!\!\!\!\!\!\!\!\!\!\!\!\!$ |
| SFPGLX10    | 1000Base-LX single-mode SFP transceiver 10Km, -10~70°C                                                                                                    |
| SFPGLX10-w  | 1000Base-LX single-mode SFP transceiver, 10Km, wide operating temperature, -40~ 85°C                                                                                 |
| SFPGLHX30   | 1000Base-LHX single-mode SFP transceiver,30Km, -10~70°C                                                                                                    |
| SFPGLHX30-w | 1000Base-LHX single-mode SFP transceiver, 30Km, wide operating temperature, -40~ 85°C                                                                                |
| SFPGXD50    | 1000Base-XD single-mode SFP transceiver, 50Km, -10~70°C                                                                                                    |
| SFPGXD50-w  | 1000Base-XD single-mode SFP transceiver, 50Km, wide operating temperature, -40~ $85^{\circ}\text{C}$                                                                 |
| SFPGZX70    | 1000Base-ZX single-mode SFP transceiver, 70Km, -10~70°C                                                                                                    |
| SFPGZX70-w  | 1000Base-ZX single-mode SFP transceiver, 70Km, -40~ 85°C                                                                                                    |
| Model Name  | Gigabit BIDI/WDM SFP Transceiver                                                                                                    |

| SFPGLX10B13   | 1000Base-LX, single-mode, TX 1310nm/ RX 1550nm,10Km, -10~70°C  |
|---------------|----------------------------------------------------------------|
| SFPGLX10B13-w | 1000Base-LX single-mode, TX 1310nm/ RX 1550nm,10Km, -40~ 85°C  |
| SFPGLX10B15   | 1000Base-LX, single-mode, TX 1550nm/ RX 1310nm,10Km, -10~70°C  |
| SFPGLX10B15-w | 1000Base-LX single-mode, TX 1550nm/ RX 1310nm,10Km, -40~ 85°C  |
| SFPGLX20B13   | 1000Base-LX, single-mode, TX 1310nm/ RX 1550nm,10Km, -10~70°C  |
| SFPGLX20B13-w | 1000Base-LX single-mode, TX 1310nm/ RX 1550nm, 10Km, -40~ 85°C |
| SFPGLX20B15   | 1000Base-LX, single-mode, TX 1550nm/ RX 1310nm, 20Km, -10~70°C |
| SFPGLX20B15-w | 1000Base-LX single-mode, TX 1550nm/ RX 1310nm, 20Km, -40~ 85°C |
| SFPGLX40B13   | 1000Base-LX, single-mode, TX 1310nm/ RX 1550nm,40Km, -10~70°C  |
| SFPGLX40B13-w | 1000Base-LX single-mode, TX 1310nm/ RX 1550nm, 40Km, -40~ 85°C |
| SFPGLX40B15   | 1000Base-LX, single-mode, TX 1550nm/ RX 1310nm, 40Km, -10~70°C |
| SFPGLX40B15-w | 1000Base-LX single-mode, TX 1550nm/ RX 1310nm, 40Km, -40~ 85°C |
| SFPGLX60B13   | 1000Base-LX, single-mode, TX 1310nm/ RX 1550nm,60Km, -10~70°C  |
| SFPGLX60B15   | 1000Base-LX, single-mode, TX 1550nm/ RX 1310nm, 60Km, -10~70°C |

# 5.15.2 10G SFP Transceiver configuration

| Model Name     | Gigabit SFP Transceiver                                                                       |
|----------------|-----------------------------------------------------------------------------------------------|
| F00ASFP1R1D000 | Single-mode10Gbps 10KM Fiber Transceiver with DDM, LC, Operating Temp10~ $70^{\circ}\text{C}$ |
| F00ASFP1R1DW01 | Single-mode10Gbps 10KM Fiber Transceiver with DDM, LC, Operating Temp40~ $85^{\circ}\text{C}$ |
| F00ASFP1L2DW00 | Single-mode10Gbps 20KM Fiber Transceiver with DDM, LC, Operating Temp40~ 85°C                 |
| F00ASFP1L2D000 | Single-mode10Gbps 20KM Fiber Transceiver with DDM, LC, Operating Temp10~ 70°C                 |
| F00ASFP1E4DW00 | Single-mode 10Gbps 40KM Fiber Transceiver with DDM, LC, Operating Temp40~ 85°C                |

| F00ASFP1E4D000 | Single-mode 10Gbps 40KM Fiber Transceiver with DDM, LC, Operating Temp10~ $70^{\circ}\text{C}$ |
|----------------|------------------------------------------------------------------------------------------------|
| F00ASFP1Z8DW00 | Single-mode10Gbps 80KM Fiber Transceiver with DDM, LC, Operating Temp40~ $85^{\circ}\text{C}$  |
| F00ASFP1Z8D000 | Single-mode10Gbps 80KM Fiber Transceiver with DDM, LC, Operating Temp10~ 70°C                  |

| Model Name     | Gigabit BIDI/WDM SFP Transceiver                                                    |
|----------------|-------------------------------------------------------------------------------------|
| F00ASFP1SED000 | Multi-mode 10Gbps 300M(OM3) Fiber Transceiver with DDMI, LC, Operating Temp10~ 70°C |
| F00ASFP1SEDW01 | Multi-mode 10Gbps 300M(OM3) Fiber Transceiver with DDMI, LC, Operating Temp40~ 85°C |
| F00ASFP1SEDW00 | Multi-mode 10Gbps 300M(OM3) Fiber Transceiver with DDMI, LC, -10~70°C               |

#### 5.16 Korenix Private MIB

Korenix provides many standard MIBs for users to configure or monitor the switch's configuration by SNMP. But, since some commands can't be found in standard MIB, Korenix provides Private MIB to meet up the need. Compile the private MIB file by your SNMP tool. You can then use it. Private MIB can be found in product CD or downloaded from Korenix Web site.

Private MIB tree is the same as the web tree. This is easier to understand and use. If you are not familiar with standard MIB, you can directly use private MIB to manage /monitor the switch, no need to learn or find where the OIDs of the commands are.

The path of the JetNet 7628X is 1.3.6.1.4.1.24062.2.3.4.

# **5.17 Revision History**

| Edition | Date          | Modifications       |
|---------|---------------|---------------------|
| V1.0    | June. 1, 2019 | The first version   |
| V1.1    | Feb. 17. 2021 | Update chapter 5.15 |

#### 5.18 About Korenix

#### Less Time at Work! Fewer Budget on applications!

The Korenix business idea is to let you spend less time at work and fewer budget on your applications. Do you really want to go through all the troubles but still end up with low quality products and lousy services? Definitely not! This is why you need Korenix. Korenix offers complete product selection that fulfills all your needs for applications. We provide easier, faster, tailor-made services, and more reliable solutions. In Korenix, there is no need to compromise. Korenix takes care of everything for you!

#### **Fusion of Outstandings**

You can end your searching here. Korenix Technology is your one-stop supply center for industrial communications and networking products. Korenix Technology is established by a group of professionals with more than 10 year experience in the arenas of industrial control, data communications and industrial networking applications. Korenix Technology is well-positioned to fulfill your needs and demands by providing a great variety of tailor-made products and services. Korenix's industrial-grade products also come with quality services. No more searching, and no more worries. Korenix Technology stands by you all the way through.

#### Core Strength---Competitive Price and Quality

With our work experience and in-depth know-how of industrial communications and networking, Korenix Technology is able to combine Asia's research / development ability with competitive production cost and with quality service and support.

#### **Global Sales Strategy**

Korenix's global sales strategy focuses on establishing and developing trustworthy relationships with value added distributors and channel partners, and assisting OEM distributors to promote their own brands. Korenix supplies products to match local market requirements of design, quality, sales, marketing and customer services, allowing Korenix and distributors to create and enjoy profits together.

#### **Quality Services**

**KoreCARE**:-- KoreCARE is Korenix Technology's global service center, where our professional staffs are ready to solve your problems at any time and in real-time. All of Korenix's products have passed ISO-9000/EMI/CE/FCC/UL certifications, fully satisfying your demands for product quality under critical industrial environments. Korenix global service center's e-mail is <a href="mailto:koreCARE@korenix.com">koreCARE@korenix.com</a>

#### **5 Years Warranty**

Each of Korenix's product line is designed, produced, and tested with high industrial standard. Korenix warrants that the Product(s) shall be free from defects in materials and workmanship for a period of five (5) years from the date of delivery provided that the Product was properly installed and used. This warranty is voided if defects, malfunctions or failures of the warranted Product are caused by damage resulting from force measure (such as floods, fire, etc.), environmental and atmospheric disturbances, other external forces such as power line disturbances, host computer malfunction, plugging the board in under power, or incorrect cabling; or the warranted Product is misused, abused, or operated, altered and repaired in an unauthorized or improper way

Business service: sales@korenix.com

Customer service: koreCARE@korenix.com